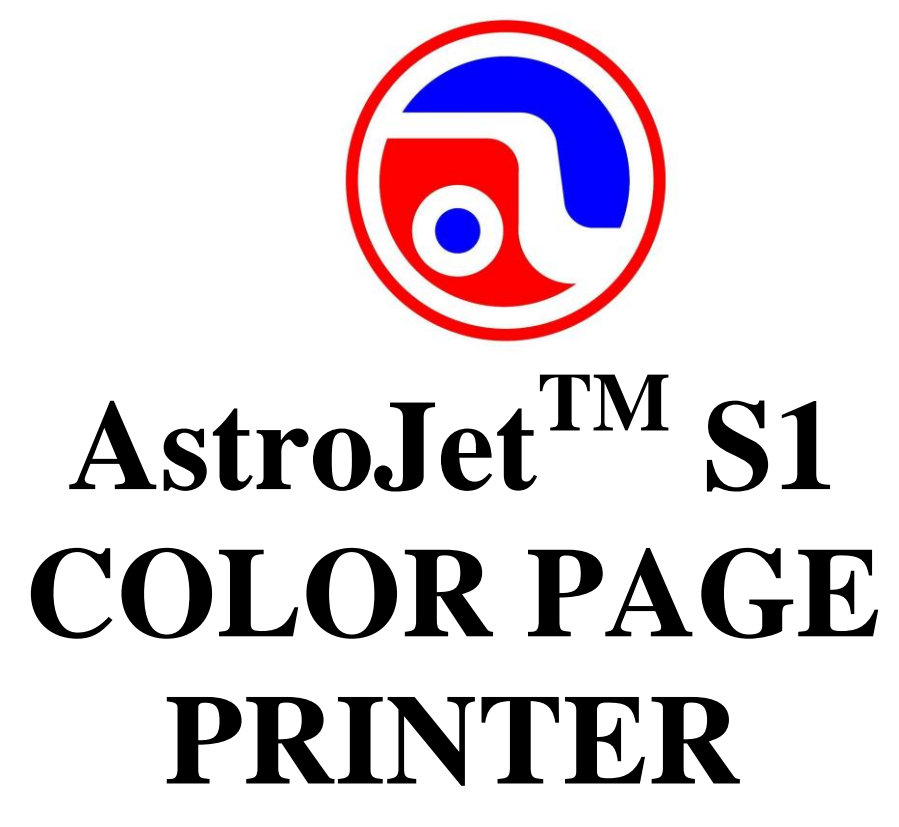

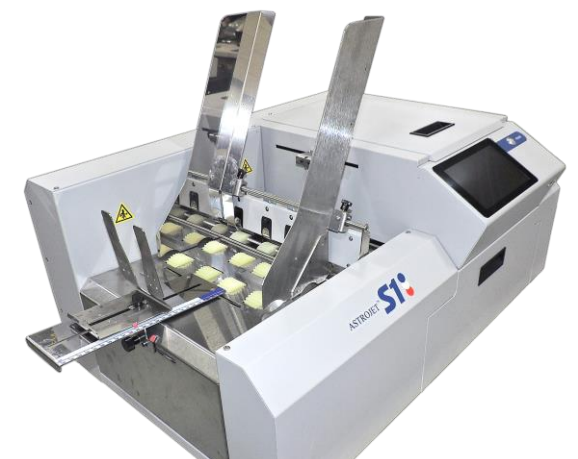

# **OPERATOR MANUAL**

Powered by

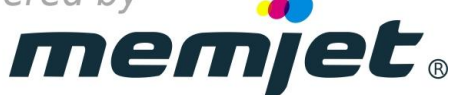

**ASTRO MACHINE CORP.**

630 Lively Blvd. Elk Grove Village, IL 60007 Phone: (847) 364-6363 Fax: (847) 364-9898 www.astromachine.com

Works Cited:

FP. "Operator Manual." Edge Pro Support, 12 Mar. 2019, download.fp-usa.com/product\_docs/EDGE-Print-Series/m1\_operator\_manual.pdf.

## **SAFETY PRECAUTIONS**

#### THIS EQUIPMENT PRESENTS NO PROBLEM WHEN USED PROPERLY. OBSERVE SAFETY RULES WHEN OPERATING THE S1 PRINTER.

#### BEFORE USING PRINTER, READ THIS MANUAL CAREFULLY AND FOLLOW RECOMMENDED PROCEDURES, SAFETY WARNINGS, AND INSTRUCTIONS:

- $\checkmark$  Keep hands, hair, and clothing clear of rollers and other moving parts.
- $\checkmark$  Avoid touching moving parts or materials while machine is in use. Before clearing a jam, be sure machine mechanisms come to a stop.
- $\checkmark$  Always turn machine off before making adjustments, cleaning the machine, or performing any maintenance covered in this manual.
- $\checkmark$  Power cord and power supply supplied with machine. Plug it into a properly grounded, easily accessible wall outlet near machine. Failure to properly ground machine can result in severe personal injury and/or fire.
- $\checkmark$  Power cord and wall plug are primary means of disconnecting machine from power supply.
- $\checkmark$  **DO NOT** use an adapter plug on line cord or wall outlet.
- **DO NOT** remove ground pin from line cord.
- $\checkmark$  **DO NOT** route power cord over sharp edges or trap it between furniture.
- $\checkmark$  Avoid using wall outlets that are controlled by wall switches or shared with other equipment.
- $\checkmark$  Make sure there is no strain on power cord caused by jamming it between equipment, walls or furniture.
- **DO NOT** remove covers. Covers enclose hazardous parts that should only be accessed by a qualified service representative. Report any cover damage to your service representative.
- $\checkmark$  This machine requires periodic maintenance. Contact your authorized service representative for required service schedules.
- $\checkmark$  To prevent overheating, do not cover vent openings.
- $\checkmark$  Use this equipment only for its intended purpose.

In addition, follow any specific occupational safety and health standards for your workplace or area.

This manual is intended solely for the use and information of Astro Machine Corp., its designated agents, customers, and their employees. The information in this guide was obtained from several different sources that are deemed reliable by all industry standards. To the best of our knowledge, that information is accurate in all respects. However, neither Astro Machine Corp. nor any of its agents or employees shall be responsible for any inaccuracies contained herein.

AstroJet™ is a registered trademark of Astro Machine Corp.

Memjet<sup>®</sup> is a registered trademark.

All other trademarks are the property of their respective holders.

All rights reserved. No part of this book may be reproduced or transmitted in any form or by any means, electronic or mechanical, including photocopying, recording, or any information storage and retrieval system, without permission in writing from the publisher.

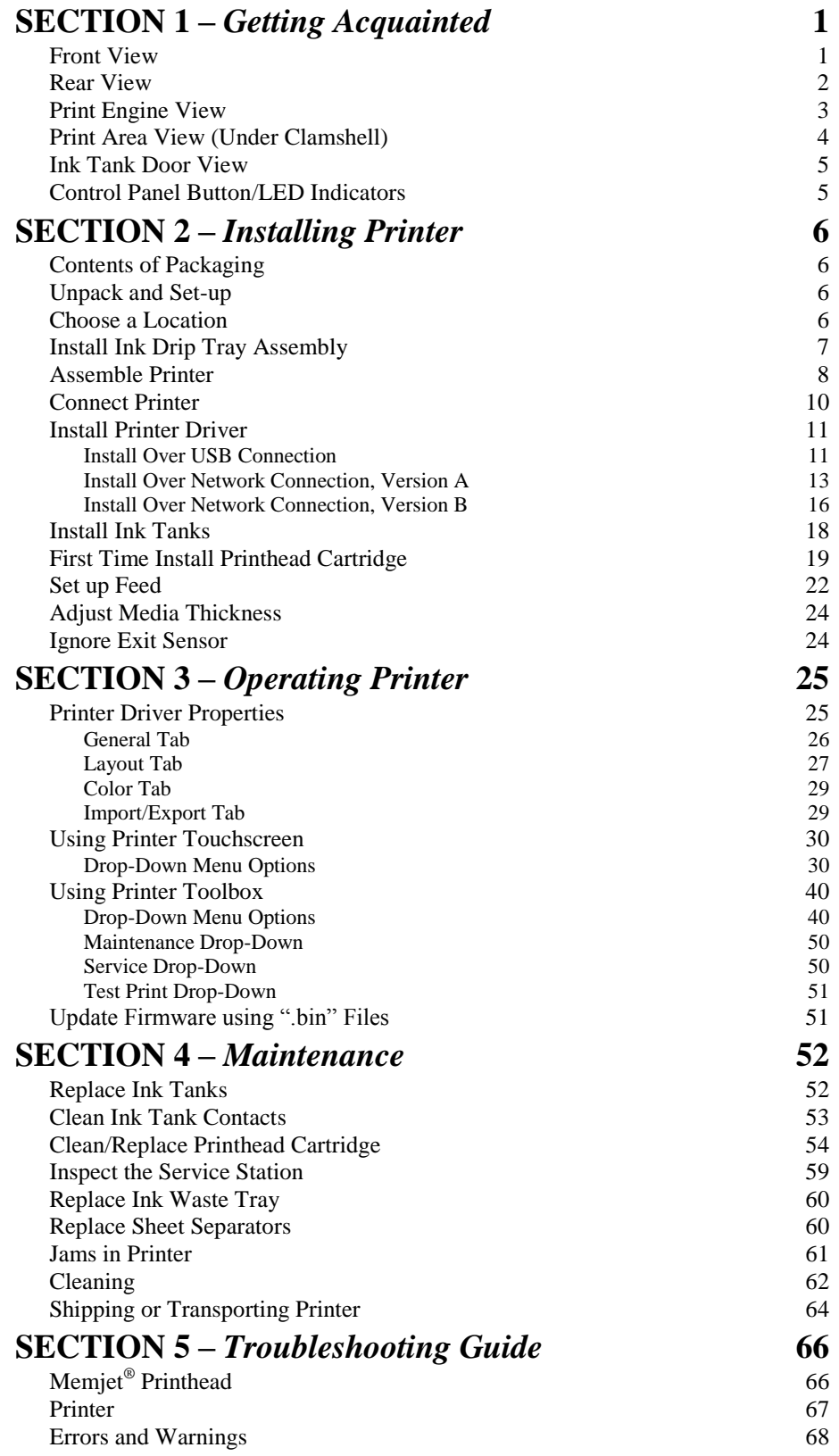

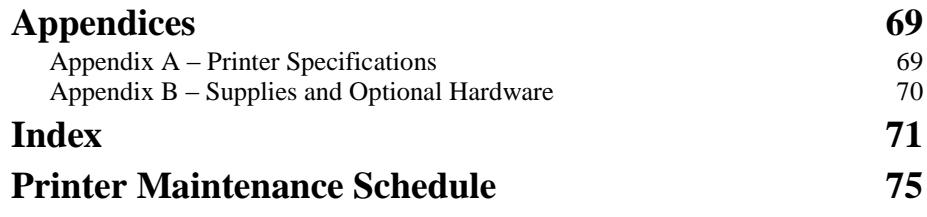

**NOTES** 

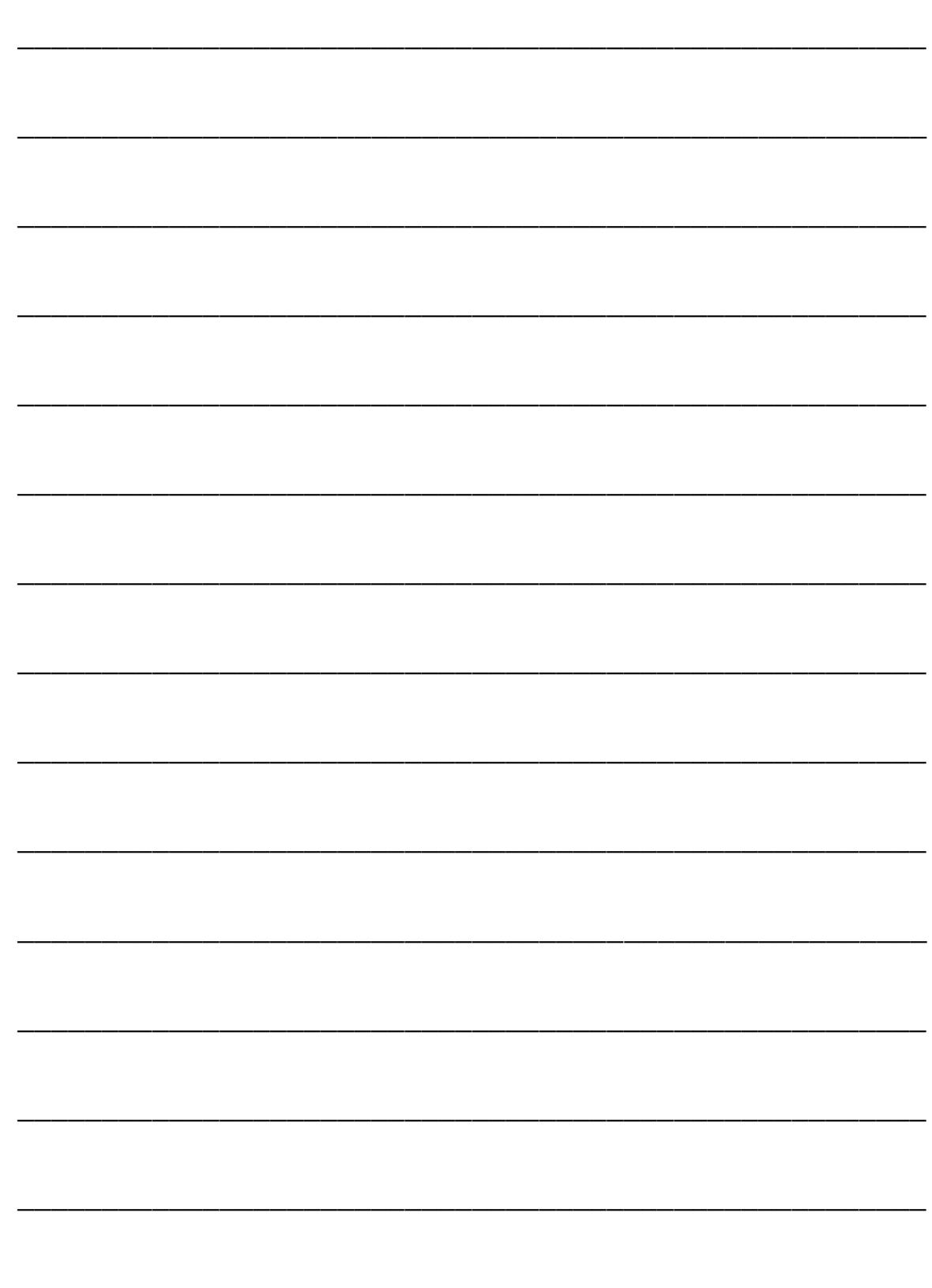

FP. "Operator Manual." Edge Pro Support, 12 Mar. 2019, download.fp-usa.com/product\_docs/EDGE-Print-Series/m1\_operator\_manual.pdf.

## <span id="page-6-0"></span>**SECTION 1 –** *Getting Acquainted*

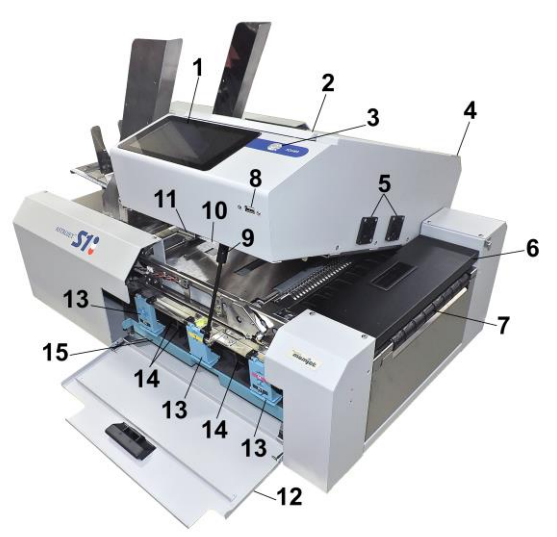

## <span id="page-6-1"></span>**Front View**

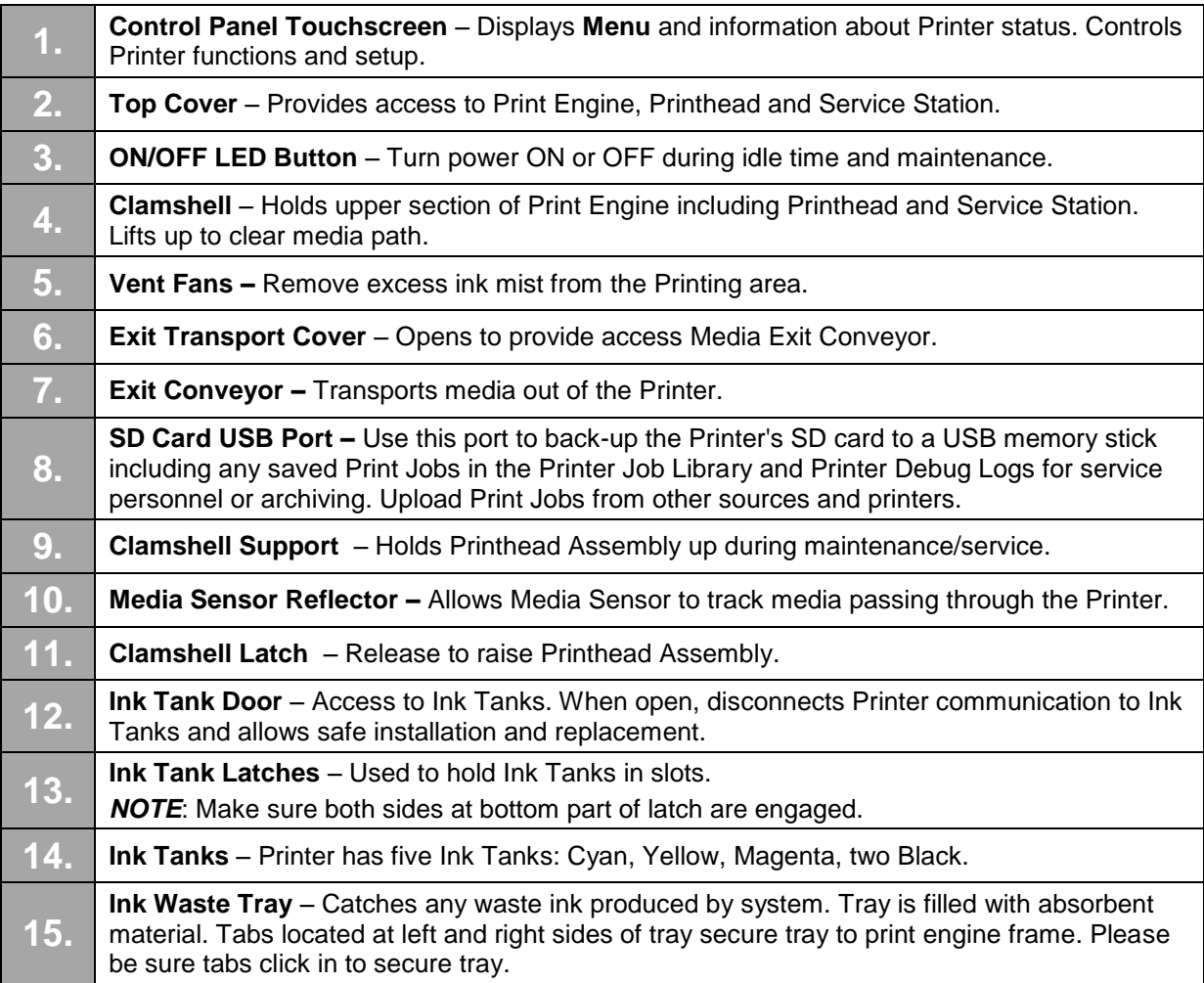

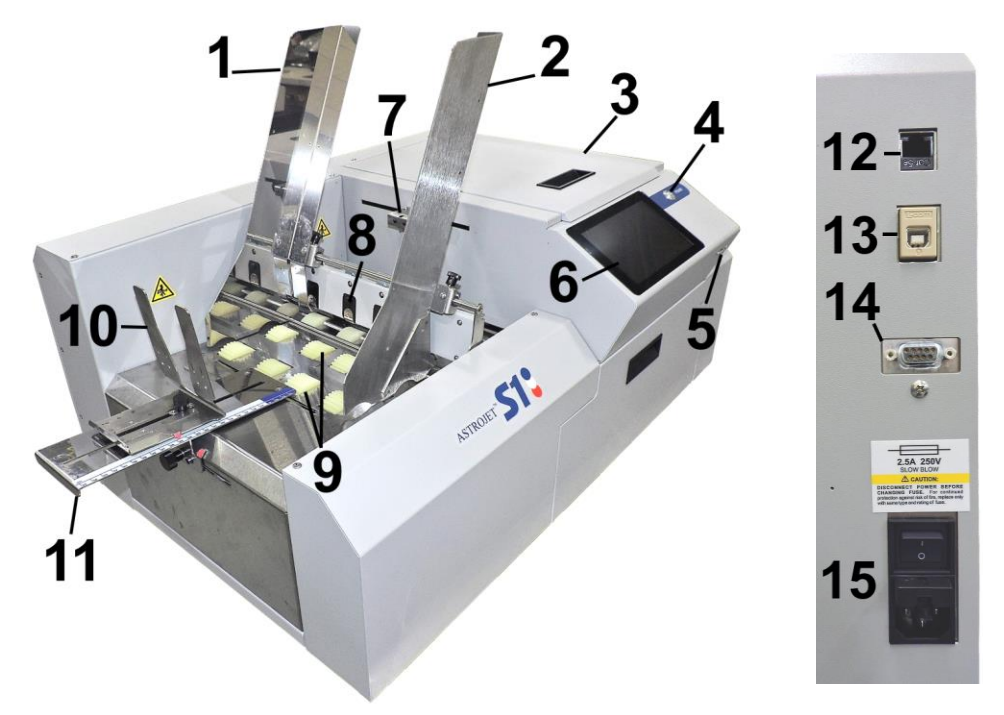

## <span id="page-7-0"></span>**Rear View**

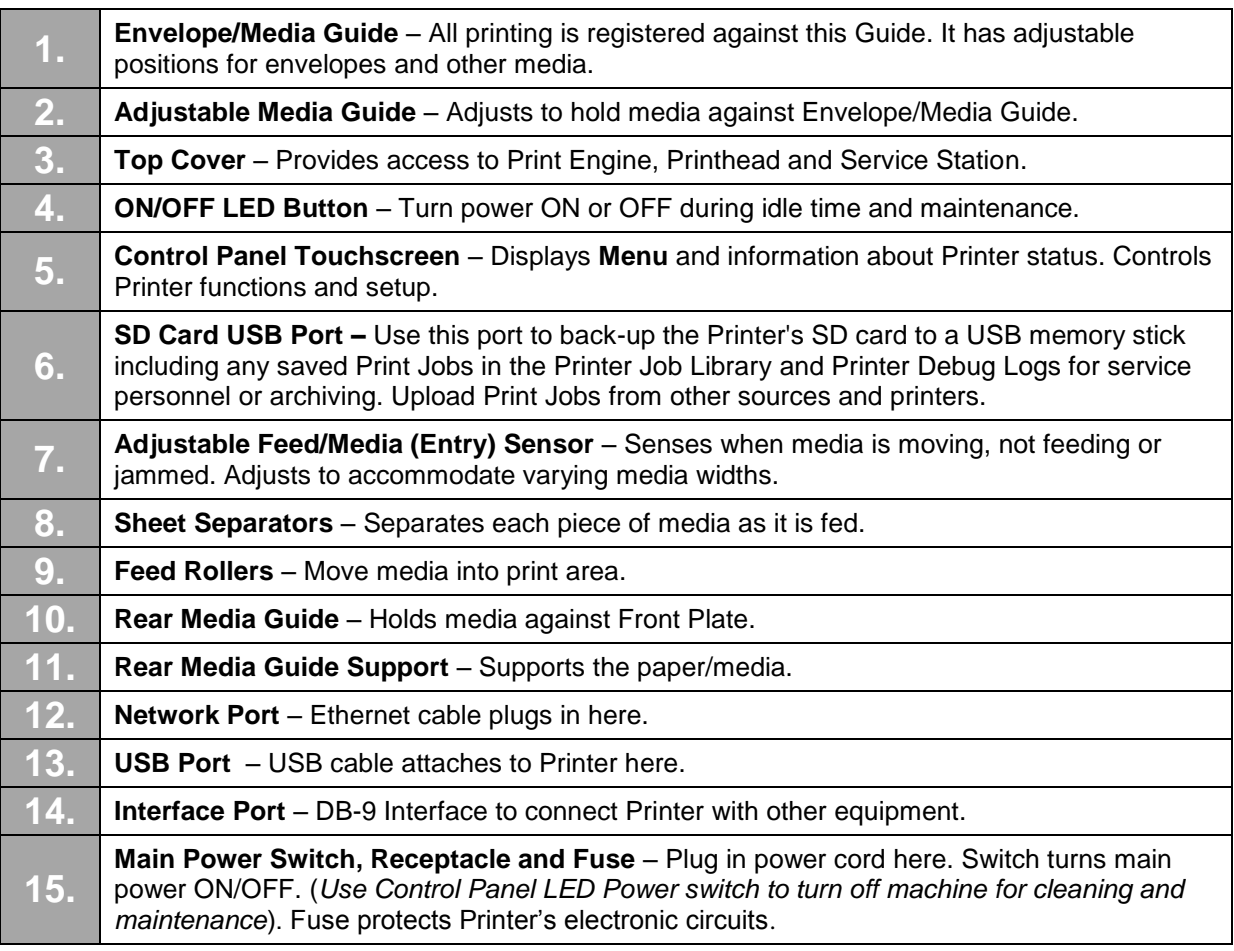

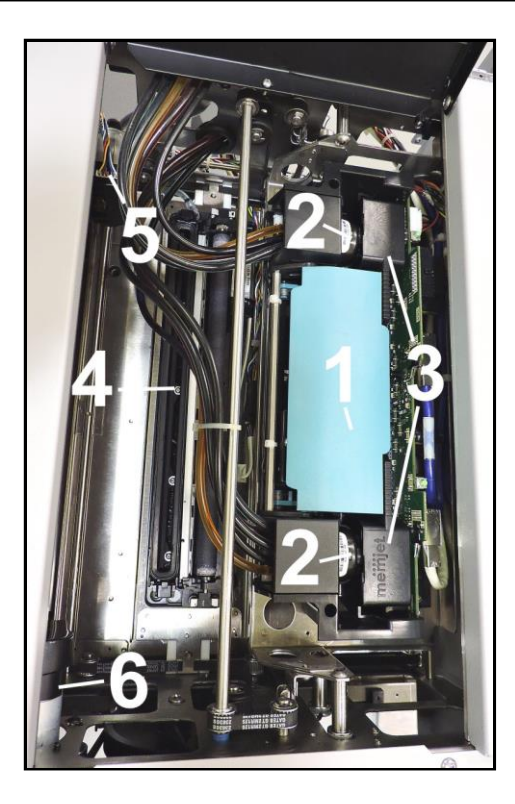

## <span id="page-8-0"></span>**Print Engine View**

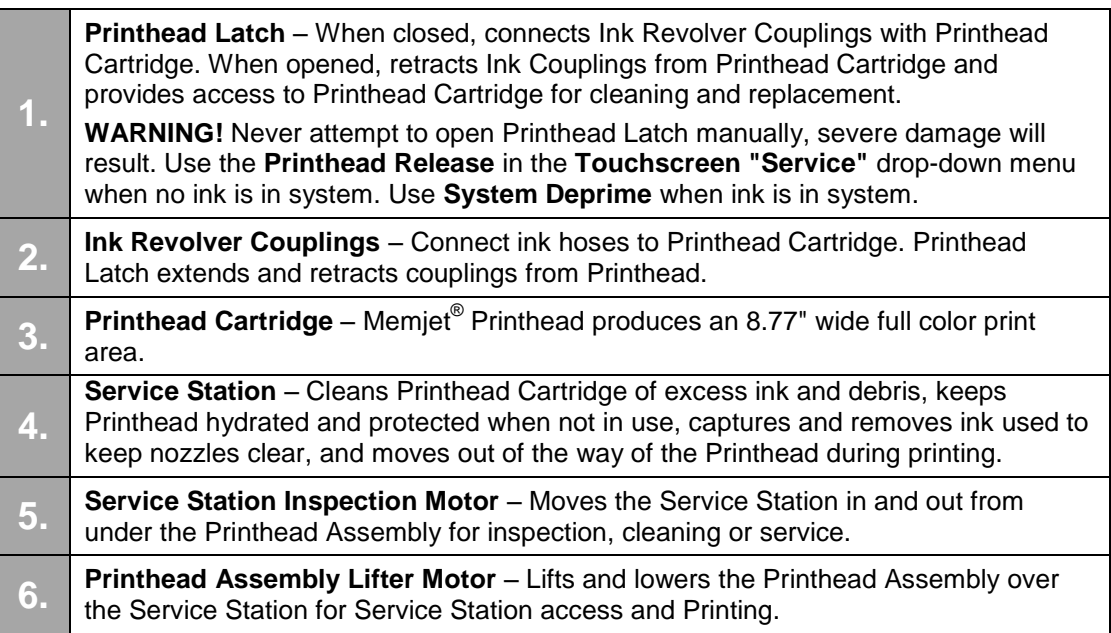

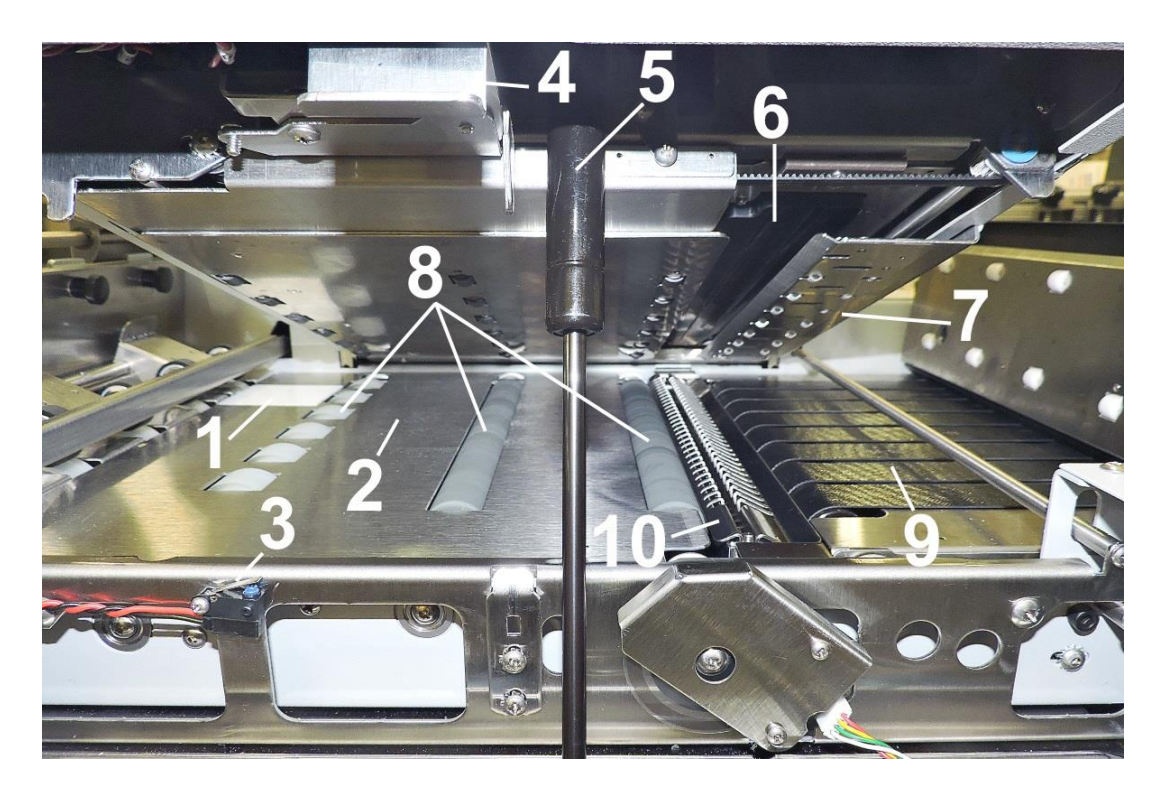

## <span id="page-9-0"></span>**Print Area View (Under Clamshell)**

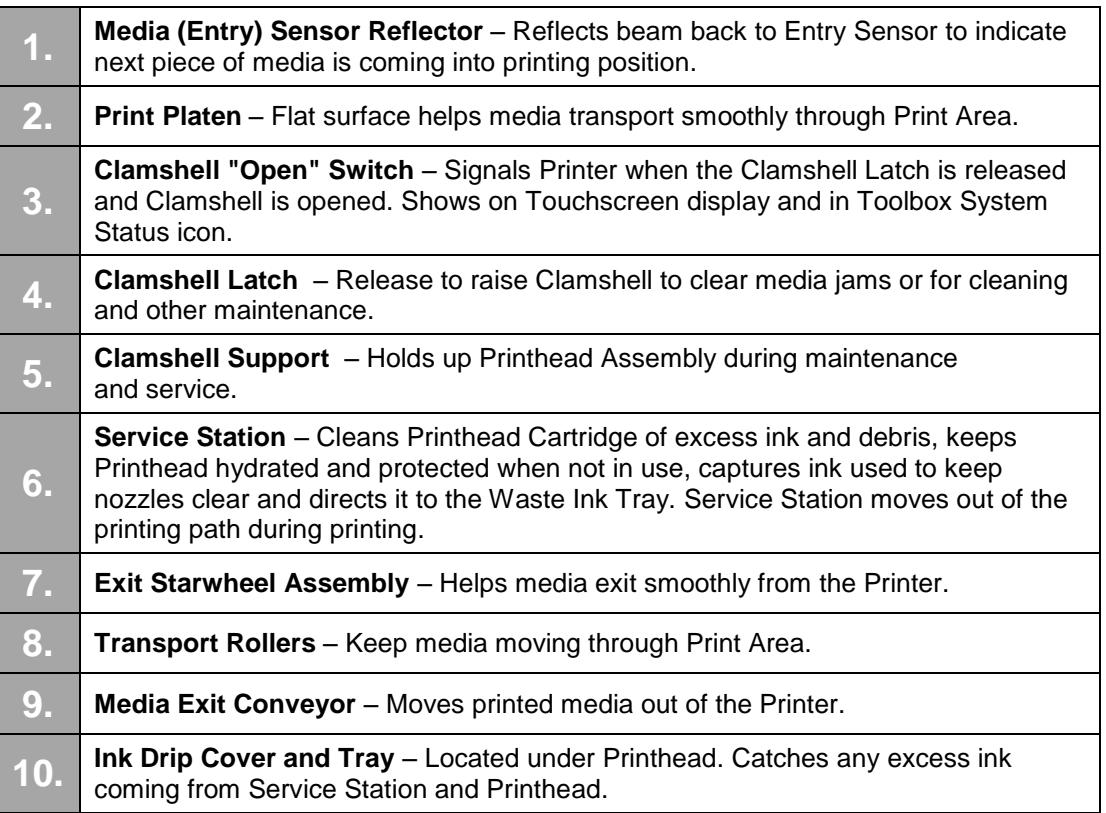

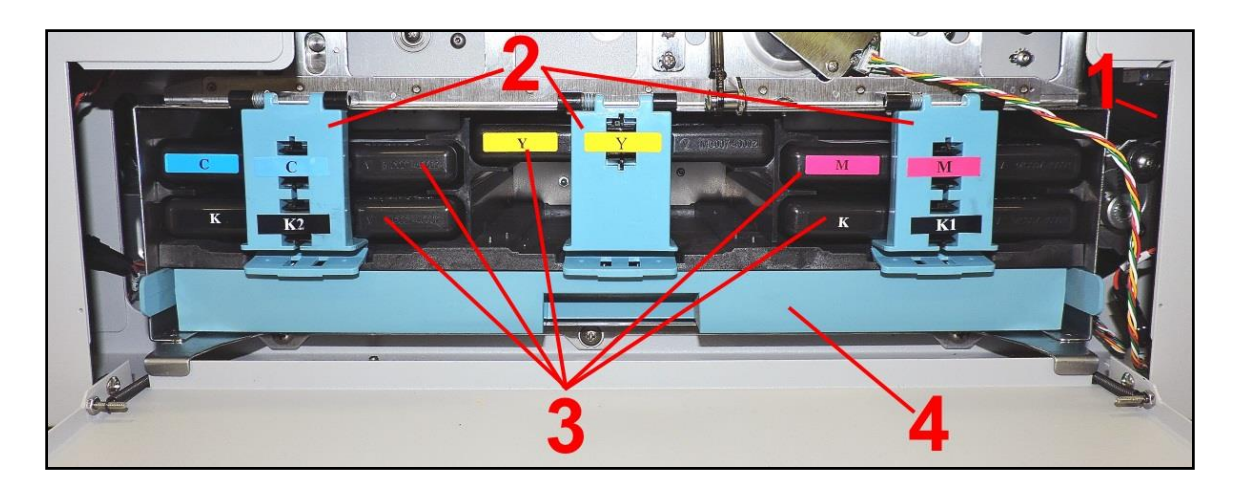

## <span id="page-10-0"></span>**Ink Tank Door View**

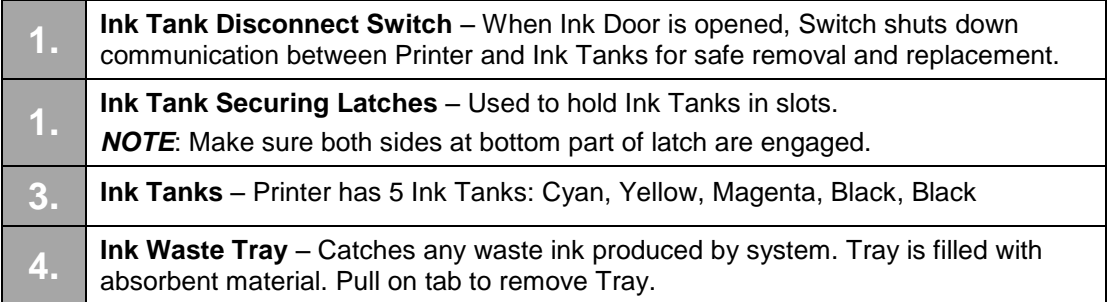

## <span id="page-10-1"></span>*Control Panel Button/LED Indicators*

Control Panel has three buttons with LED indicators.

**POWER (ON/OFF)** – Turns Printer power ON and OFF. Turn off power for cleaning and maintenance.

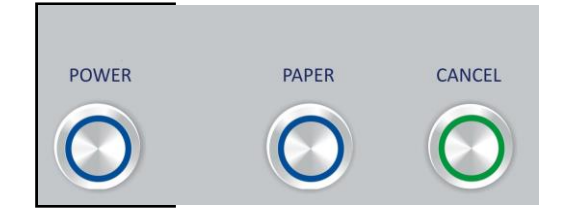

## <span id="page-11-0"></span>**SECTION 2 –** *Installing Printer*

## <span id="page-11-1"></span>*Contents of Packaging*

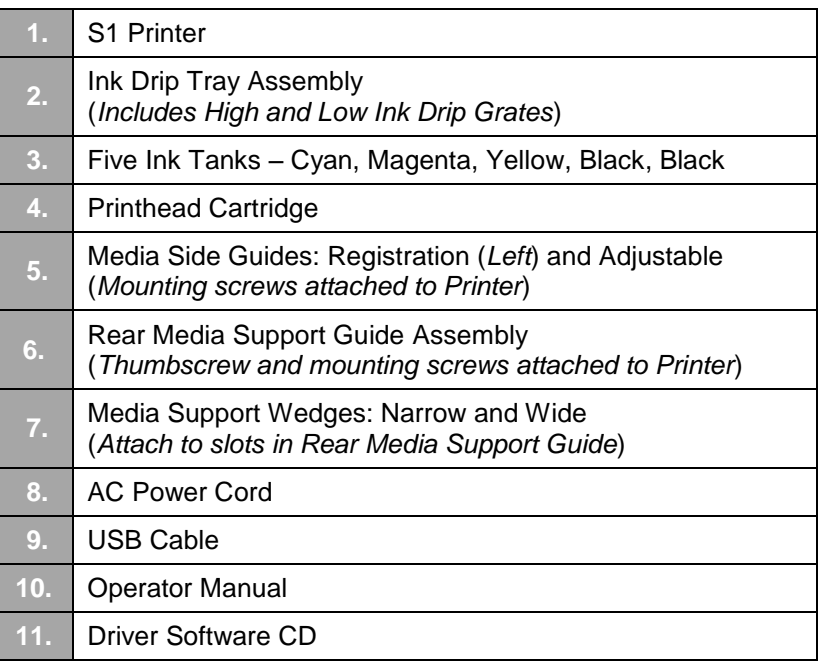

#### **Before using Printer:**

- Unpack Printer and verify package contents Printer
- Choose a location for the Printer
- Install Ink Drip Tray Assembly and assemble Printer
- Plug in Printer and connect it to computer
- Install Printer Driver
- Install Ink Tanks
- Install Printhead
- Set up feed on Printer

## <span id="page-11-2"></span>*Unpack and Set-up*

Remove Printer and its parts from carton. Remove all packing tape. Find screws that attach various parts of Guides to Printer are under tape in their respective mounting positions.

## <span id="page-11-3"></span>*Choose a Location*

**Place Printer on a sturdy level worktable or cabinet at least 9" from any walls.** Open the Ink Tank Door and raise the Clamshell Assembly. Use the Bubble Gauge mounted on the Ink Station Frame (*or a small level*) placed on the Ink Station Frame to make sure Printer is level. Protect Printer from excessive heat, dust, and moisture. Avoid placing it in direct sunlight.

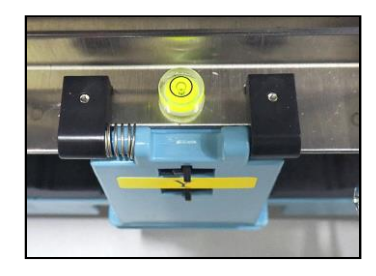

## <span id="page-12-0"></span>*Install Ink Drip Tray Assembly*

**1. Assemble the Ink Drip Tray Assembly:**

Select the High or Low Bridge and install it on the Ink Tray Pins as shown **[A].** 

**High Bridge [1]** is for thinner media (*paper or envelopes*). **Low Bridge [2]** is for thicker card stock and cardboard.

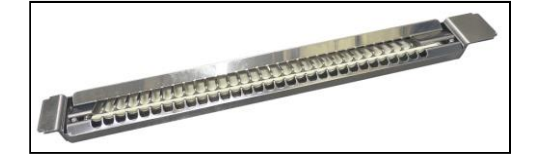

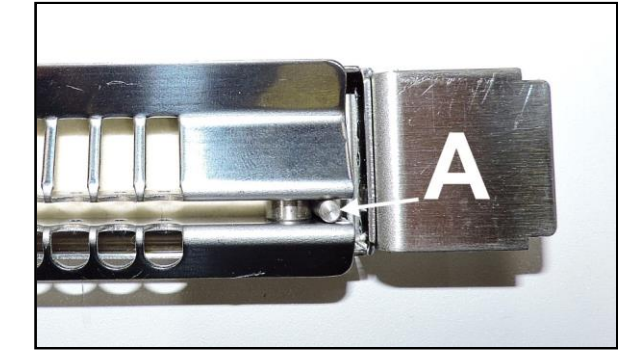

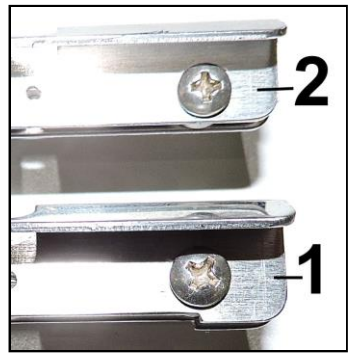

- **2. Install the Ink Drip Tray Assembly:** Open the Ink Tank Door **[A]**.
- **3.** Release Latch **[B]** to raise the Clamshell.
- **4.** Insert tabs on Ink Drip Tray into frame slots **[C]** as shown.
- **5.** Close Clamshell.

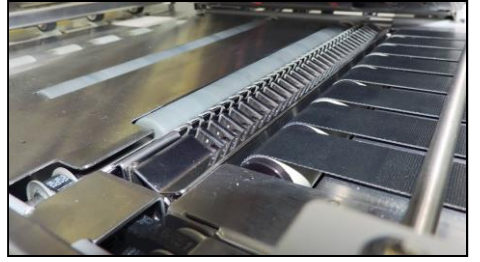

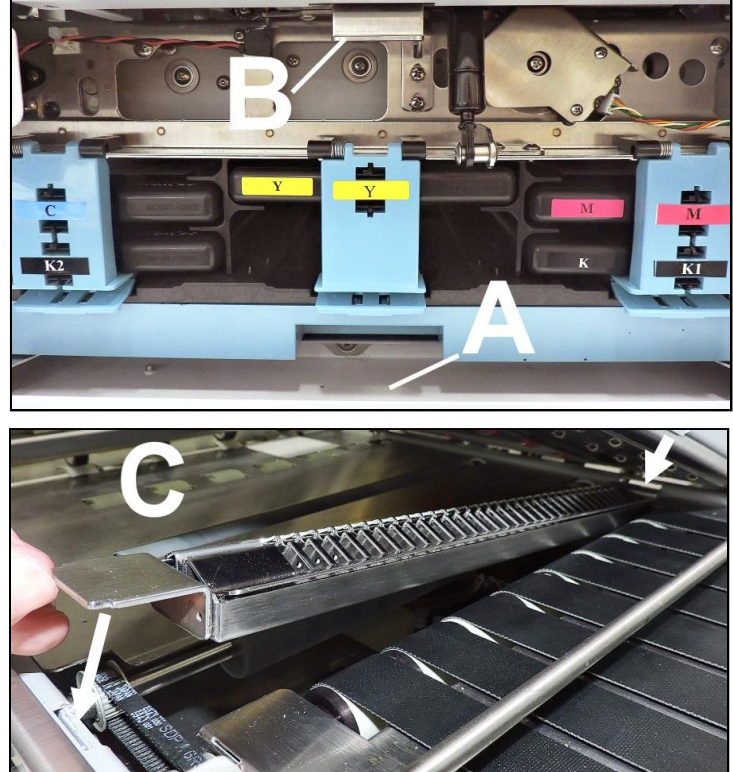

## <span id="page-13-0"></span>*Assemble Printer*

- **1.** Install Right Adjustable Media Guide with (2) screws **[1]** (*included*).
- **2.** Attach Left Adjustable Media Side Guide with (2) screws **[2]** *(included*).
- **3.** Attach Rear Media Support using (2) screws (*included*) to secure it to the mounting holes on the Center Plate **[3]**. Attach Adjusting Knob **[4]**.

 $\bullet$ 

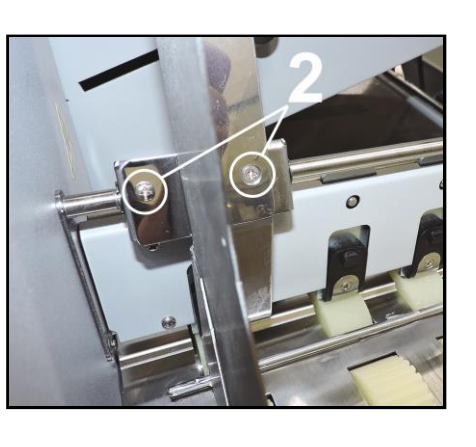

**NOTE: Two outside holes fit over socket head screws.** 

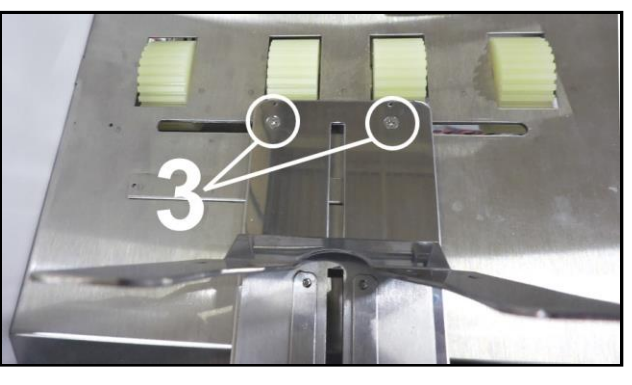

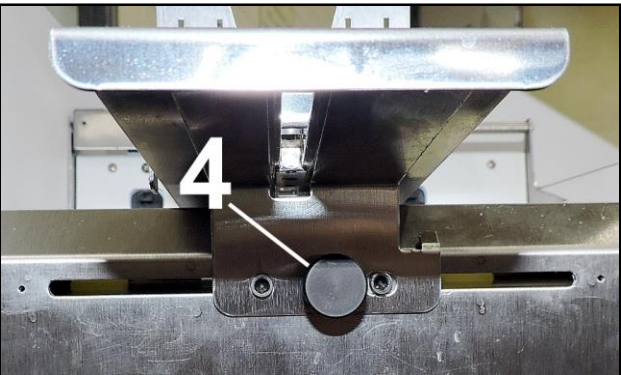

#### **Narrow and Wide Media Support Wedges:**

Use the Narrow or Wide Media Support Wedges to accommodate very wide or very narrow media.

**1.** Fit the tabs on the Wedges into the appropriate slots on the Media Support Guide. See examples below. **[A]** Wide Guide installed.

**[B]** Narrow Guide installed.

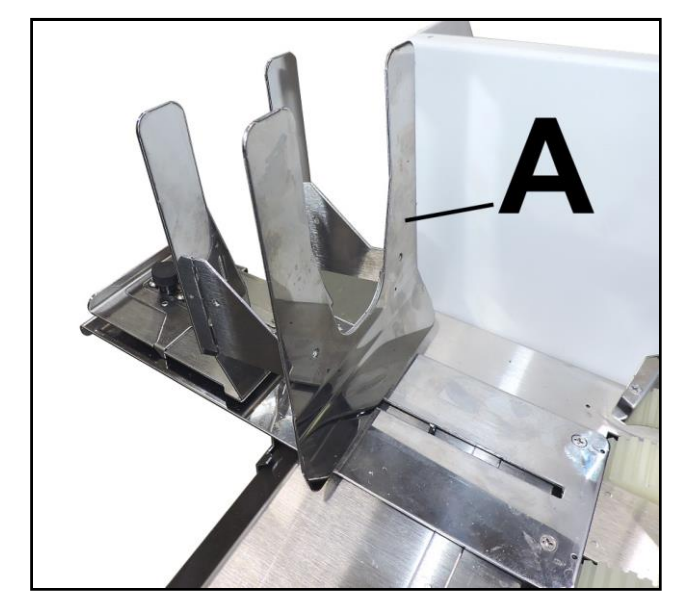

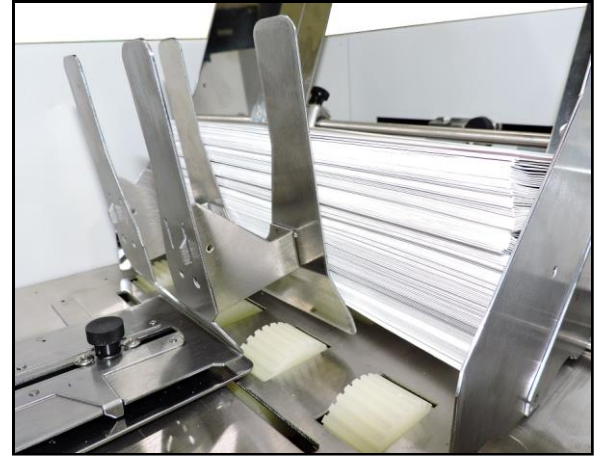

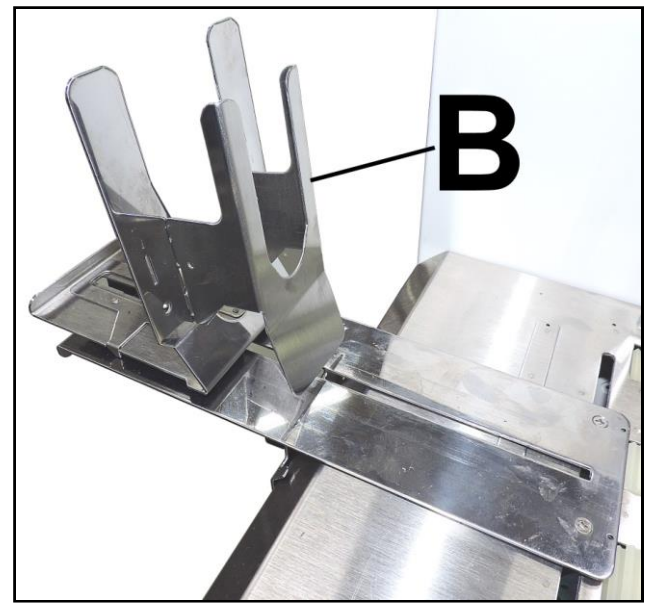

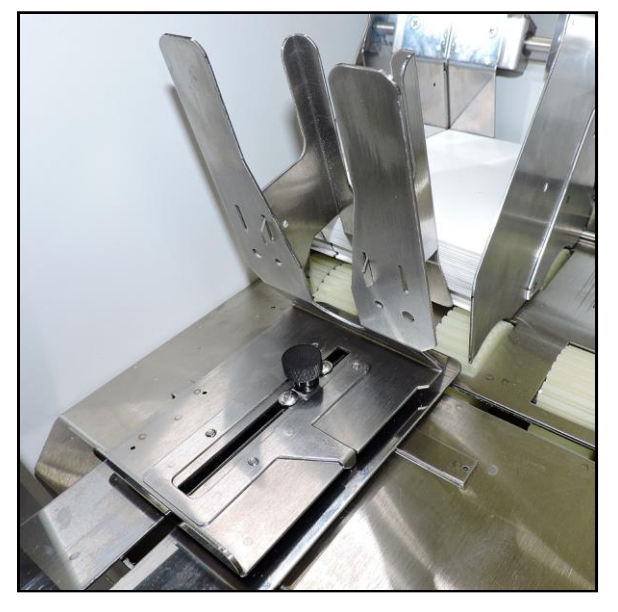

### <span id="page-15-0"></span>*Connect Printer*

#### **Plugging in Printer**

Plug power cord into receptacle **[1]** at rear of Printer. Internal power supply in Printer is rated 100 to 240VAC, 50/60 Hz.

**CAUTION**

**DO NOT USE AN ADAPTER PLUGS OR EXTENSION CORDS TO CONNECT PRINTER TO WALL RECEPTACLE.**

**DO NOT USE OUTLETS CONTROLLED BY WALL SWITCHES.**

**DO NOT USE OUTLETS THAT SHARE SAME CIRCUIT WITH LARGE ELECTRICAL MACHINES OR APPLIANCES.**

#### **Connect to Computer**

Printer connects to computer through **USB Port [2]**. **Network Port [3]** for operating in a network environment. See **"Network Connection Setup"** in **"Using Control Panel Touchscreen"**.

#### **Turning Power ON and OFF**

## **IMPORTANT!**

**CLOSE ALL COVERS AND DOORS BEFORE STARTING OR POWERING DOWN THE PRINTER.**

#### **IMPORTANT! START ONE PRINTER AT A TIME WHEN SIMILAR PRINTERS ARE ON THE SAME NETWORK**.

**Powering Up Printer:** 

- **1. Press Main Power Switch on Rear Panel.**
- **2. Press Power Button on Control Panel.**

**Powering Down Printer:** 

### **CAUTION**

**WHENEVER POWERING DOWN UNIT, ALWAYS:**

- **1. CLOSE ALL COVERS.**
- **2. PRESS POWER BUTTON ON CONTROL PANEL.**
- **3. WAIT FOR PRINTER TO STOP PROCESSING.**
- **4. THEN PRESS MAIN POWER SWITCH ON REAR PANEL.**

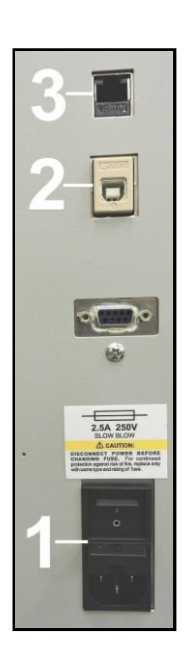

## <span id="page-16-0"></span>*Install Printer Driver*

For Printer software to operate properly, check that computer system meets **minimum requirements:**

- **Operating System:** Windows 8/8.1, Windows 10 (*Desktop Mode only*). Windows XP, Windows Vista, Windows 7. Supports 32 and 64 bit systems. (*You must have administrative privileges on system*.) **NOTE:** Windows 8, 8.1 and Windows 10 will only work in desktop mode. No Windows 8 or 10 metro apps will be supported (*applications that work ONLY in Windows 8 or 10 environments*).
- **Microprocessor:** Pentium II, 2 GHz minimum (*Pentium Dual Core, 2.5 GHz or better, is optimal*)
- **System memory:** 2 GB minimum; or as recommended for your operating system.
- **Free hard-disk space:** At least 10 GB.
- **Web Browser:** Firefox recommended; Chrome, Safari, and Opera also supported.
- CD/DVD drive.
- **USB port (2.0/3.0):** (*Ports will be identified as "USB" or "Enhanced" in Device Manager*)
- Microsoft .Net Framework version 3.5 (*for 32 bit systems*) or Microsoft .Net Framework version 4 (*for 64 bit systems*) must be installed. **NOTE:** Even if a higher .NET Framework version is installed; version 3.5 or 4 must also be installed, or Toolbox will not open.

**IMPORTANT:** Before installing Printer software (*Toolbox and Driver*), **temporarily disable all antivirus programs and firewalls**. In addition, you must be logged onto system with full administrative privileges (*admin rights*). **NOTE:** If installing over USB, **do not plug in USB cable until prompted**.

#### <span id="page-16-1"></span>**Install Over USB Connection**

This is the procedure for installing the Print Driver over the USB connection. The procedures for installing the Print Driver over a network connection follow.

**1.** Check that Printer is plugged in and turned OFF. **Disconnect USB connection if already plugged in.** Install disk supplied with Printer in your CD drive. When **AutoPlay** Window opens, click **"Run Setup.exe"** to start.

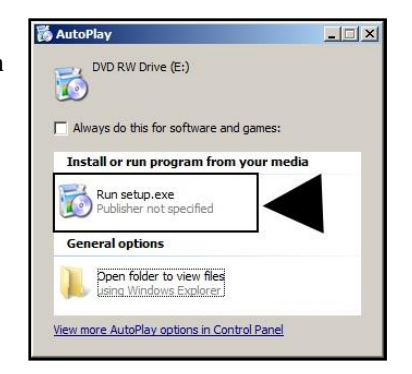

**2. Install Printer Software.** Make sure computer system meets **minimum requirements** and you followed other instructions listed on screen. Click **"Install Printer Software"**.

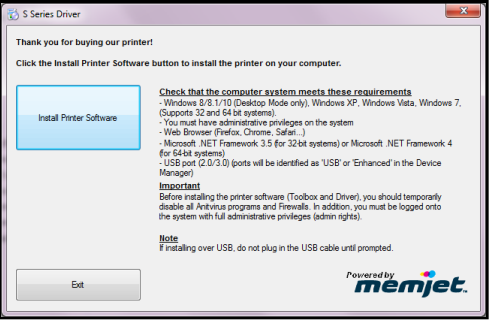

**3. License Agreement.** Check "I accept…" then click **"Next>"**.

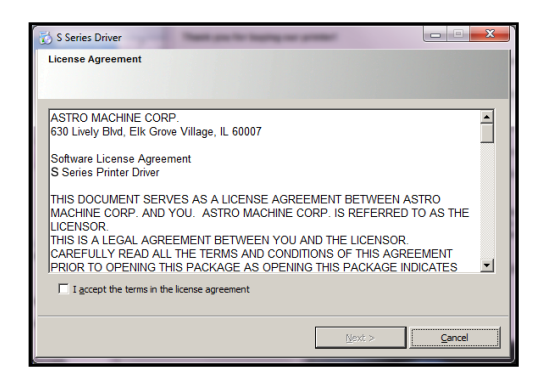

**4. Printer Connections.** Click **"Configure to print using USB"**. Then click **"Next>"**.

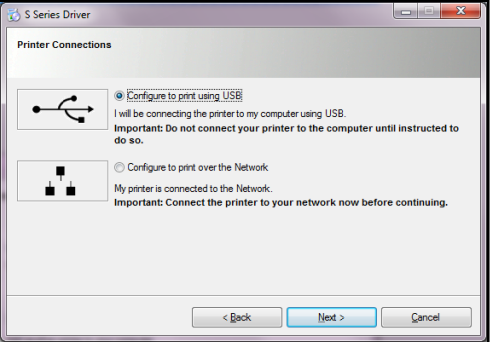

- **5. Installing Printer Software.** Software download begins.
- **6. Would You Like to Install This Device Software?** Click **"Install"**.
- **Installing Printer Software.** earching for printers..

S Series Driver

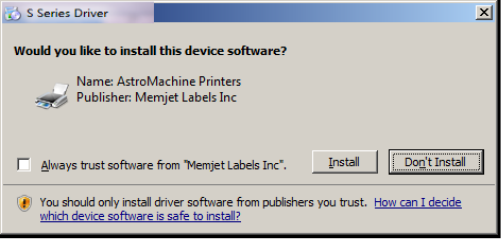

**7. Connect Device Now.** Turn Printer ON and connect USB cable. **Don't click on either button.** Software will finish installing.

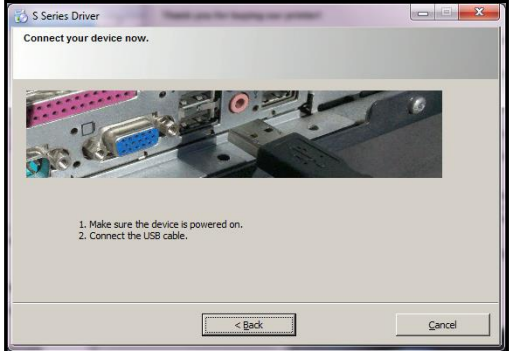

Works Cited:

FP. "Operator Manual." Edge Pro Support, 12 Mar. 2019, download.fp-usa.com/product\_docs/EDGE-Print-Series/m1\_operator\_manual.pdf.

**8. Finished software installation.** Do not check the **Print Test Page** as Printer is not set up yet. You can check "Set this printer as the default printer" at this time. Click **"Finish"**.

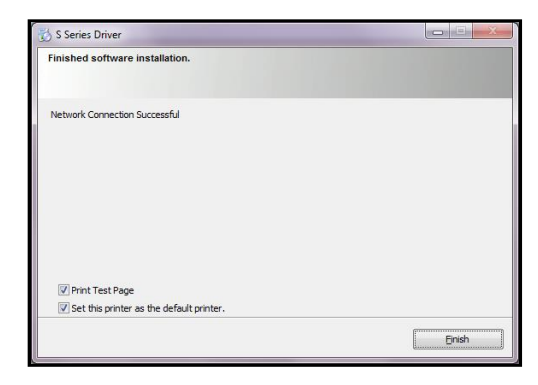

- **9. Install Printer Software.** Click **"Exit"** to close CD.
- **10.** Restart computer to complete installation.

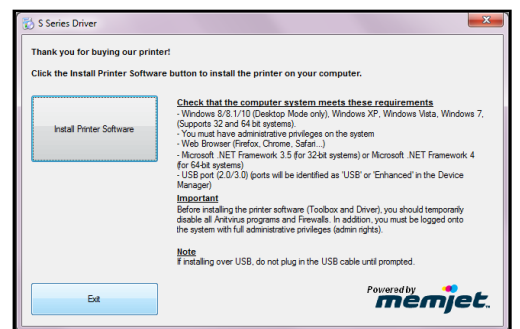

#### <span id="page-18-0"></span>**Install Over Network Connection, Version A**

Use this procedure to install the Print Driver over the Network connection. This procedure works for almost all networks that allow automatic assignment of the IP address (*factory default*).

**NOTE: Copy the 12-digit Hardware ID number listed on the Printer(s) on the label located below the Ethernet port so you can identify the Printer(s) in a later step.**

**1.** Check that Printer is plugged in and turned ON. **Make sure the Ethernet (***network***) cable is plugged into the Ethernet port on the Printer.** Install disk supplied with Printer in your CD drive. When **AutoPlay** Window opens, click **"Run Setup.exe"** to start.

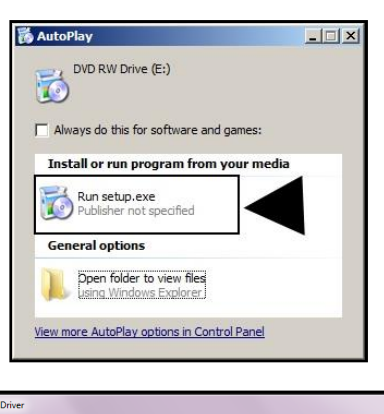

**2. Install Printer Software.** Make sure computer system meets **minimum requirements** and you followed other instructions listed on screen. Click **"Install Printer Software"**.

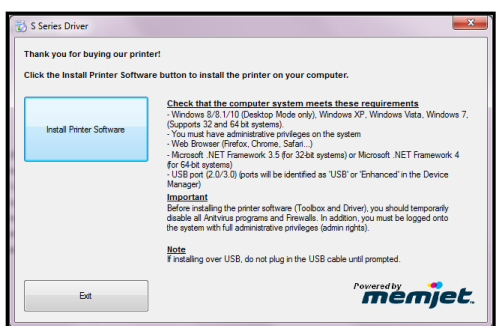

**3. License Agreement.** Check "I accept…" then click **"Next>"**.

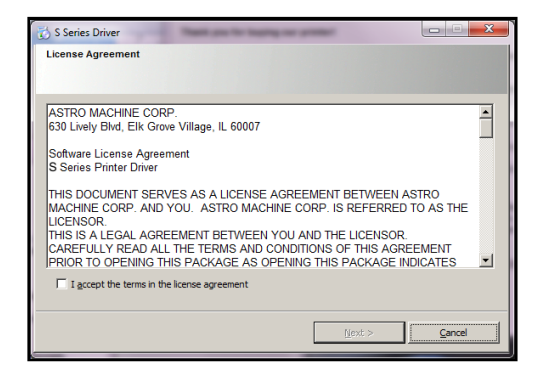

**4. Printer Connections.** Click **"Configure to print using the Network"**. Make sure the Printer is connected to the Network. Then click **"Next>"**.

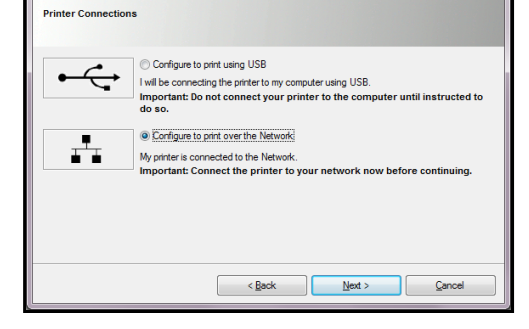

S Series Driver

**5. Printers Discovered.** A list of available Printers opens. Check the **Printer** column to verify you have an **S-Series** printer. Check the **Hardware ID** column and match the number listed to the number you copied previously from the Printer label. Select that Printer. Click **"Next>".** 

**NOTE: If the Printer does not appear on the list, the IP address may have to be assigned manually. See "Install Over Network Connection, Version B".** 

- **6. Installing Printer Software.** Software download begins.
- **7. Would You Like to Install This Device Software?** Click **"Install"**.

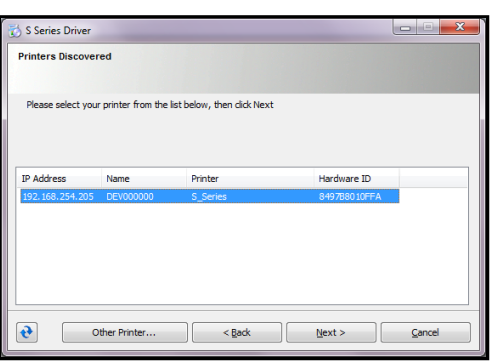

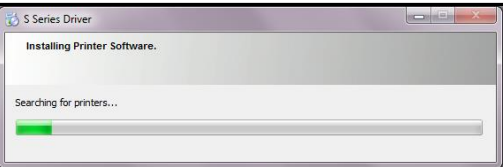

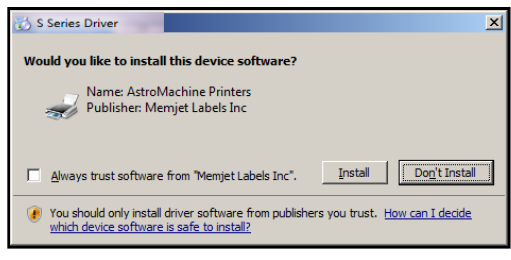

**8. Finished software installation.** Do not check the **Print Test Page** as Printer is not set up yet. You can check "Set this printer as the default printer" at this time. Click **"Finish"**.

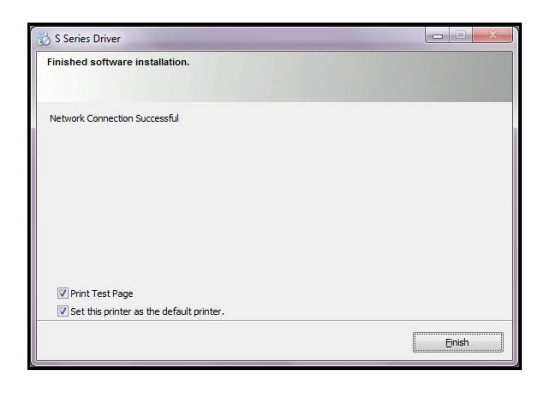

**9. Install Printer Software window.** Click **"Install Print Software"** again to install software on another Printer, or click **"Exit"** to close the CD.

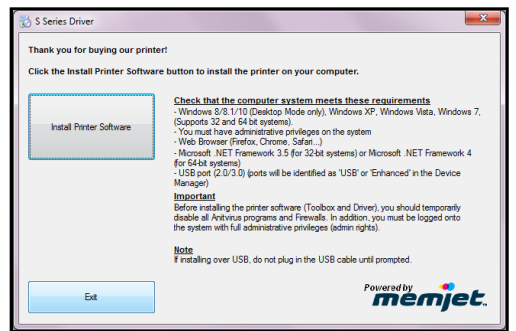

**Tip:** To help distinguish between multiple S-Series Drivers on your system; open the **"Printers and Faxes"** (*Devices and Printers*) folder and rename the Printers. **For example,** rename a network-configured printer **"S Series (Network-1)"** and a USB-configured printer **"S Series (USB)"**.

#### **To open the "Toolbox" utility over an Ethernet (network) connection:**  Click **Start**, **All Programs**, **Memjet**, **S Series Driver**, **Toolbox**.

If more than one copy of the S-Series Driver is installed, you will have to choose which device you want the **Toolbox** to connect to. To help choose the proper device, you can identify the Printer(s) using the **Hardware ID** you copied earlier or you can rename the Printer(s) as outlined in the **Tip** above.

#### **Example:**

S-Series Driver configured for USB: suggested name **"S Series (USB)"** S-Series Driver (Copy 1) configured for Network: suggested name **"S Series (Network-1)"**. S-Series Driver (Copy 2) configured for Network: suggested name **"S Series (Network-2)"**.

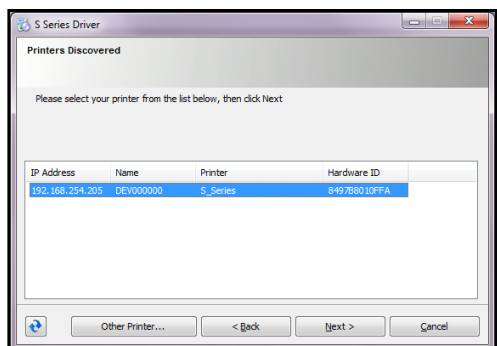

#### <span id="page-21-0"></span>**Install Over Network Connection, Version B**

Use this procedure to install the Print Driver over the Network connection on **Static IP** systems requiring that an IP address is assigned manually. **NOTE: Copy the 12-digit Hardware ID number listed on the Printer(s) on the label just below Ethernet port so you can identify the Printer(s) in a later step. NOTE: This procedure can also be performed from the Touchscreen or Toolbox.** 

**1. Touchscreen:** In **"Menu"**, tap **"Setup"**. On the **Setup** screen, tap **"Network Config"**. The **"Network Config"** screen opens. Uncheck the DHCP button. You or your IT person can enter the necessary information under **"Network Configuration"**. Tap **"Submit"**.

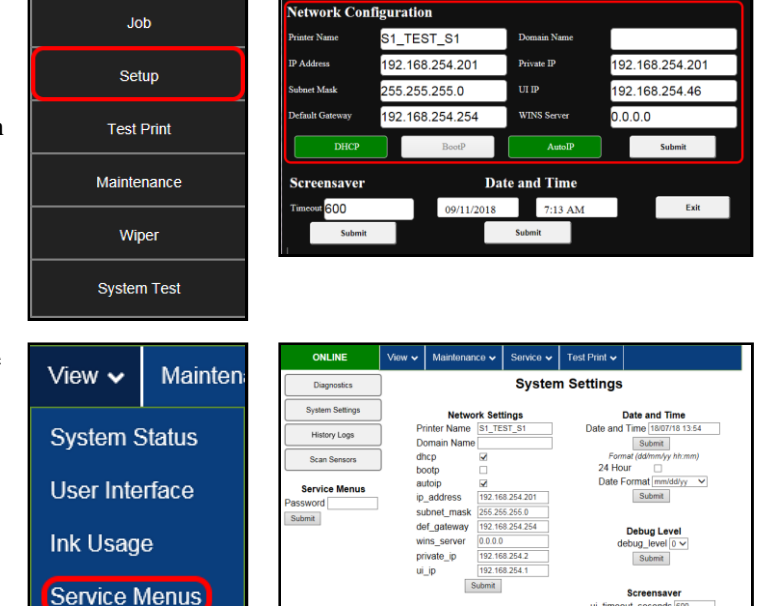

**Toolbox:** Install the Printer Software over a USB connection using a nearby computer or laptop. Once the Driver and Firmware are installed on the Printer, use that same computer to open the **Printer Toolbox**.

In the **"View"** drop-down menu, click **"Service Menus"**. When the **Diagnostic** screen opens, click the **"System Settings"** button.

The **"System Settings"** screen opens. Uncheck the DHCP button. Your IT support person can fill in the necessary information under **"Network Settings"** (*or you can get it from them*.) Click **"Submit"**.

**NOTE:** Disconnect the USB from the local computer or laptop. If not using that computer for printing, the S-Series Software can be uninstalled.

**2.** Connect the Ethernet cable to the Ethernet port and rerun the **"Install Over Network Connection, Version A"** procedure. The Printer should now appear on the **"Printer s Discovered"** window. The Printer can still be identified by its **"Hardware ID"**, but the new IP address entered by your IT support person (*or operator*) is shown. Select the desired Printer and click **"Next>"**. Follow the remaining steps.

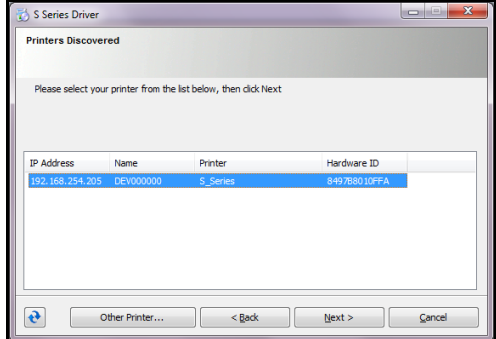

- **3. Installing Printer Software.** Software download begins.
- **4. Would You Like to Install This Device Software?** Click **"Install"**.

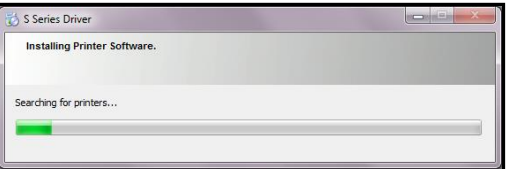

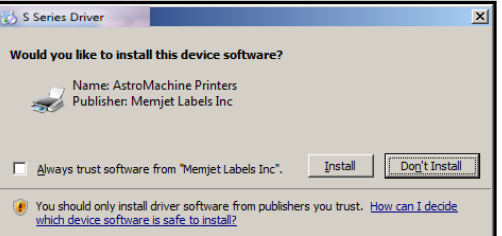

**5. Finished software installation.** Do not check the **Print Test Page** as Printer is not set up yet. You can check "Set this printer as the default printer" at this time. Click **"Finish"**.

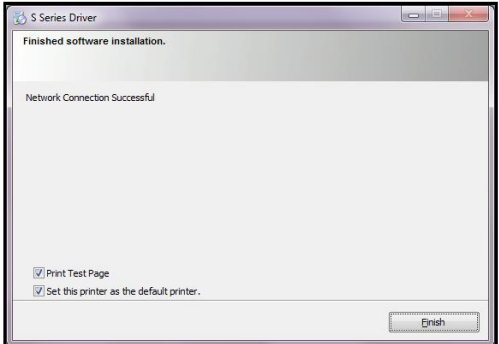

**6. Install Printer Software window.** Click **"Exit"** to close the CD.

**Tip:** To help distinguish between multiple S-Series Drivers on your system; open the **"Printers and Faxes"** (*Devices and Printers*) folder and rename the Printers. **For example,** rename a networkconfigured printer **"S Series (Network-1)"** and a USB-configured printer **"S Series (USB)"**.

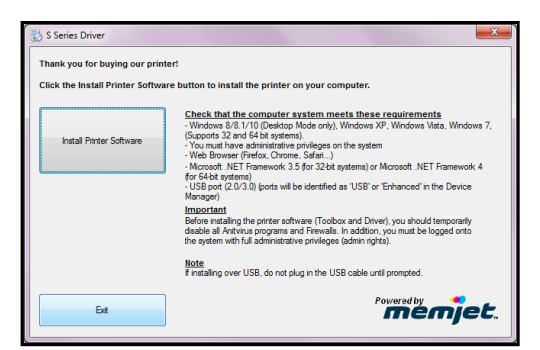

#### **To open the "Toolbox" utility over an Ethernet (network) connection:**  Click **Start**, **All Programs**, **Memjet**, **S Series Driver**, **Toolbox**.

If more than one copy of the S-Series Driver is installed, you will have to choose which device you want the **Toolbox** to connect to. To help choose the proper device, you can identify the Printer(s) using the **Hardware ID** you copied earlier or you can rename the Printer(s) as outlined in the **Tip** above.

#### **Example:**

S-Series Driver configured for USB: suggested name **"S Series (USB)"** S-Series Driver (Copy 1) configured for Network: suggested name **"S Series (Network-1)"** S-Series Driver (Copy 2) configured for Network: suggested name **"S Series (Network-2)"**

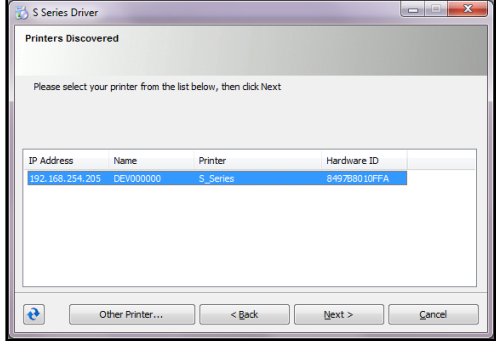

## <span id="page-23-0"></span>*Install Ink Tanks*

Printer uses one Printhead Cartridge and five Ink Tanks (*two Black, one Cyan, one Magenta, and one Yellow*).

**1. Look at the Control Panel Touchscreen.** Ink Tank status information appears in left side of the Touchscreen. Note that the **Ink Tank** indicator boxes are empty. **NOTE:** The question marks indicate that no Ink Tanks are detected by the Printer.

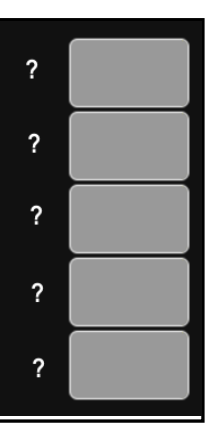

- **2. Open the Ink Tank Door**  (*hinged at bottom*). (*Disconnects Printer communication with Ink Tanks and allows safe installation and replacement*.) Open Ink Tank Latches **[A]**.
- **3.** Remove new Ink Tank(s) from packaging.

**firmly to insure that Ink Nozzles penetrate seals on Ink Tanks.** 

- ь **4.** Insert Ink Tanks (*labels up*) into appropriate color slots **[B]**. Close Ink Tank Latches. 100% **INSTALLATION TIP: Make sure Ink Tanks seat properly. Insert Ink Tank into appropriate Ink Station,**  100% **then pull Ink Tank back about an inch and push forward**
- **5. Close Ink Tank Door.** Ink colors fill in as Ink Tanks are installed. If ink colors do not fill in after a few seconds, open Ink Tank Door again and reinstall Ink Tank(s).

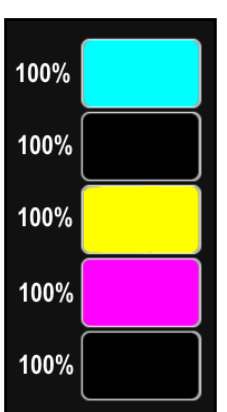

## **WARNING!**

**Ink in Ink Tanks may be harmful if swallowed. Keep new and used Ink Tanks out of reach of children. Discard empty tanks immediately.**

FP. "Operator Manual." Edge Pro Support, 12 Mar. 2019, download.fp-usa.com/product\_docs/EDGE-Print-Series/m1\_operator\_manual.pdf.

## <span id="page-24-0"></span>*First Time Install Printhead Cartridge*

Printhead Cartridge is a delicate precision device. Handle with extreme care to avoid damage and issues that could degrade print quality.

## **CAUTION**

- **Use electrostatic discharge (ESD) protection when handling.**
- **Hold Printhead Cartridge by handles ONLY.**
- **DO NOT touch ink couplings, nozzle surface or electrical contacts.**
- **DO NOT unpack Printhead Cartridge until Printer is ready for installation. Once unwrapped, delay in installing Printhead can compromise print quality due to dehydration.**
- **DO NOT place an unwrapped Printhead on any surface before installing. Protect Printhead from scratches, dust, fibers, dirt and other contaminants at all times.**
- **1. Open Top Cover. The Printhead Latch [1] is shipped in the open position, if it is not:**  Use the Touchscreen to tap **Menu**, then **Setup**. Press **Release Printhead**. The Printer runs, then the Latch **[1]** pops open. **NOTE: Remove Cap Protectors [2] on Ink Nozzles. Be sure to open**

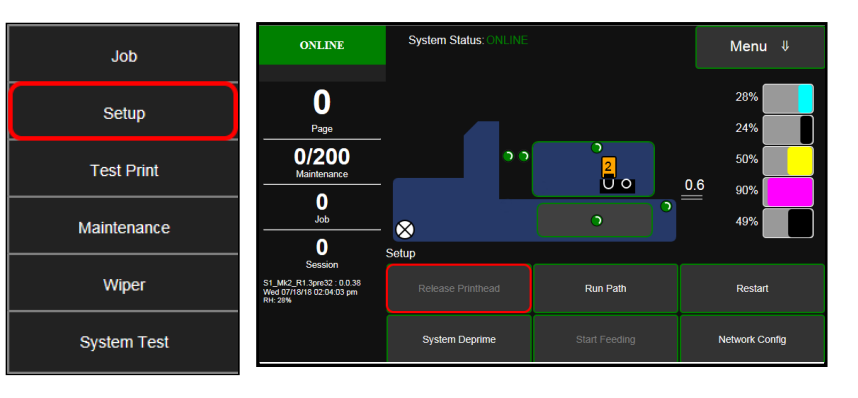

**the Latch fully to retract the Ink Nozzles.** 

#### **CAUTION**

**DO NOT PRY OR MANUALLY LIFT THE PRINTHEAD LATCH OR THE LATCH MAY BREAK. ONLY OPEN THE LATCH USING THE RELEASE PRINTHEAD BUTTON ON THE TOUCHSCREEN OR IN THE PRINTER TOOLBOX.**

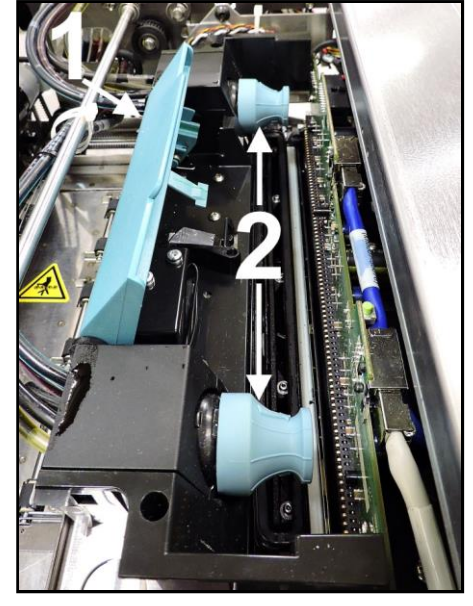

**2. [A] Carefully remove Printhead Cartridge from foil packaging**. Tear foil at notch or cut the end with scissors.

> **[B] Remove protective plastic cover.** Hold Printhead by handle and unclip cover from Printhead.

**[C] Remove protective strip from Printhead Electrical Contacts**. **Once removed, DO NOT allow strip to touch electrical contacts.** 

**[D] Remove protective strip from Printhead Nozzles.** Hold Printhead by the handle. Pull strip tab and slowly peel strip from Printhead. **DO NOT pull strip at less than a 45° angle from Printhead surface. DO NOT allow removed strip to touch Printhead Nozzles.** 

- **3. Wet Printhead Surface. (***Ensures that Printhead will prime correctly***.)**. **Moisten Printhead nozzles using distilled water and a damp, lint-free cloth, wiping end to end. (***Gray strip located below orange strip.***) Take care not to damage copper contacts, metal plate, or gold Printhead surface.**
- **4.** Carefully insert Cartridge into compartment at an angle **[4]**, with Printhead surface facing down and Ink Nozzles facing Ink Hoses. Once seated, gently tilt Cartridge back until it snaps into an upright position **[5]**. **DO NOT FORCE Cartridge into position.**

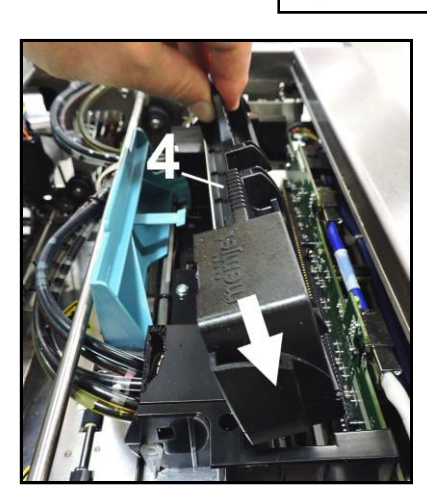

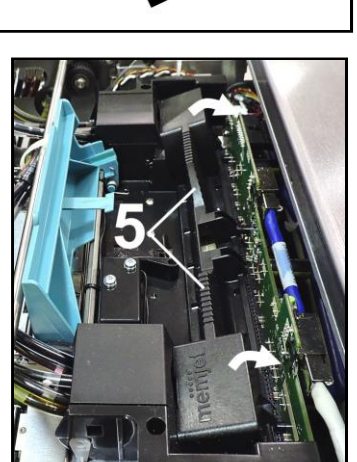

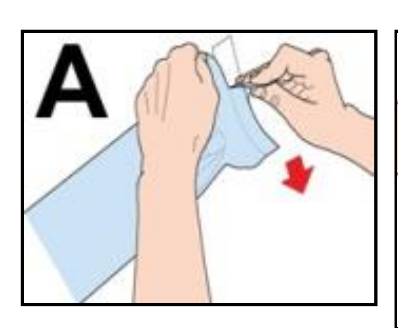

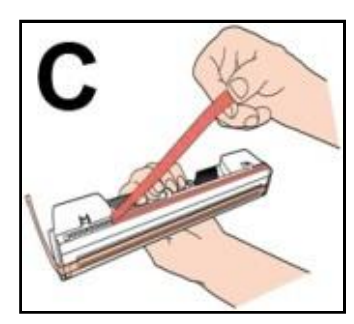

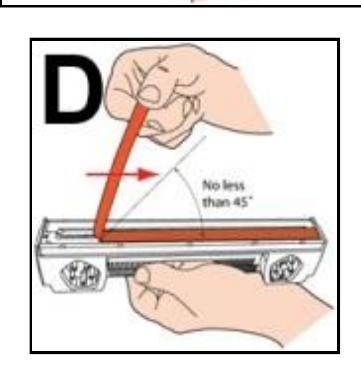

**5. Close Printhead Latch [6]**. Printer starts up and primes ink into Printhead (*this may take a few minutes*.) Make sure ink is flowing through hoses.

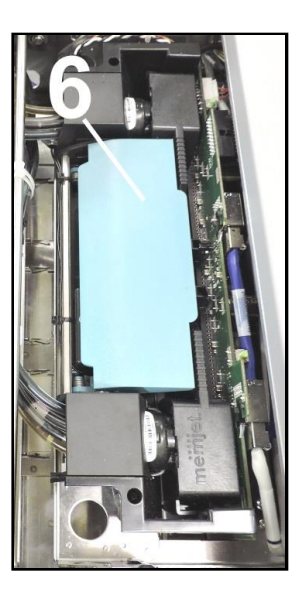

- **6. Watch the Control Panel Touchscreen.** Check that the Printhead icon **[7]** in Printer image is primed (*solid color*).
- **7.** When **ONLINE [8]** appears, the Printer is ready for use. Close the Top Cover. **NOTE:** If the Printhead icon continues to display an outline or a question mark (?) try the following procedures:

**[1] Printhead icon shows an outline (***Printhead unprimed)***:** Click **"Circulate Ink"** under

**"Maintenance"** drop-down

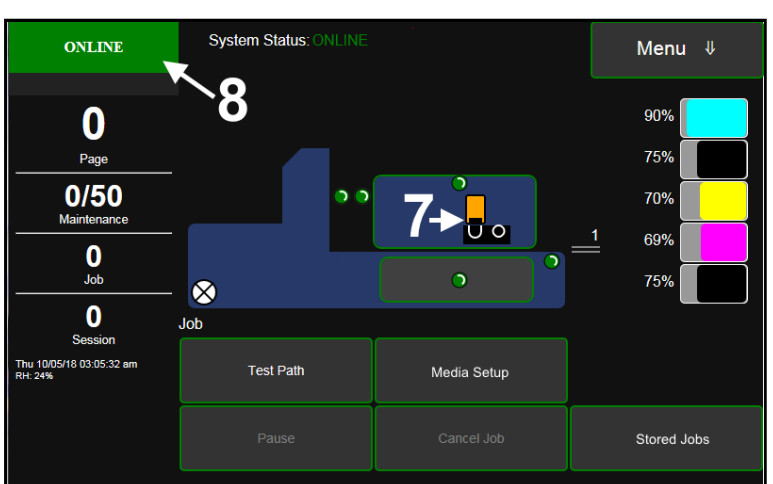

in Printer Toolbox. If issue persists, try the **"Install Printhead"** procedure again. If this does not clear up the issue, call for technical support.

**[2] Printhead icon displays a question mark (***Printhead not recognized***):** Try the **"Install Printhead"** procedure again. If the issue continues, call for technical support.

**NOTE: Printer may take up to 12 minutes to set itself up during initial startup. This is normal.** 

## <span id="page-27-0"></span>*Set up Feed*

Printer is equipped with four Sheet Separators, two Side Guides (*one adjustable*), a Rear Media Guide and an adjustable Feeder/Media Sensor.

**1.** Loosen locking screws located behind Sheet Separators **[A]** and raise Separators; then tighten the locking screws to hold the Separators in the "Up" position.

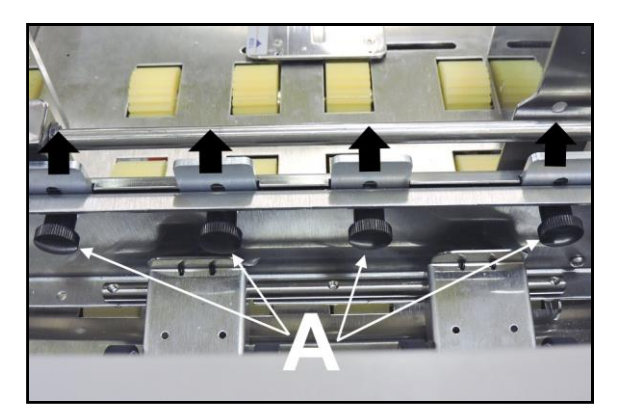

**2.** Place a single piece of media to be run under Separators. Always place media against Left-hand Media Guide **[B]**. Loosen Separator locking screw and allow Separator to settle onto media. Then tighten locking screw. Repeat for each Separator.

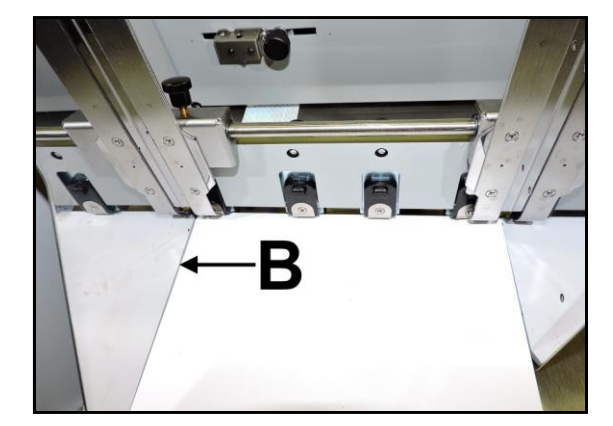

**3.** Position **Adjustable Media Side Guide [C]** so that it is about 1/32" from sides of media. Tighten locking knob on Side Guide **[D]**. Place a stack of media in machine. Press and hold **Paper** key to feed one piece through Separator. **NOTE: To prevent misfeeds and tearing, keep the Adjustable Media Side Guide at least 1/8" from the Side Frame.** 

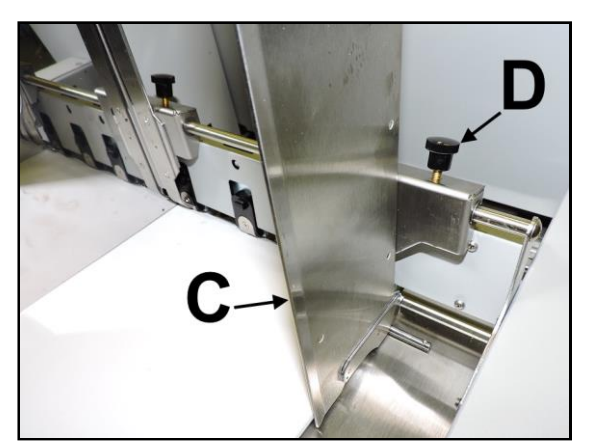

- **4. Adjust Feeder/Media Sensor Assembly to media width.** Unlock and slide Sensor to align with media being used. Align edge of media with the pointer **[E]** on the Sensor Assembly. This is particularly useful when using very narrow media.
- **5. Adjust Rear Guide Support**  by using knob **[F]** to slide Guide right and left. If experiencing feeding problems, slide the Rear Support Guide right or left to keep media aligned with Media Guides.

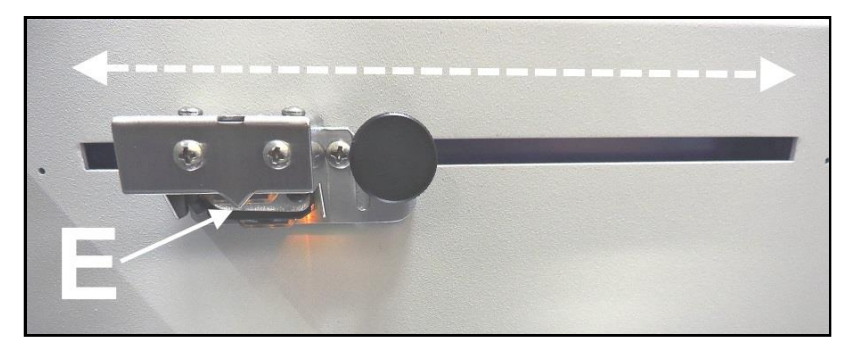

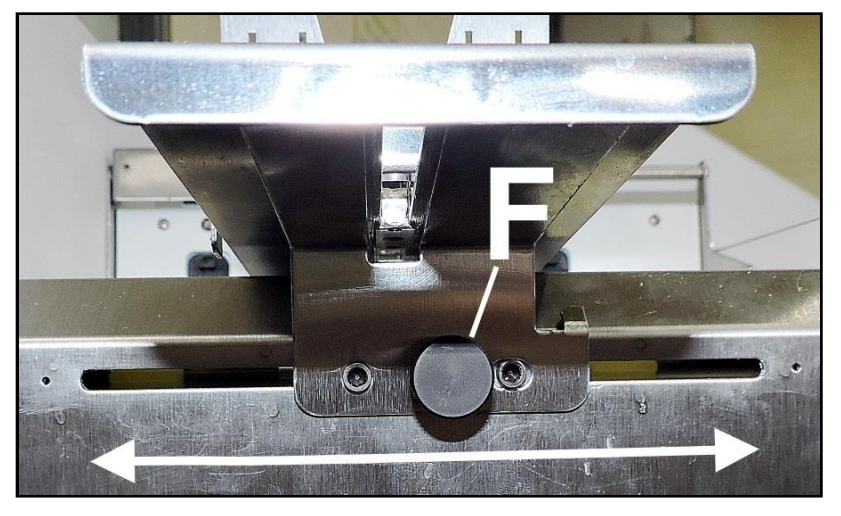

**6. Adjust Rear Media Guide [G]** by loosening locking screw and moving the Guide until the arrow **[H]** points to the length of the media being used on the scale attached to the Guide.

**NOTE: Amount of media that can be stacked on Printer is determined by weight of material. Feeder may not feed larger and heavier media when stack is full. If so, reduce amount of media in stack until Feeder functions properly.** 

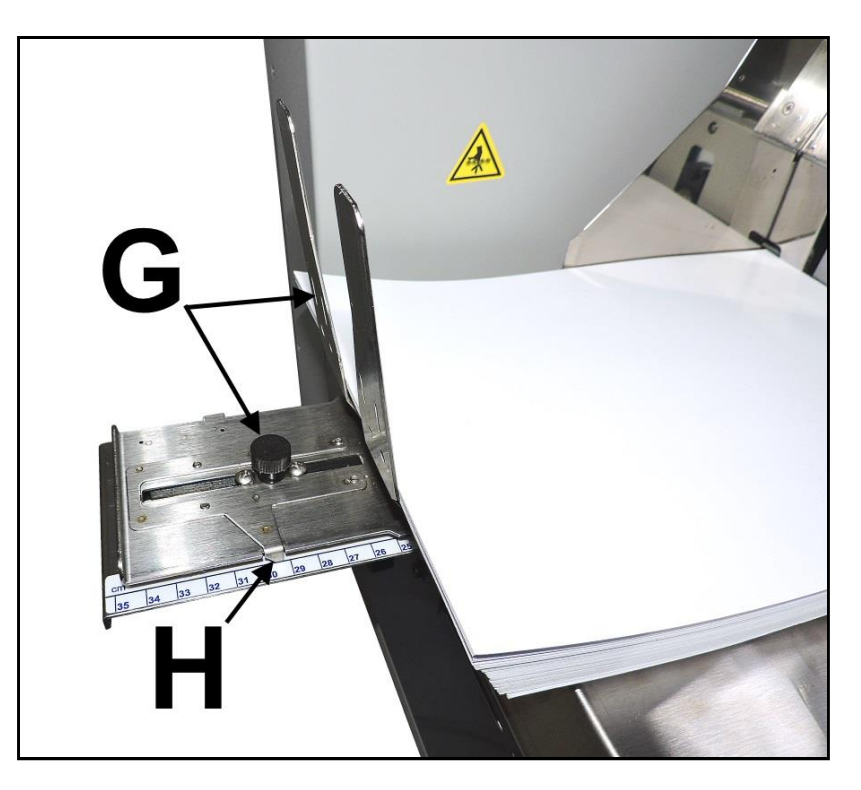

## <span id="page-29-0"></span>*Adjust Media Thickness*

Before running media through the Printer; adjust the Clamshell height to accommodate your media using **"Media Thickness"**. See **"Using Media Setup"** in the **"Using the Touchscreen"** section.

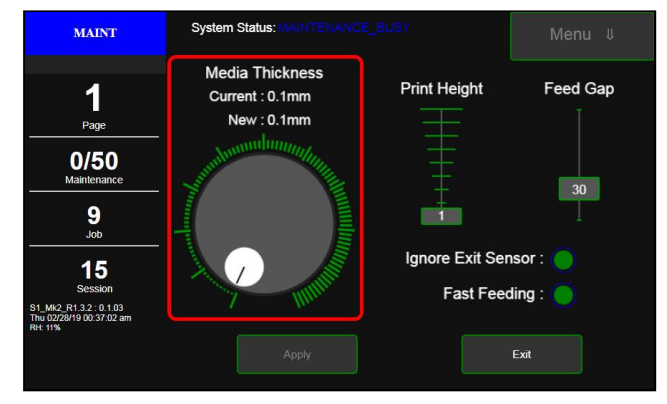

## <span id="page-29-1"></span>*Ignore Exit Sensor*

If primarily running narrow media, (s*uch as #10 envelopes*), you can adjust the **Feeder Sensor** to allow you to move the left edge of the media to use the half of the Printhead that would normally be idle during these types of jobs. This also extends printhead service life if you are primarily printing this type of job. Before running media through the Printer; open the **Media Setup** screen on the Touchscreen and turn the **"Ignore Exit Sensor"** button ON. This will prevent the Printer from creating an ERROR when the media bypasses the **Exit Sensor**.

**NOTE: If using dark or black media, the Sensor may not detect the end of a piece and initiate a "Paper Jam" error. To prevent this, select "Ignore Exit Sensor".**

See **"Using Media Setup"** in the **"Using the Touchscreen"** section.

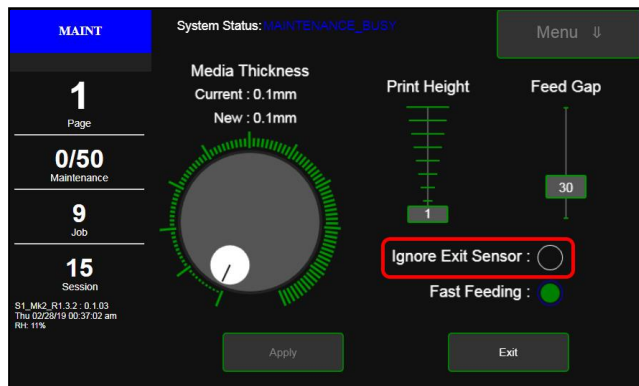

## <span id="page-30-0"></span>**SECTION 3 –** *Operating Printer*

Once Printer Driver is installed and Printhead is primed, you are ready to start printing. Set up your job and send it to Printer. Printer will start and print.

Set the **Printer Driver** installed in Section 2 as default driver. It is then accessible through your applications (*such as Microsoft Word*). Other types of applications and database management software will work in a similar manner when using this Driver.

## <span id="page-30-1"></span>*Printer Driver Properties*

Printer Driver works the same as any other Printer Driver for Windows. It does have some enhancements to help maximize the Printer's ability to print variable addressed pieces quickly and efficiently.

**Windows 8, 8.1, and 10:** Once job is set up, click **File**, then **Print**. Window at right opens. Make sure **S Series Driver** is the selected Printer. Clicking **Printer Properties** opens **"General" Tab** window.

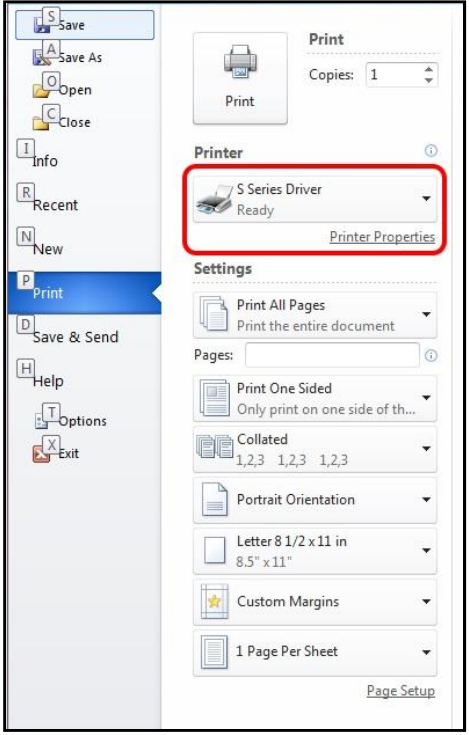

#### <span id="page-31-0"></span>**General Tab**

**General** tab lets you select:

- **Orientation** Portrait (*default*), Landscape, Rotate 180° and Mirrored.
- **Job Management Buffer** loads entire print job before printing starts. **Mask Optimization** (*checked is default*) optimizes images for printing in most applications.

**NOTE:** Some applications (*like FlexMail*) may display image boundaries when printed; unchecking **Mask Optimization** box eliminates these lines. (*Remember to check box when changing applications*.)

**Printer Capture** – When selected, the Printer stores the print job in the Printer Job Library after the job is printed.

**PC Capture** – When selected, saves a Print File (\*.prn) on the PC (C:\Windows\Temp) for later use. (*Unchecked is default*.)

**NOTE:** Use the box below the selection to name the file, otherwise the Printer assigns the current date and a numerical name.

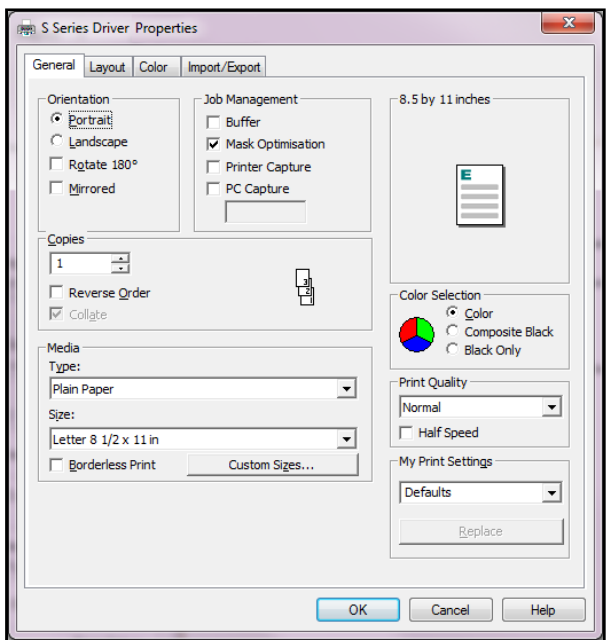

 **Copies** – Enter the number of copies to be printed. **NOTE: Default setting (***Reverse Order unchecked***)**  prints job starting with first page. Printing starts as soon as first page loads.

**Reverse Order** allows job to start printing from last page. Since entire job has to load into Printer before printing starts, large jobs may take longer to load.

**Collate:** When printing multiple copies of multi-page documents, checking the box allows all pages of the document to be printed in proper order before printing the next copy.

 **Media** – Choose a type of media or different size media than document was originally designed for. **Type:** Chart at right lists media profiles associated with type of media chosen.

**Sizes:** 21 sizes are available. Document is automatically resized to fit new media.

- **Custom Size** lets you create and save a **Custom Size** to suit your needs. **NOTE: Do not exceed maximum paper size for Printer.**
- **Color Selection –** Set Printing for Color, Composite Black (*uses all colors to print Black*), or Black Only (*uses only Black ink*).

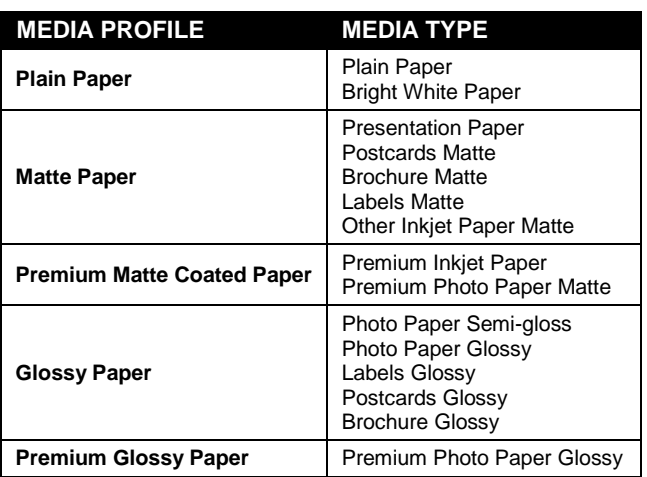

- **Print Quality** Select **Normal** or **Best**. **Normal** is 1600 x 800 dpi. **Best** setting is 1600 x 1600 dpi, for use when high quality
	- images are required. **"Speed"** allows you to adjust the Printer speed for the media being used (*i.e., slow the printing speed for higher quality on glossy stock*).
- **My Print Settings** Access your saved custom print settings for various jobs.

#### <span id="page-32-0"></span>**Layout Tab**

**Layout** allows you change how document prints without changing original document.

 **Resizing** – Specify **Original Size** or **Custom**. **Resize:** Resizes original as a % of normal size. Printer prints document in size you selected regardless of paper size selected.

**Print on:** Specify particular size of paper to print on regardless of size of original document. Checking **"Scale to Fit"** automatically resizes document to fit on new page size.

 **Printing Adjustments** – Make minor positioning changes to print area in relation to media if needed. Also set measurements to be in **Inches**, **Millimeters** or **Pixels**. **NOTE: Printing Adjustments only works when Print Area is less than full print width (***less than 8.77"/222.8 mm wide***). See "Using Layout Tab Printing Adjustments" on next page.** 

**Watermark** – Prints a light background

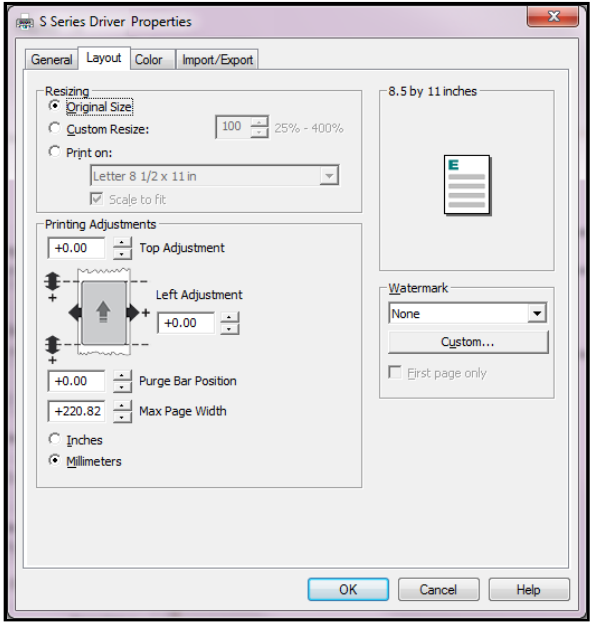

watermark in paper while printing original document. When selected, **"First page only"** option prints watermark on first page, but not subsequent pages, unchecking prints watermark on all pages.

**Custom** button lets you create a new watermark or edit an existing watermark, including font selection, color, size and printing angle.

#### **Using Layout Tab Printing Adjustments**

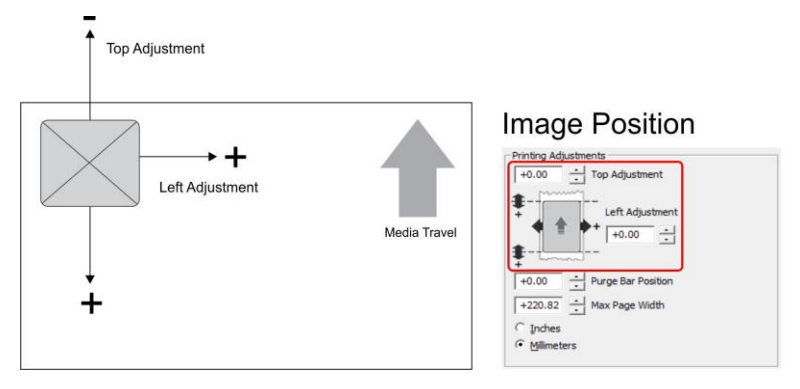

**Image Position** – **Top Adjustment** moves image up or down (*-5mm up to +200mm down*) from top left corner of media used. (*0.1mm increments*)

**Left Adjustment** moves image area away (*-3mm left to +200mm right*) from left edge of media.

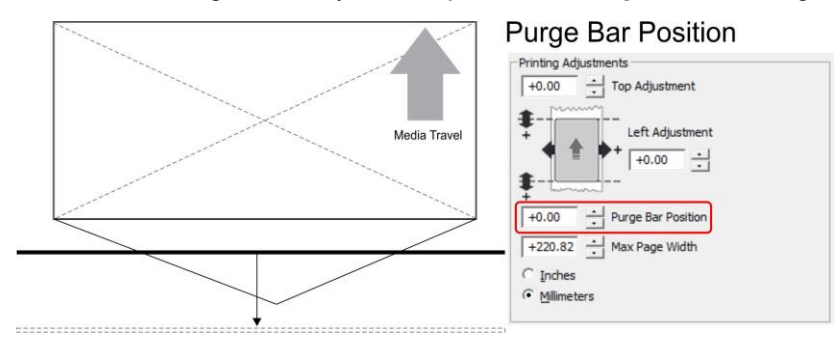

**Purge Bar Position\*** – In operation, Printhead spits a small amount of ink in gap between pieces to keep nozzles refreshed. For irregular-shaped pieces (*like an envelope flap*), Sensor may "read" lower end as the edge and spray on the tip of the flap instead of actual gap between pieces. This feature allows you to manually set gap (*in 0.1mm increments*) to account for extra length needed to reach actual gap.

\* See also **"Purge Bar Position"** in **Printer Toolbox** section.

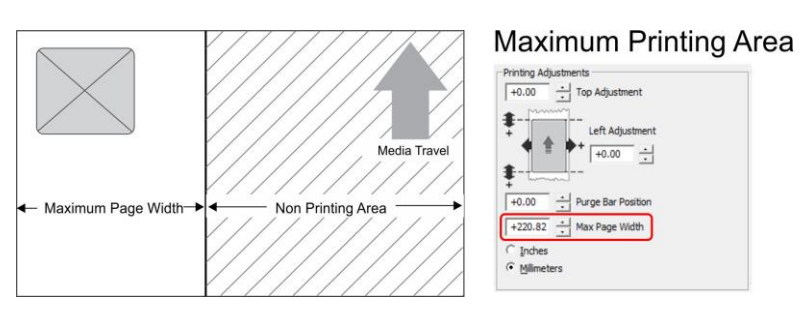

**Max Page Width** – Sets width of actual print area. (*0.1mm increments*) This shuts off nozzles in nonprinting area (*not used for printing*) and saves ink. **NOTE: Can be no larger than maximum print width for Printer (8.77"/222.8 mm).**

#### <span id="page-34-0"></span>**Color Tab**

**Color** is used to adjust the color output of the Printer. Use the sliders to adjust **Color Tone, Brightness** and **Saturation.** The **C, M, Y, K** sliders adjust individual colors. Use **Defaults** to reset to **0** settings.

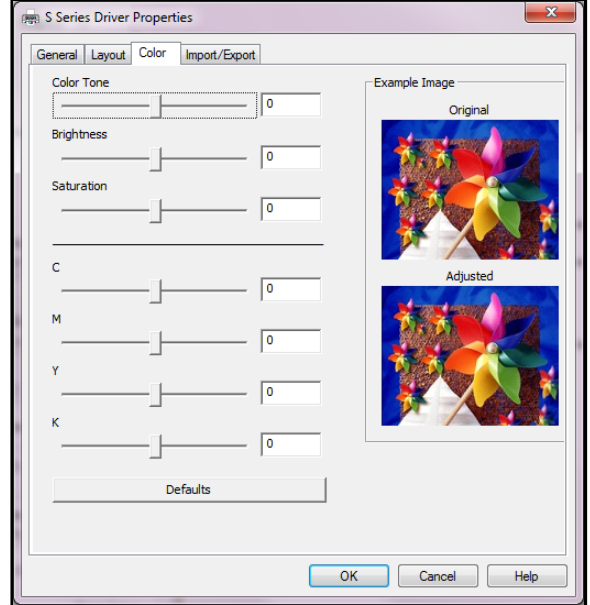

#### <span id="page-34-1"></span>**Import/Export Tab**

**Import/Export** is used to preserve any custom Media Sizes, Watermarks and/or Print Settings you may have developed and saved for various jobs when you update Printer firmware.

- **Export –** Send custom settings to a holding file before downloading new firmware.
- **Import –** Return custom settings after firmware installation is complete.

The Import/Export tab is also used to import custom media size packages or watermarks from your dealer if they are available.

#### **IMPORTANT!**

**BEFORE UPDATING ANY PRINTER FIRMWARE, REMEMBER TO FIRST EXPORT ANY CUSTOM MEDIA SIZES, WATERMARKS OR PRINT SETTINGS YOU HAVE ADDED TO AN OUTSIDE HOLDING FILE. THIS PREVENTS THE LOSS OF YOUR CUSTOM SETTINGS.**

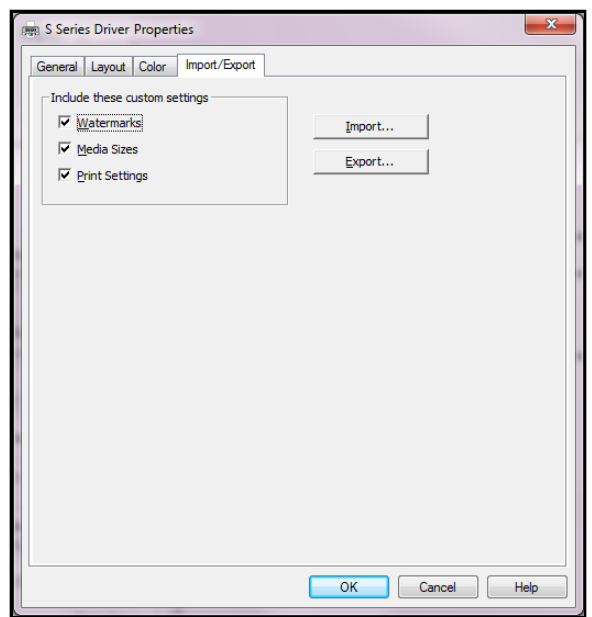

## <span id="page-35-0"></span>*Using Printer Touchscreen*

Once the Printer Driver is installed, and the Printer is turned ON, you can use the **Printer's Touchscreen**. You can check Printer status, monitor ink usage, perform diagnostic checks, print reports and run maintenance tasks on the Printer from the Touchscreen. **NOTE:** These functions and more can also be operated remotely from a computer using the **Printer Toolbox**. See **"Using the Printer Toolbox"** following this section.

Tap the screen to view the **Printer Touchscreen.** 

- **[A]** System Status Indicator (*at top of screen*)
- **[B]** Drop-Down Menu Options (*at top of screen*)
- **[C]** Check Printer Status (*across middle of screen*)
- **[D]** Five often-used control buttons (*at bottom of screen*)

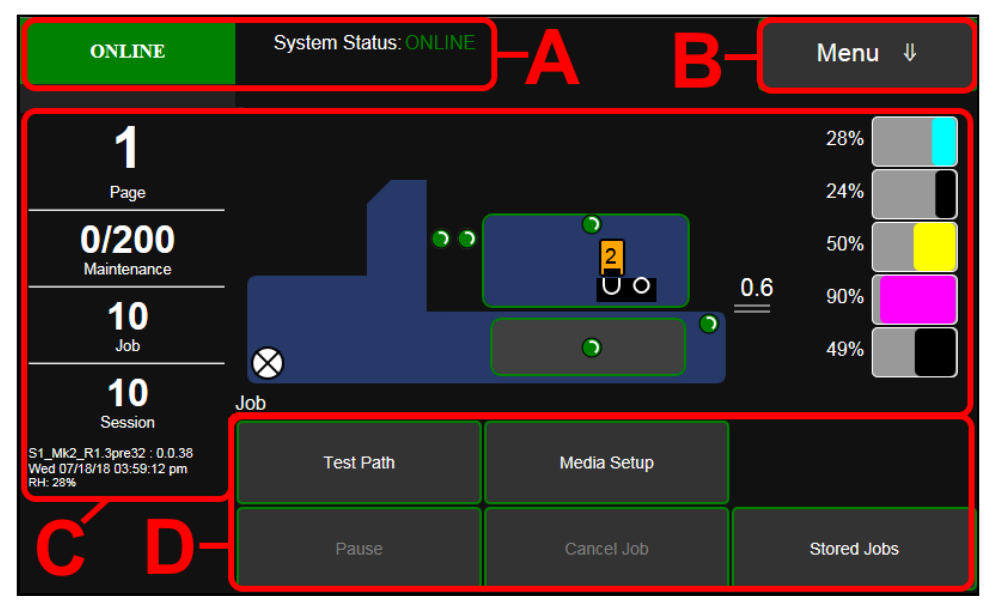

#### <span id="page-35-1"></span>**Drop-Down Menu Options**

The **Menu** drop-down gives you five selections: **Job, Setup, Print, Maintenance, Wiper** and **System Test.** 

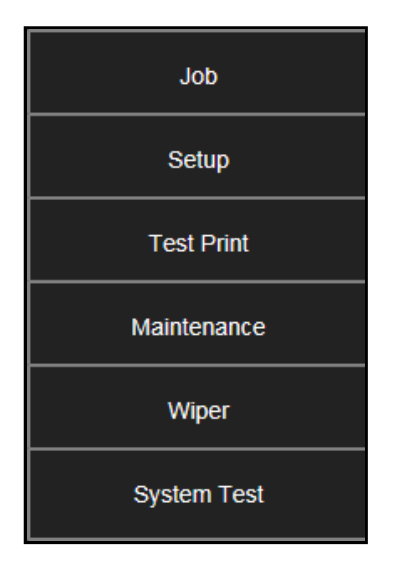

Works Cited:

FP. "Operator Manual." Edge Pro Support, 12 Mar. 2019, download.fp-usa.com/product\_docs/EDGE-Print-Series/m1\_operator\_manual.pdf.
### **Job (Status Screen)**

The opening screen provides information about the status of the Printer.

**Status Indicator** box shows Printer activity as **ONLINE**, **ERROR**, **MAINTENANCE**, **PRINTING** or **PAUSED**. The gray box

(*below Status Indicator*) shows the name of the job being processed.

**System Status** displays current status of Printer and/or error message.

**Page** shows the page count for a given job.

**Maintenance** counts down pages until the next automatic Printhead maintenance is performed by the Service Station. **NOTE:** The count can be adjusted by opening the Printer Toolbox **User Interface** screen, **Mid-Job Servicing**. In this

example, service is performed every 200 pages. **Job** shows number of jobs printed (*resettable*), **Session** shows the total number of pages printed by the Printer (*resettable*) over the length of a

Session (*shift, day, week, etc*).

**Firmware: UI Version** displays the current firmware and UI firmware (*Touchscreen*) versions currently installed on the Printer.

**Date and Time** shows current date and time. These can be configured and set by opening the **Setup** screen, then **Network Config**, then **Date and Time**.

**Relative Humidity (RH)** displays the current ambient humidity detected near the Printer.

**Printer Messages** may appear under **RH (***Relative Humidity***)**.

**Printer Icon:** Shows status of Media Sensors located in the media feed path of the Printer.

Also shows status of Ink Valves, Service Station, and Printhead. These can alert the operator to the type and location of a problem. (*See icon key above*.) Rolling over any of the status icons with your cursor pops up a description of that icon. **NOTE:** The indicator at the exit end of the Printer icon (*example, 3.5mm*) displays the current Clamshell print height setting. The number inside Printhead Cartridge icon displays current Printhead Cartridge print height setting.

**Ink Levels** displays percentage of ink remaining in each of the Ink Tanks.

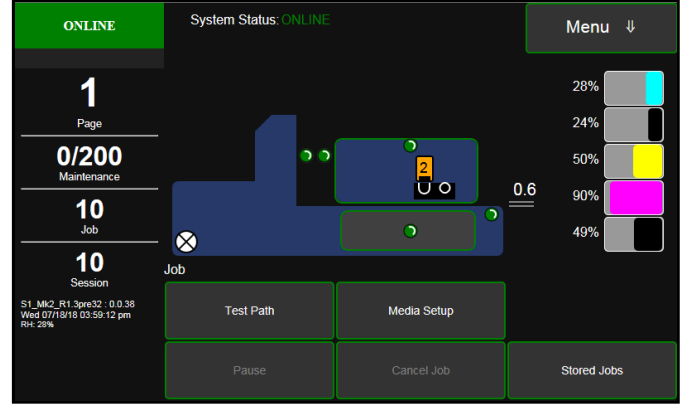

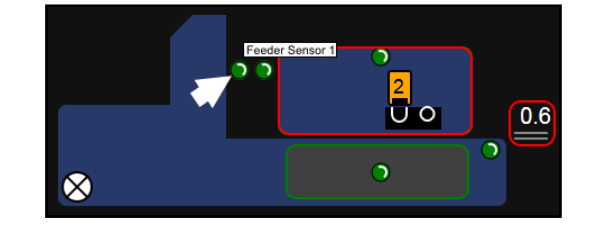

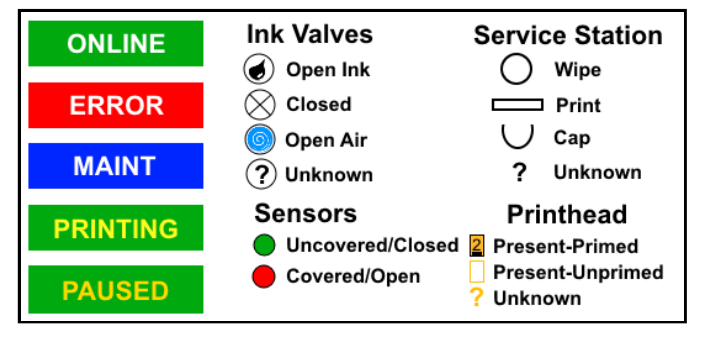

Works Cited:

FP. "Operator Manual." Edge Pro Support, 12 Mar. 2019, download.fp-usa.com/product\_docs/EDGE-Print-Series/m1\_operator\_manual.pdf.

**CONTROL BUTTONS** (*located along the bottom of the screen*): Provide quick access to often-used functions.

**Test Path:** Tap to run media through the Printer without printing to check the media feed set-up.

**Pause:** Tap to temporarily stop printing. Tap again to resume printing.

**Media Setup** – Raise or lower the Clamshell

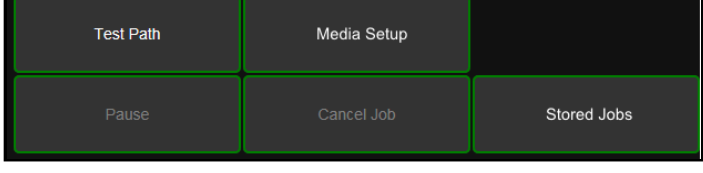

Assembly from 1mm to 10mm in 0.1mm increments to accommodate varying thicknesses of media. Also set the **Printhead Height** and **Media Gap**. **See "Using Media Setup" on the next page.**

**Cancel Job:** Cancels a paused job from the printing queue. **Cancel** is unavailable unless the **Pause** button has been pressed first. **NOTE: Cancelled jobs must be reloaded before printing can resume.** 

**Stored Jobs:** Opens the Printer's **Job Library** to access print jobs saved in the Printer's memory. You can also make changes to the job specifications and delete jobs as needed. **See "Using Stored Jobs". NOTE: If no jobs are saved on the Printer, this button will be inactive.** 

# **Using Media Setup**

**To raise or lower the Clamshell to accommodate the media thickness of the media used for a particular job:** 

- **1.** Tap the **Media Setup** button to open the **Media Setup** screen.
- **2.** Move the small white circle around the edge of the larger blue circle to raise or lower the Printhead Assembly. (*Range: 1mm to 10mm in 0.1mm increments*).
- **3.** Look at **New:** to see the amount the Printhead Assembly has been raised or lowered. If OK, press the **Apply** button to confirm the change. Press the **Exit** button to exit the screen. **NOTE:** The indicator at the exit end of the Printer icon **[A]** displays the current Printhead height setting.
- **4.** Test thickness adjustment by running 1 piece of media. Adjust as necessary.

**Print Height:** Moves the Printhead in micro increments to raise it higher than normal above the media. 9 settings. **Range:** 1-Lowest, 9-Highest.

**Feed Gap:** Works with the **Fast Feeding** function. Allows you to adjust the gap between media to optimize printing speed and efficiency for different types and sizes of media. Increase (*up*) or decrease (*down*) the gap between media by moving the slider button. 10mm = Smallest Gap, 80mm = Largest Gap.

**NOTE: Fast Feeding must be turned ON (***default is ON***) to use Feed Gap. With certain types of media, turning Fast Feeding OFF (***deactivating Feed Gap***), allows the Printer to set its own feed gap, which may work best for that type of media.** 

**Fast Feeding: Fast Feeding** button (*Green = ON, Blank = OFF*) must be turned on to use **Feed Gap** (*default is ON*). **NOTE: The Feed Gap function is inactive if Fast Feeding is turned OFF.** 

**Ignore Exit Sensor:** Press the **Ignore Exit Sensor** button (*Green = ON, Blank*   $=$  *OFF*) to prevent causing a media feed error if the media bypasses the Exit Sensor. (*For example, if #10 envelopes are set up to use only the right side of the Printhead, the left edge will not pass under the Exit Sensor*). Deactivate this feature by touching the green button. **NOTE: If using dark or black media, the Sensor may not detect the end of a piece and initiate a "Paper Jam" error. To prevent this, select "Ignore Exit Sensor".** 

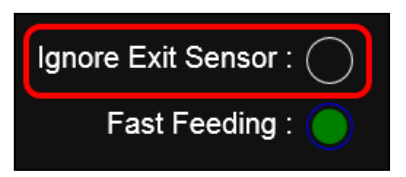

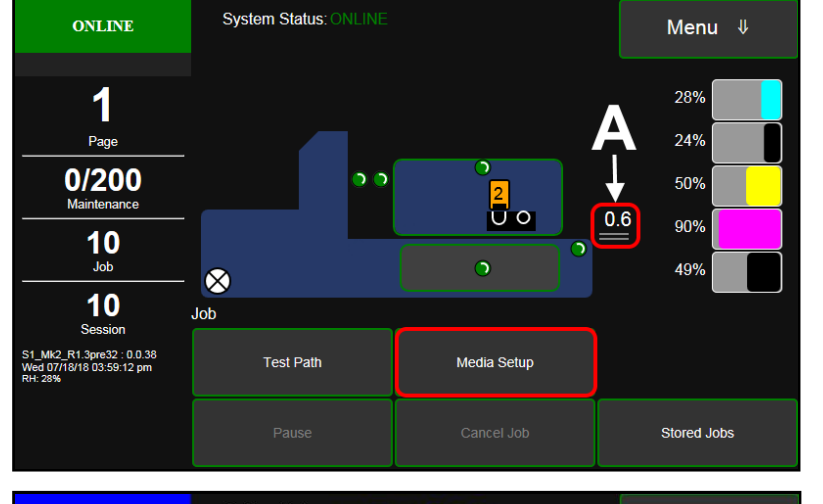

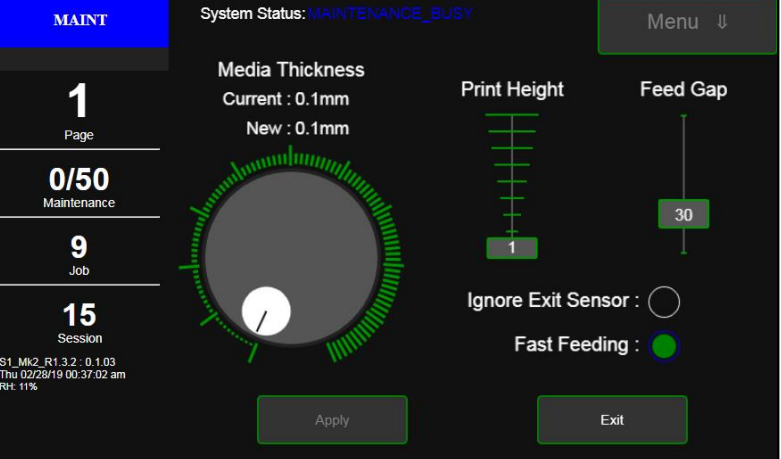

# **Using Stored Jobs (Print Job Library)**

Print jobs can be saved to the Printer's **Job Library** by selecting the **Printer Capture** option under **Job Management** on the **General Tab** of the **Printer Driver**. You can access jobs saved in the Printer's **Job Library** using the **Stored Jobs** button on the **Jobs Screen**. **NOTE: If no jobs are saved on the Printer, this button will be inactive.**

To view the Printer's **Job Library**, press **Stored Jobs** on the **Jobs** Touchscreen. The **Jobs Library** opens.

Use the **View** button **[A]** to change the Library view from Icon to List.

Use the **Search** icon **[B]** to search for a particular print job.

The **Exit** button **[C]** returns you to the **Jobs** (*Status*) screen.

The **Printer** icon **[D]** prints the selected job.

The **Trashcan** icon **[E]** (*List view only*) deletes selected job(s) (*checked in the Delete column in the Jobs List*) from the Library.

The **Disk** icon **[F]** displays the available space left in the Printer's Job Library memory.

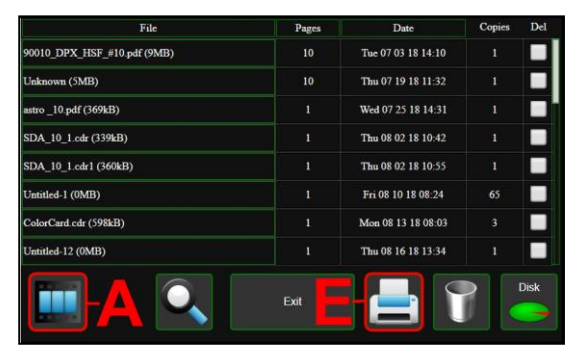

**List View**

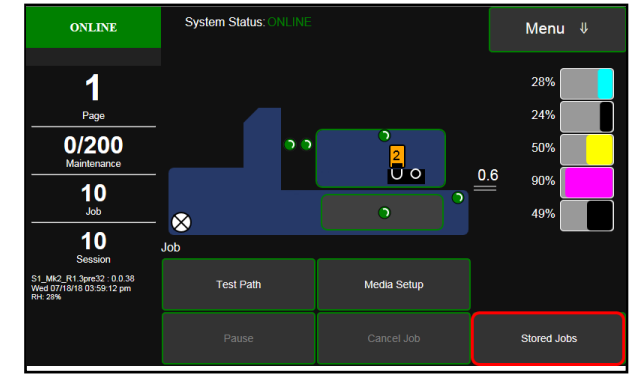

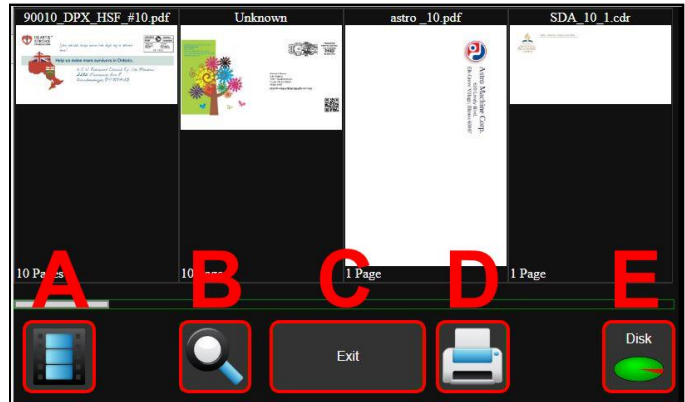

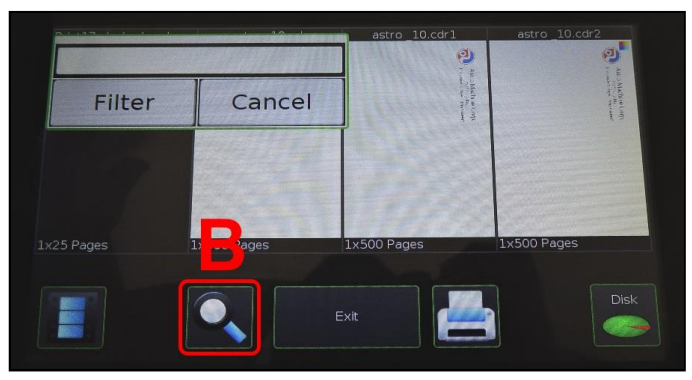

**Search Screen**

FP. "Operator Manual." Edge Pro Support, 12 Mar. 2019, download.fp-usa.com/product\_docs/EDGE-Print-Series/m1\_operator\_manual.pdf.

Select a job by tapping the job icon or the list name. The **Job Print Options** screen opens.

The (4) **Control** buttons let you **Exit**, **Print**, **Save** or **Delete** the print job. The **Save** button saves any changes you make to the job specifications in the **Print Options** on the right side of the screen. If you do not tap **Save**, the print job reverts to its original settings when you **Exit**.

The **Print Options** allow you to change or adjust print specifications for the print job. Scroll down the screen to access all options. Tap inside the white box to open the keyboard.

**Quality** – Tap the button to select **Normal** or **Best**. **Normal** is 1600 x 800 dpi. **Best** setting is 1600 x 1600 dpi.

**mm or inches** – Tap the button to change measurements to millimeters or inches.

**From page** and **To page** – Select the first and last pages of a job (*or part of a job*) to print using the Up or Down arrows or tap inside the boxes to use the keyboard.

**Copies** – Enter the number of copies to be printed.

**Left Adjustment** – Moves the image area away (-*3mm left to +200mm right*) from the left edge of the media. (*Up or down arrows move in 0.1mm increments*)

**Max. Page Width** – Sets the width of the actual print area. (*Up or Down arrows move in 0.1mm increments*) This shuts off nozzles in the non-printing area (*not used for printing*) and saves ink. **NOTE: Can be no larger than maximum print width for Printer (8.77"/222.8 mm)**

**Top Adjustment** moves image up or down (*-5mm up to +200mm down*) from top left corner of media used. (*0.1mm increments*)

**Bottom Adjustment** – In operation, Printhead spits a small amount of ink in gap between pieces to keep nozzles refreshed. For irregular-shaped pieces (*like an envelope flap*), Sensor may "read" lower end as the edge and spray on the tip of the flap instead of actual gap between pieces. This feature allows you to manually set gap (*in 0.1mm increments*) to account for extra length needed to reach actual gap.

**Half Speed** – Check the box to reduce current print speed by half. For example, for pieces requinng longer drying time.

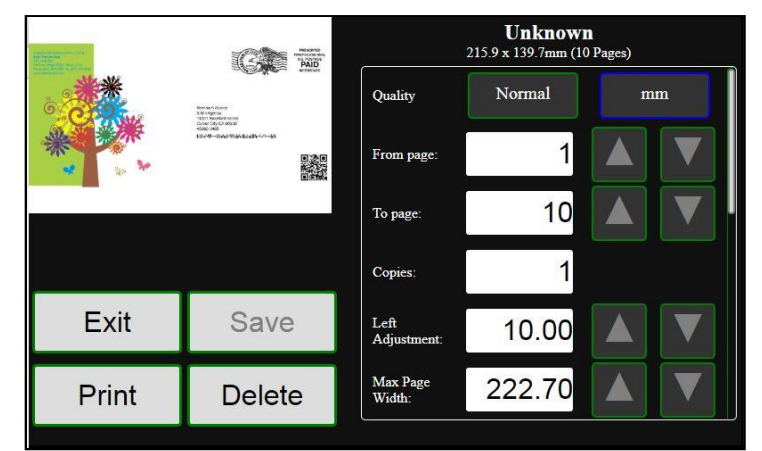

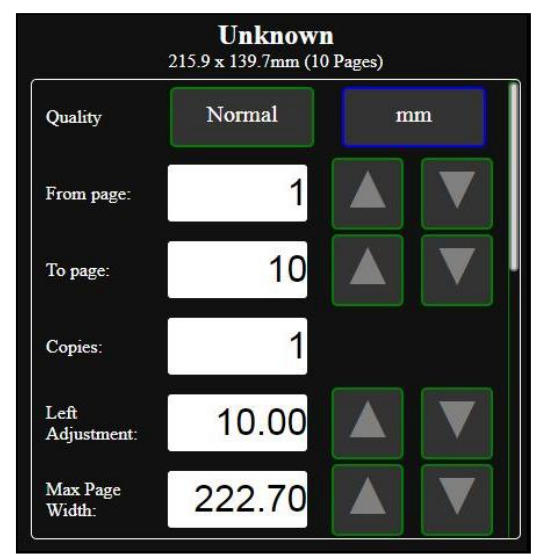

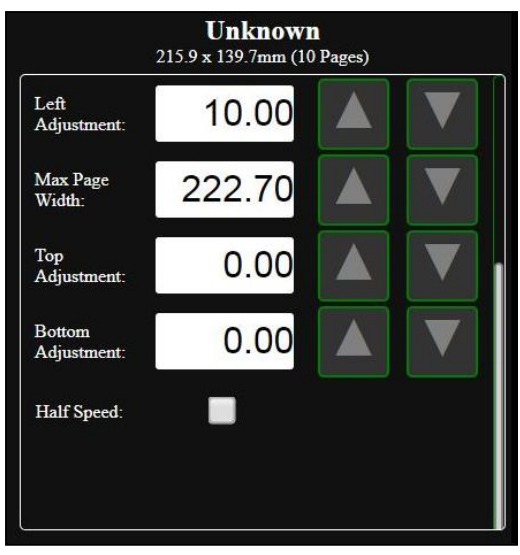

#### **Set-up Screen**

Tap the **Menu button**, then **Setup** button to open the **Setup** screen.

**Release Printhead** – Pumps ink back into Ink Tanks and opens Printhead Latch to remove or install Printhead Cartridge. **NOTE: Button is only active if the system is deprimed first.** 

**System Deprime** – Pumps ink back into Ink Tanks prior to replacing the Printhead Cartridge or transporting the Printer.

**Run Path –** Test media path for obstructions. Press to test the media path.

**Start Feeding** button. Test feed media. Press to start feeding media.

**Restart** – Restarts the Printer without having to perform the startup routine (*purging ink tanks, priming, etc*.)

**Network Config** button. Click to view, enter or change settings to connect the Printer to your network. You can also set the **Printer Date and Time**. (*See also System Settings in Using Printer Toolbox*.)

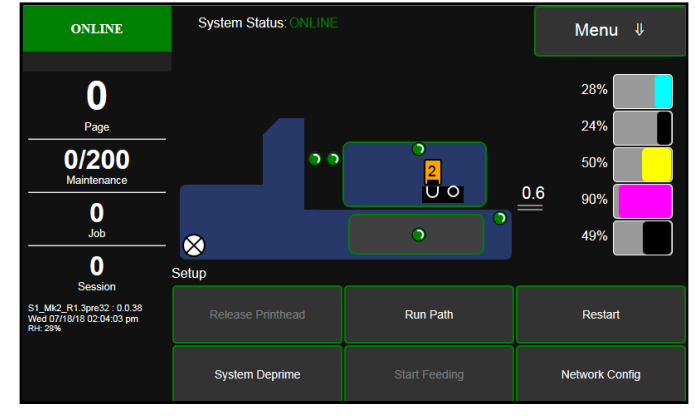

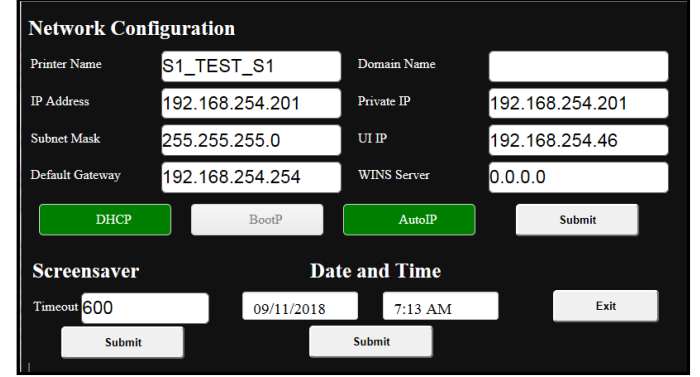

### **Test Print Screen**

Tapping **Menu**, then **Test Print** opens the **Test Print** screen options for printing different reports.

**Print Color Bars** – Prints a series of 7 color bars (*per Printhead*) to indicate how well Printheads are mixing colors and printing.

**Print Setup page** – Prints a printing pattern used for positioning image on the page.

**Print Configuration – Prints current Printer** configuration including Firmware Version, Network Connection, Printer Serial Number and more for Printer.

**Print Printhead Test** – Prints color bands, text and patterns to check condition of Printhead's ink nozzles.

**NOTE: Uses less ink than Print Color Bars.** 

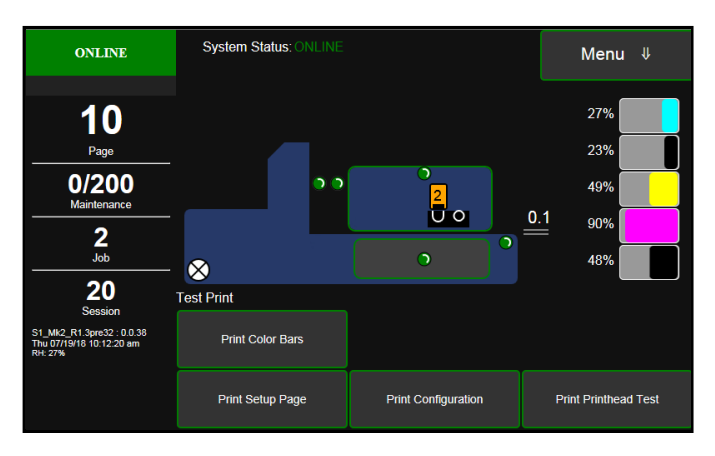

FP. "Operator Manual." Edge Pro Support, 12 Mar. 2019, download.fp-usa.com/product\_docs/EDGE-Print-Series/m1\_operator\_manual.pdf.

### **Maintenance Screen**

Tapping **Menu**, then **Maintenance** opens the **Maintenance** screen. These buttons operate functions for Printer and Printhead maintenance.

**Inspect Sled** – Moves Service Station out for inspection, cleaning or service.

**Circulate Ink** – Purges air from ink lines and primes system after replacing the Ink Tanks or the Printhead Cartridge.

**Full Clean Printhead** – Runs cleaning routine multiple times for the most thorough flushing and cleaning of the Printhead.

**Normal Clean Printhead** – Runs cleaning and wiping routine twice for a thorough flushing and cleaning.

**Quick Clean Printhead** – Circulates ink; wipes and cleans Printhead Cartridge.

#### **Wiper Screen**

Tapping **Menu**, then **Wiper** opens the **Wiper**  options screen. Selections are **Wiper Transfer**, **Condition Wiper** and **New Wiper**.

**Wiper Transfer** – Manually initiates a Wiper Transfer instead of waiting for a Transfer to automatically occur during normal operating cycles. Squeegees excess ink off of the Service Station Wiper Roller.

**Condition Wiper** – Resaturates, conditions and cleans the Wiper Roller with ink to remove dried residue if the Printer is left inactive for long periods of time.

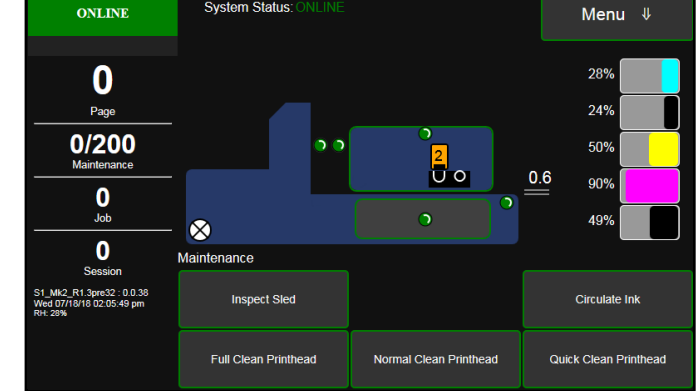

System Status:

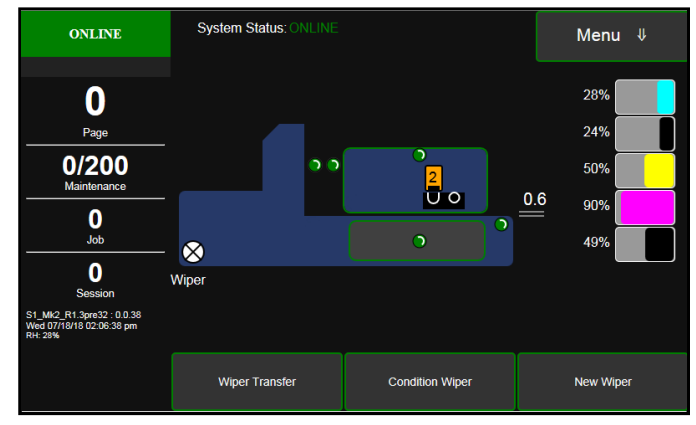

**New Wiper** – Initiates a **System Deprime**. Moves Service Station out to remove and replace the Service Station Wiper Roller. Once the new Wiper is installed, the Printer primes the system with ink and conditions the Wiper to optimal operating condition.

- **1.** Printer runs a **System Deprime**.
- **2.** Replace Wiper Roller or Wiper Module.
- **3. Finish button:** System primes with ink and **Wiper Condition** runs.

# **System Test**

**NOTE: These tests should only be performed by authorized service personnel.** 

**System Test** allows testing individual or all Printer systems listed to check that they are operating within specifications. It also allows service people to check the Printer after servicing or replacing parts, particularly belts.

Tap **Menu**, then **System Test** to open the **Password** screen. Enter the password and tap **"Submit"** to open the **System Test** screen. **NOTE: Prior to running the System Test make sure no media is loaded in the Printer and there are no obstructions in the media path.** 

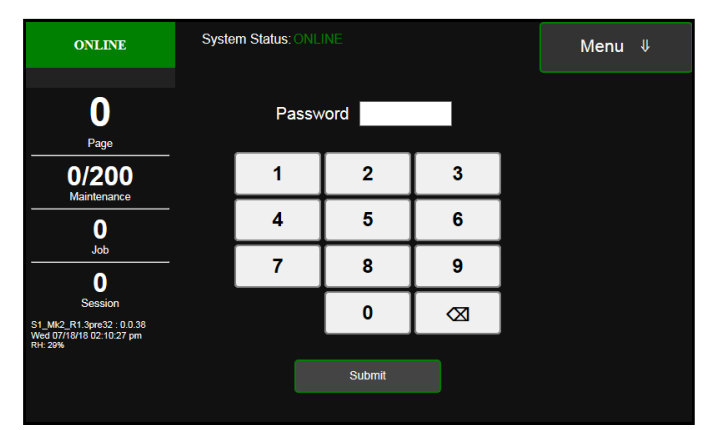

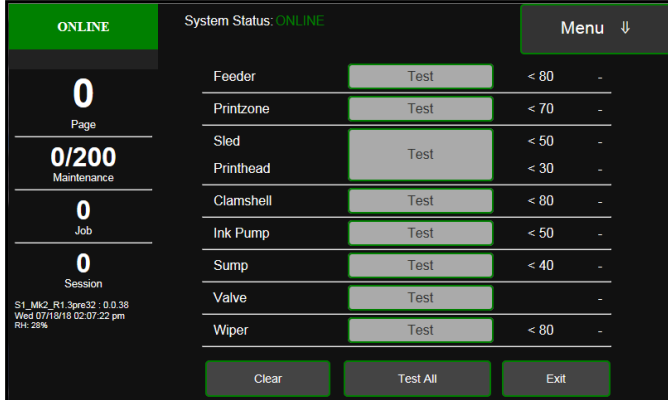

## **Using the SD Card USB Back-Up Port**

When a FAT32 formatted USB Flash Drive is plugged into the USB port **[A]** (*located below the Touchscreen*), the **USB Backup** screen opens:

#### **IMPORTANT**

#### **CONNECT ONLY A FAT32 FORMATTED FLASH DRIVE WITH THE PRINTER.**

**USB Storage Device Detected**. Lists the Printer you are connected to, date and time.

**USB:** Graph shows the amount of usable memory left on the USB Flash Drive plugged into the Printer.

**Backup Logs:** Backs up all of the **Debug Log** files currently on the Printer.

**Backup Print Jobs:** Backs up all of the **Print Jobs** saved in the Printer's **Print Job Library**.

**Upload Print Jobs:** Allows you to copy/transfer print jobs from other Printers and sources to this Printer.

**Quit:** Press to exit the backup screen and safely eject the USB Flash Drive.

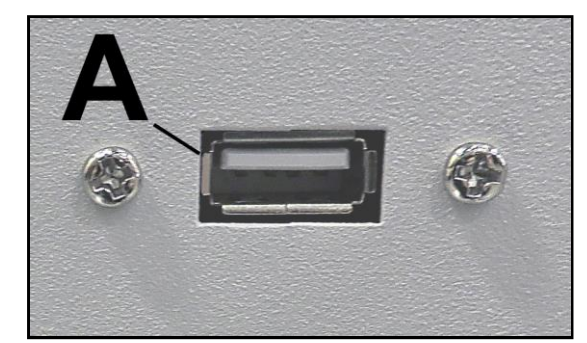

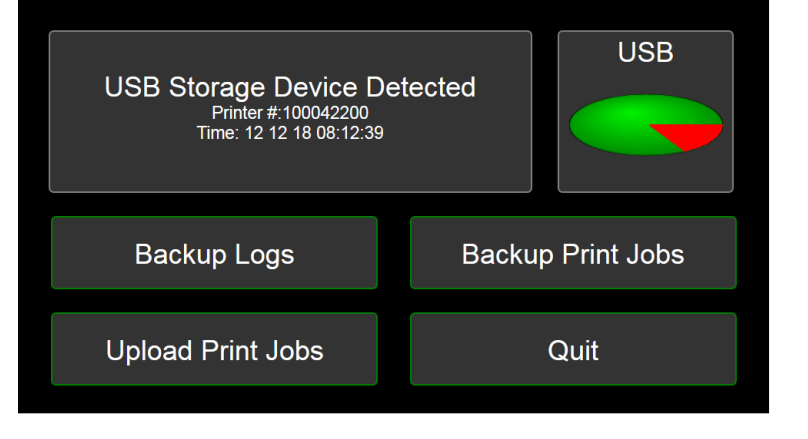

# *Using Printer Toolbox*

Once Printer Driver is installed, you can access the **Printer Toolbox** remotely from a computer. You can check Printer status, monitor ink usage, perform diagnostic checks, print reports and run maintenance tasks on Printer from your computer. The **Toolbox** also has a more extensive list of functions not available on the **Touchscreen** and a password protected access to a range of options for qualified service personnel. For **Touchscreen** functions, see **"Using Printer Touchscreen"** preceding this section. **The Toolbox works with both conventional and touchscreen computer screens.**

**To open Toolbox (***on a computer***)**:

Open **Start Menu**; then click on **Toolbox**:

**NOTE: Conventional Screens:** Use your cursor. **Touchscreens:** Tap buttons or selections or use your cursor.

- **[A]** System Status Indicator and Drop-Down Menu Options (*at top of screen*).
- **[B]** Check Printer Status (*across middle of screen*).
- **[C]** Three often-used control buttons (*at bottom of screen*).

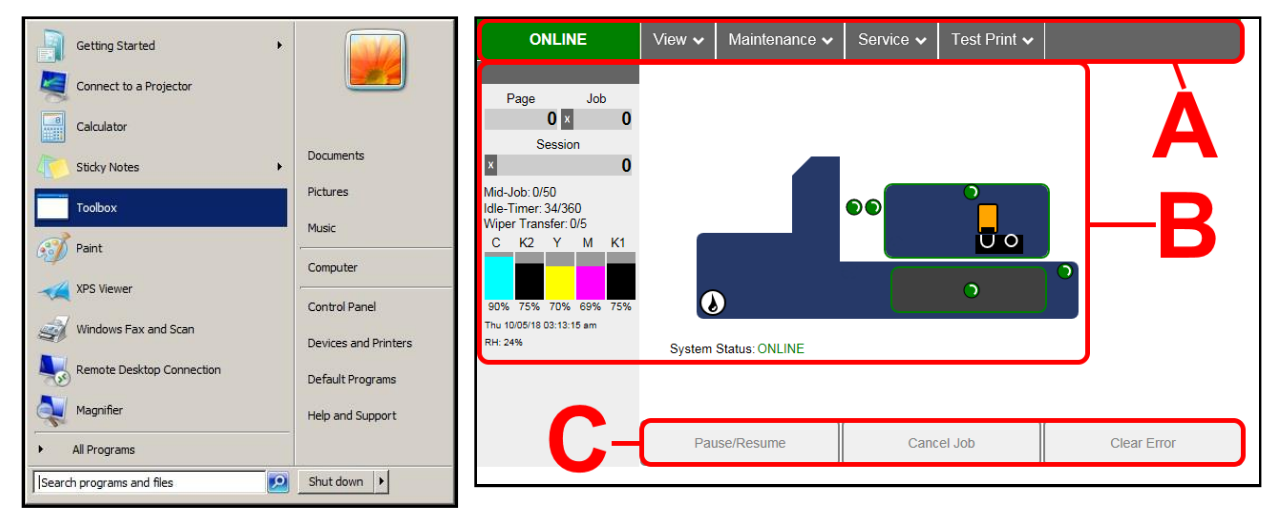

### **Drop-Down Menu Options**

There are four **Drop-Down Menus**: **View, Maintenance, Service** and **Test Print**. The drop-down menus are available

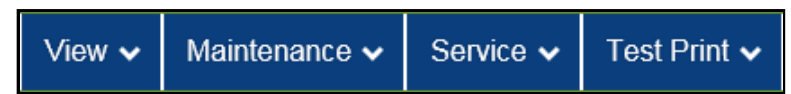

on every Toolbox screen allowing you to

toggle between menus and select different Printer features and functions.

### **View Drop-Down**

The **View** drop-down gives you four choices: **System Status, User Interface, Ink Usage** and **Service Menus.** 

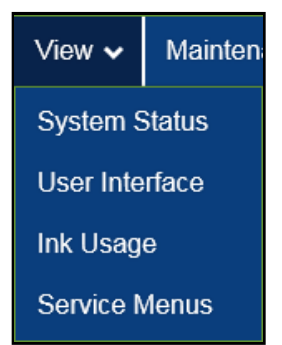

### **System Status**

This screen opens when you access the Toolbox. It provides information about the Printer.

**Status Indicator** shows Printer activity as **ONLINE**, **ERROR**, **MAINTENANCE**, **PRINTING** or **PAUSED**. The gray box (*below Status Indicator*) shows the name of the job being processed.

**Page** shows the page count for a given job.

**Job** shows number of jobs printed (*resettable*), **Session** shows the total number of pages printed by the Printers (*resettable*) over the length of a Session (*shift, day, week, etc*).

**Mid-Job** counts down pages until the next automatic Printhead maintenance is performed by the Service Station. Count can be adjusted on the **User Interface** screen, **Mid-Job Servicing**. In this example, service is performed every 200 pages.

**Idle Timer** shows in minutes how often maintenance will run when Printer is not running. Minutes are settable on the **User Interface** screen, **Idle Timeout (min)**. **Example:**  $0 =$  idle minutes elapsed.  $60 =$ 

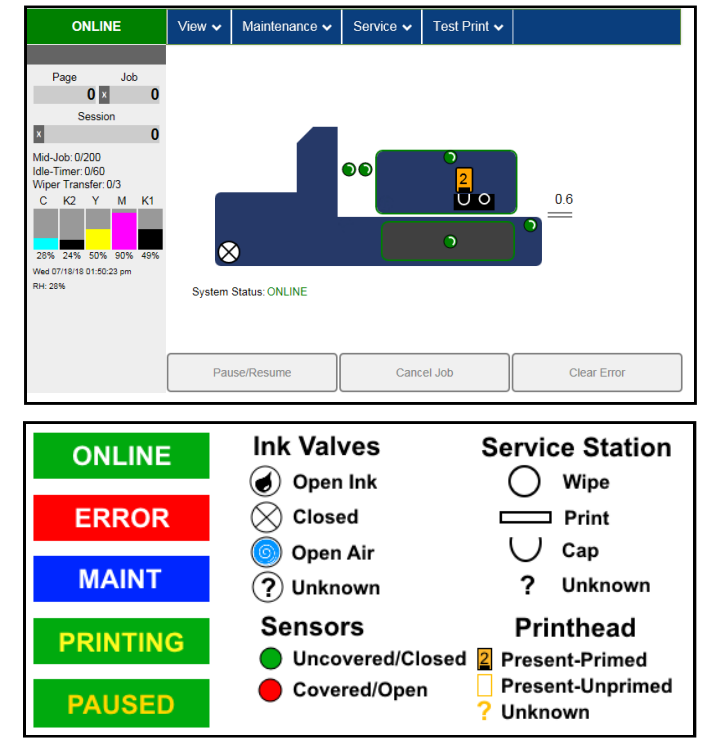

Preset amount of minutes Printer has to be idle before automatic maintenance is performed.)

**Wiper Transfer** shows how often a Wiper Transfer (*cleaning excess ink from the Service Station roller*) will be performed in relation to when Wipe Printhead or Printhead Cleaning is performed. This is settable on the **User Interface** screen, **Wipe Transfer Frequency**. Can be set from 0 (*every time a Wipe Printhead is performed*) or a set number such as 2 (*after every second Wipe Printhead is performed*.)

**Ink Levels** displays percentage of ink remaining in each of the Ink Tanks.

**Date and Time** shows current date and time. These can be configured and set by opening the **Service** dropdown screen, **System Settings**, **Date and Time**.

**Relative Humidity (RH)** displays the current ambient humidity detected near the Printer.

**Printer Messages** may appear under **RH (Relative Humidity).**

**Printer Icon:** Shows status of Media Sensors located in the media feed path of the Printer. Also shows status of Ink Valves, Service Station, and Printhead. These can alert the operator to the type and location of a problem. (*See icon key above*.) Rolling over any of the status icons with your cursor pops up a description of that icon. **NOTE:** Indicator at the exit end of the Printer icon (*example, 3.5mm*) displays the current Clamshell print height setting. The number inside Printhead Cartridge icon displays current Printhead Cartridge print height setting.

**System Status** displays current status of the Printer and/or an error message.

**CONTROL BUTTONS** (*located along bottom of screen*): Provide quick access to often-used functions.

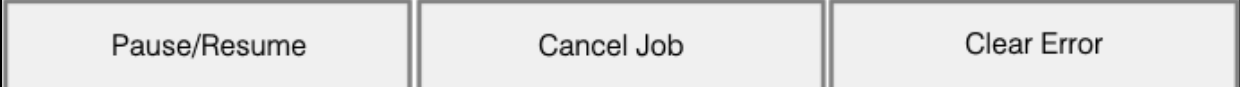

**Pause/Resume:** Tap to temporarily stop printing. Tap again to resume printing.

**Cancel Job:** Cancels a paused job from the printing queue. **Cancel** is unavailable unless the **Pause** button has been pressed first. **NOTE: Cancelled jobs must be reloaded before printing can resume.** 

**Clear Error**. Click to clear error messages after a Printer problem is resolved (*ie*, *after clearing a paper jam*).

### **User Interface**

#### **SET-UP SETTINGS:**

Adjust automated service and cleaning intervals, adjust feeder speed for a job, manually set gap between pieces and adjust Printer for pre-printed media.

**Mid-Job Servicing** – Sets frequency of automatic maintenance cycles run during a job after a set amount of pages are run. In this example, maintenance will run after every 200 pages printed.

**KWS Setting** – (*Keep Wet Spitting*) Keeps the Printhead hydrated while running a job.

**Select from 4 settings:**

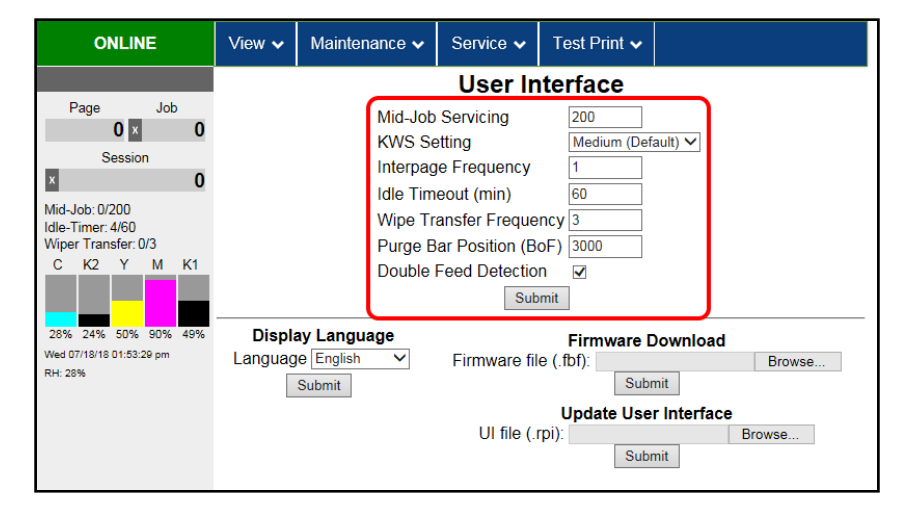

**None**, **Light**, **Medium** (*default*), and **Heavy** to determine how much ink will "spit" from Printhead Nozzles. Set in conjunction with **"Mid-Job Servicing"** which determines frequency of the Printer stopping for self-servicing during a job.

**Interpage Frequency –** Set how often the Printhead spits between pages to keep Printhead hydrated. Settable from **1-5** pages. For longer media a setting of **1** is normal (*between every page*); for short media a setting of **4** might be preferable (*spit after every fourth page*).

**Idle Timeout (min)** – Set in minutes how often maintenance will run when Printer is not running.

**Wipe Transfer Frequency –** Set how often a Wiper Transfer (*cleaning excess ink from the Service Station roller*) will be performed in relation to when Wipe Printhead or Printhead Cleaning is performed.

Can be set from 0 (*every time a Wipe Printhead is performed*) or a set number such as 2 (*after every second Wipe Printhead is performed*.)

**Purge Bar Position (BoF)** – In operation, Printhead spits a small amount of ink in gap between pieces to keep nozzles refreshed. For irregular-shaped pieces (*like an envelope flap*), Sensor may "read" lower end as the edge and spray on the tip of flap instead of actual gap between pieces. This feature allows you to manually set gap (*1 micron increments*) to account for extra length needed to reach actual gap.

**Double Feed Protection** – When checked (*default*), stops feeding media when a double feed condition (*2 sheets at once*) is detected.

Click **"Submit"** to apply settings.

**DISPLAY LANGUAGE:** Selects language EWS (*Toolbox*) will display. Click **"Submit"** after selecting language.

|                  | <b>Display Language</b>                                                               |
|------------------|---------------------------------------------------------------------------------------|
| Language English |                                                                                       |
|                  | <b>English</b><br>English UK<br>Français<br>Deutsch<br>Italiano<br>日本語<br>한국머<br>简体中文 |
|                  | Español<br>繁體中文                                                                       |

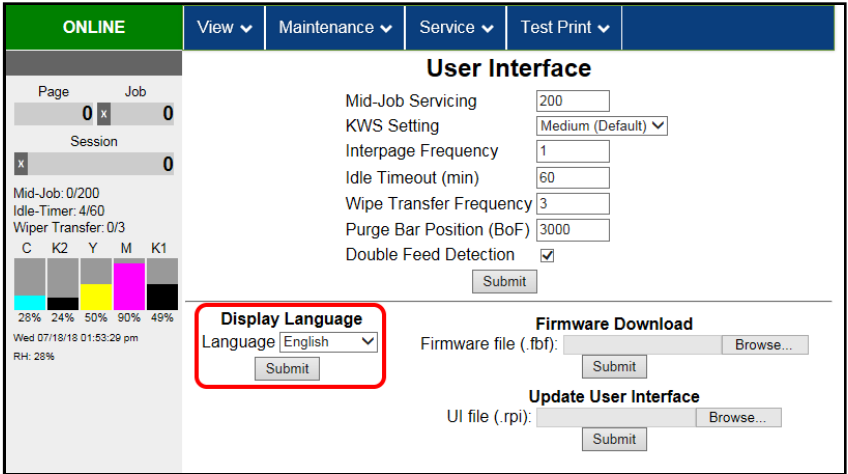

#### **FIRMWARE DOWNLOAD:**

Get the latest version of firmware for your Printer. **Two types of firmware files are normally provided: ".bin"** files and **".fbf"**  files. **".fbf"** files are loaded using the **Printer Toolbox.** 

**NOTE: Using the ".fbf" file procedure is an alternative method for downloading firmware. See "Updating Firmware Using ".bin" File" for the recommended procedure using the ".bin" files.** 

*WARNING*: This procedure should only be performed by qualified service personnel. In

**ONLINE** View  $\sim$ Maintenance v Service v Test Print  $\sim$ **User Interface** Page Job Mid-Job Servicing 200  $0 x$  $\bf{0}$ **KWS Setting** Medium (Default) V Session Interpage Frequency  $\mathbf{x}$  $\bf{0}$ Idle Timeout (min) 60 Mid-Job: 0/200 Wipe Transfer Frequency<sup>3</sup> Idle-Timer: 4/60 Wiper Transfer: 0/3 Purge Bar Position (BoF) 3000  $K2 - Y$  $\mathbf{C}$  $M$  $K1$ Double Feed Detection **v** Submit 28% 24% 50% 90% **Display Language Firmware Download** Wed 07/18/18 01:53:29 pm Language English  $\overline{\mathsf{v}}$ Firmware file (.fbf): Browse. RH: 28% Submit Submit **Update User Interface** UI file (.rpi): Browse... Submit

some cases firmware must be loaded using "Firmware Migration Tool". If this process is not performed properly, Printer is rendered inoperable.

#### **UPDATE USER INTERFACE:**

Download and install the latest User Interface UI (.rpi) file for the Printer Touchscreen. **NOTE:** Updating this file does not require shutting down or rebooting the Printer.

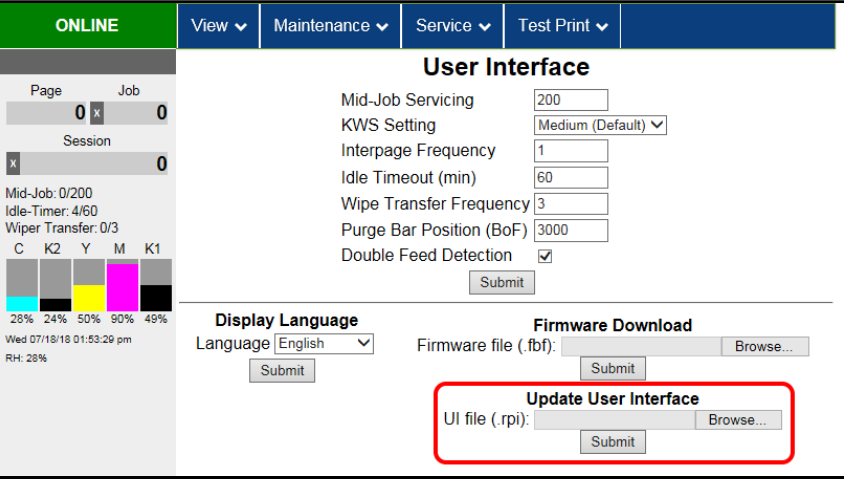

43

### **Ink Usage**

Displays the amount of ink used and other information for each job sent to the Printer. Also tracks estimated **Page** and **Job Costs** if information is entered in **Job Cost Settings**.

**INK ESTIMATION MODE** – Lets you predetermine how much ink a given job may use prior to printing a job. This is useful for determining per piece costs. Job is sent to Printer and loads, but does not print. Once a job is loaded, click **"Refresh"** to show amount of ink (*by color*) that job will use.

**Upload Table** – Creates and opens a linkable

tabular data file using programs such as Microsoft Excel. (*Microsoft Excel is the default*.)

#### **Mode selection:**

**Off** – Feature is disabled.

**Continuous** – Ink Estimation Mode continues running (*Printer will not print*), until feature is turned **"OFF"**.

**Single Pass** – Ink Estimation Mode runs once, then turns off. Printer will then be ready to print.

Click **"Submit"** to activate the **Mode** setting selected.

**NOTE: Estimating process takes as long as job would take to print (***i.e., if job would take 1 hour to print, estimate will take 1 hour to display***.** *Track progress on the Counter located in the System Status window.***)** 

**Reset Page Counter –** Tap or click this button to reset the Printer page count to 0. (**Page** on the Printer Toolbox and Touchscreen.)

**JOB COST SETTINGS** – Enter your ink cost and printhead cost and media size preference (*inches or mm*).

Set a minimum of at least 100 pcs. to ensure a large enough sample size. Click **"Submit"**. In **Ink Estimation Mode**, this feature estimates per page cost and job cost without printing job. With **Ink Estimation Mode** disabled, Printer still tracks estimated per page cost and estimated job cost as job is being printed. Once costs are entered, they will remain until changed again, even if Printer is turned OFF.

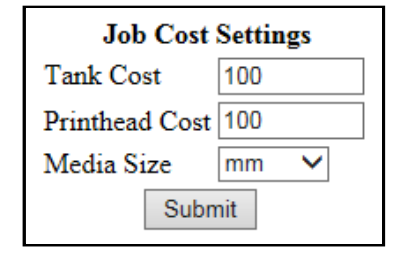

**NOTE: This is only an estimate and does not include other factors such as Printer maintenance routines, (***printhead wiping and cleaning, power up/down, etc***.) that may affect overall result.** 

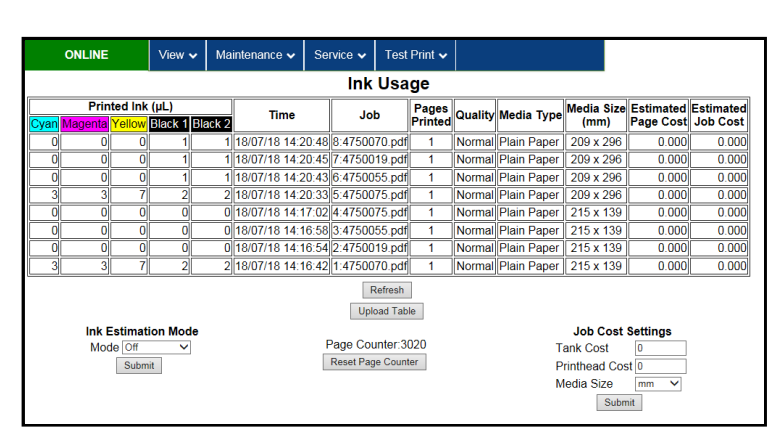

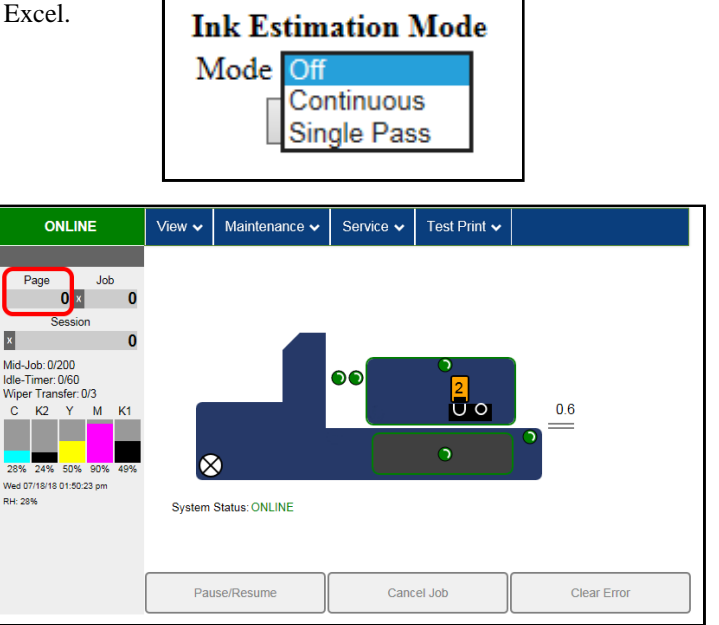

### **Service Menus**

Clicking **Service Menus** opens the **Service Menus** (*Diagnostics*) screen and service menu buttons.

**Diagnostics** button. Click to check the status of the Printer. (*See Diagnostics below*.)

**System Settings** button. Click to view, enter or change settings to connect Printer to your network. (*See Network Settings*.) Also configure and set the Printer's **Date and Time**. And set the level of detail desired for **Debug Logs**.

**History Logs.** Click to display a list of available Logs that can be opened or uploaded. Then select the Log or Logs to be uploaded.

Scan Sensors button. Provides status and a log of sensor activity on sensors throughout the Printer. (*See Scan Sensors*.)

**Service Menus, Password:** Entering the **Service Menu password** provides access to more advanced Printer control and maintenance menus. For authorized service personnel only.

#### **Diagnostics**

 This is the screen that opens when you select **"Service Menus"**. From this screen you can see current status of the Printer. **Other features:** 

**Upload Debug Log** – Upload and save a log of the Printer status to send to a technician to help diagnose a problem. Clicking this button creates a snapshot log showing everything going on with the Printer since powering up. (*See Sample Log below right.*)

**NOTE:** If a problem arises, try to recreate the problem, then press the **Upload Debug Log** button without performing any other actions. This may make it easier for the technician to determine the problem. If this is not possible, include any actions you may have taken after the problem began.

#### **Other information provided in the Diagnostics window:**

**Event Log** – Displays significant events occurring on the Printer (*such as firmware updates, errors, power off, etc.*) Useful for troubleshooting Printer problems.

**NVM Settings** – Displays Printer's current NVM (*Non-Volatile Memory*) settings. (*Once settings are saved, they remain even when Printer is turned off, until they are manually changed*.)

**VARS Settings** – Displays Printer's current VARs (*Variable*) settings. (*Settings that are set for a particular job that automatically revert to the default settings when the Printer is turned off or rebooted*.)

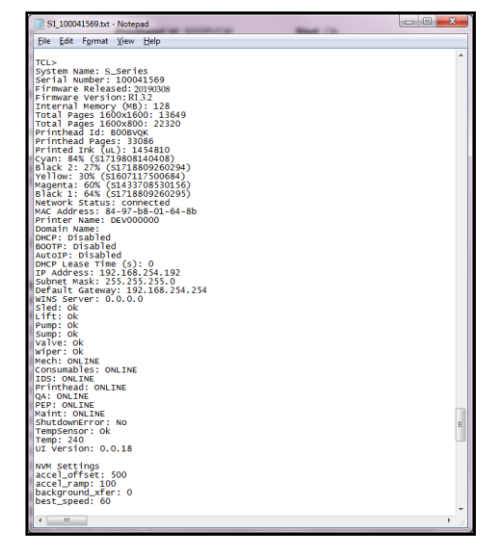

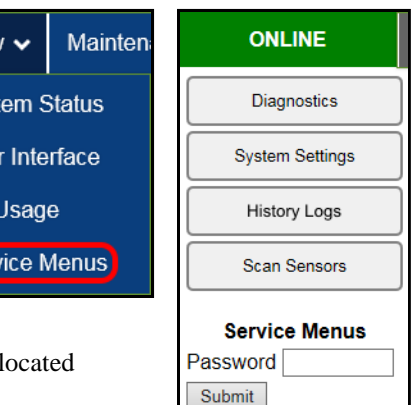

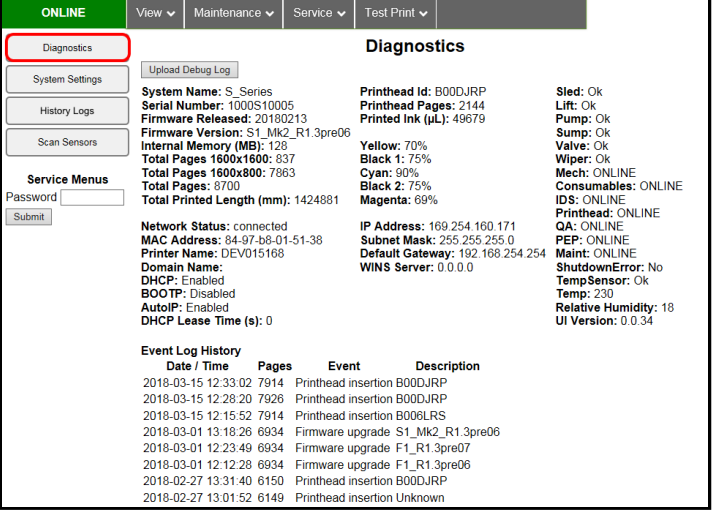

View

Sys Use

Ink Ser

### **System Settings**

Set up a network connection for the Printer. You can also configure and set the Printer **Date and Time**, set the **Debug Log Level** and **Screensaver** sleep timeout.

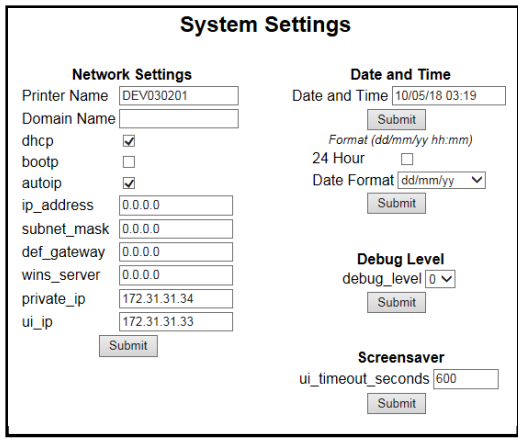

**Network Settings** – Permits you to view, enter or change settings to connect the Printer to your network.

#### **Network Connection Set Up:**

- **1.** Printer is still connected to computer via USB cable. **To connect the Printer to a network:**  From the **Toolbox,** select **"View"** drop-down menu, click **"Service Menus"**, then click **"System Settings"**.
- **2. "System Settings"** screen opens. Use **Network Settings** to enter correct settings for your network.

**NOTE:** If manually changing the **ip\_address**, make sure the **"dhcp" and "autoip" boxes are unchecked**. (*Default is checked*.) Enter changes in the appropriate boxes. Click **"Submit"**.

**3.** Connect Ethernet cable to Network Port on Rear Panel of Printer.

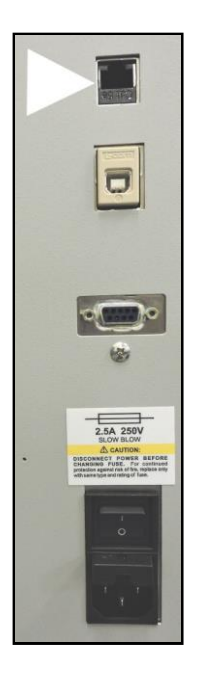

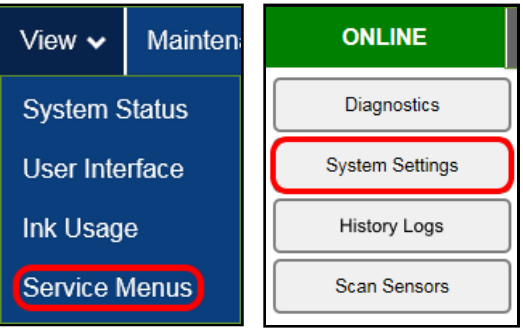

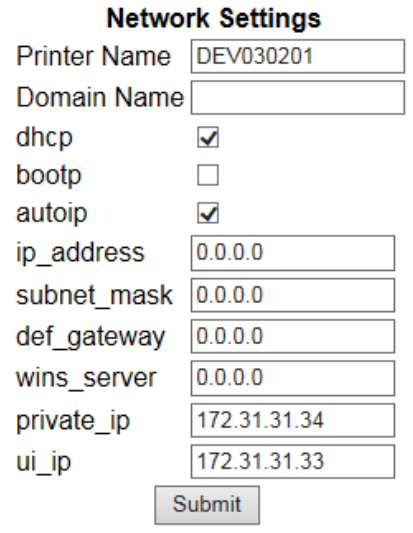

46

Works Cited: FP. "Operator Manual." Edge Pro Support, 12 Mar. 2019, download.fp-usa.com/product\_docs/EDGE-Print-Series/m1\_operator\_manual.pdf. **Date and Time** – Enter or change the way the date and time will appear in the Printer Status section of the Toolbox screens. **To enter or change Date and Time:** 

- **1. From the Toolbox,** select **"View"** drop-down menu, click **"Service Menus"**, then click **"System Settings"**.
- **2. "System Settings"** page opens. Use **Date and Time options** to enter, edit and format the Date and Time for the Printer.
- **3.** Click **"Submit"**.

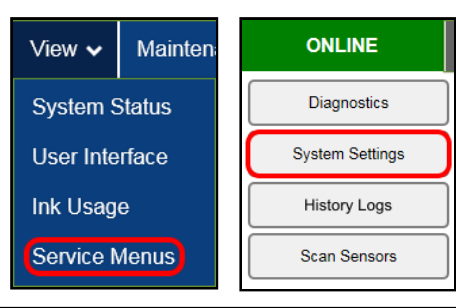

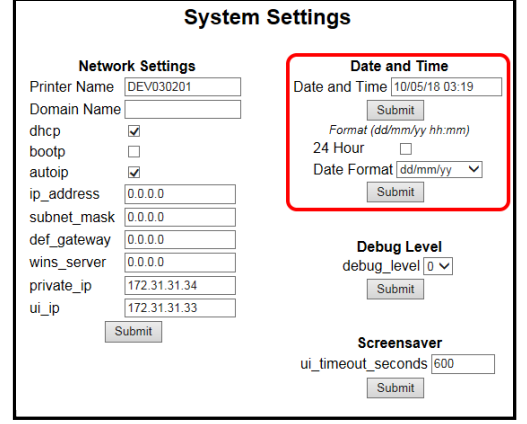

**Debug Level** – Set the detail level of the Debug Logs. **To change the Debug Level:** 

- **1. From the Toolbox,** select **"View"** drop-down menu, click **"Service Menus"**, and then click **"System Settings"**.
- **2. "System Settings"** page opens. Go to **Debug Level** options and select 0, 1, or 2 to set the desired detail level for the Printer. (0 = least detailed, 2 = most detailed). **NOTE:** Because of the amount of data collected and stored, it is recommended that you not set the **Debug Level** over 1 unless asked by a service technician.
- **3.** Click **"Submit"**.

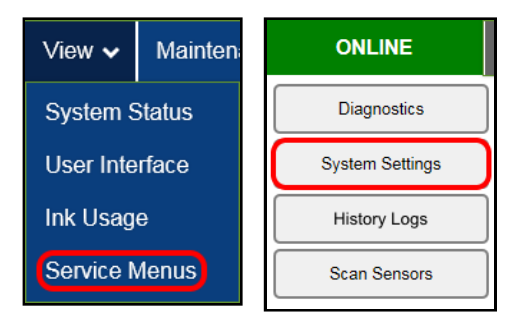

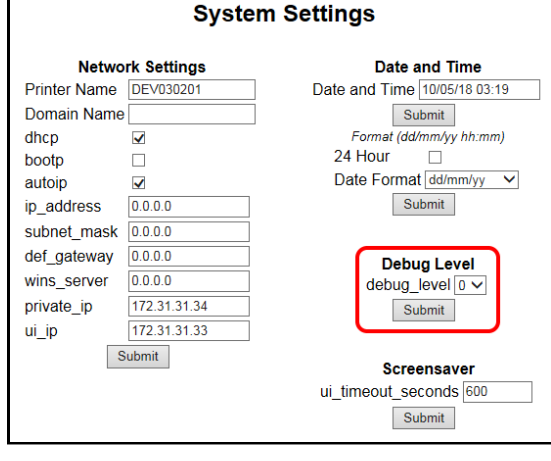

Works Cited:

FP. "Operator Manual." Edge Pro Support, 12 Mar. 2019, download.fp-usa.com/product\_docs/EDGE-Print-Series/m1\_operator\_manual.pdf.

#### **SECTION 3 OPERATING PRINTER**

**Screensaver** – Set the amount of time the Touchscreen will remain idle before automatically going to Sleep Mode.

- **1. From the Toolbox,** select **"View"** drop-down menu, click **"Service Menus"**, and then click **"System Settings"**.
- **2. "System Settings"** page opens. Go to **Screensaver**. Enter the number of seconds the Touchscreen will remain idle before going to Sleep Mode.
- **3.** Click **"Submit"**.

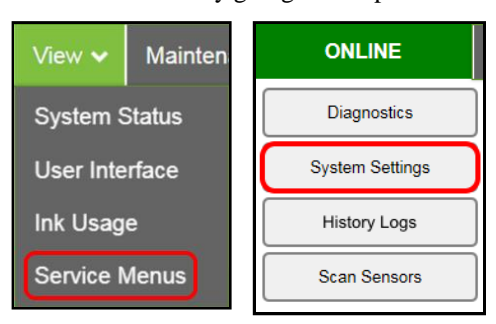

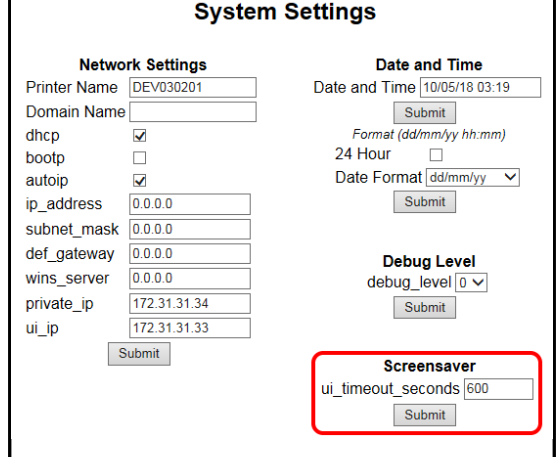

FP. "Operator Manual." Edge Pro Support, 12 Mar. 2019, download.fp-usa.com/product\_docs/EDGE-Print-Series/m1\_operator\_manual.pdf.

# **History Logs**

Access, print or send activity logs for the Printer and for jobs run on the Printer. These files are valuable for diagnosing and servicing problems.

**All** – Shows all log files available.

**Debug** – Shows only **Debug** log files.

**Jobs** – Shows only **Jobs** printed log files.

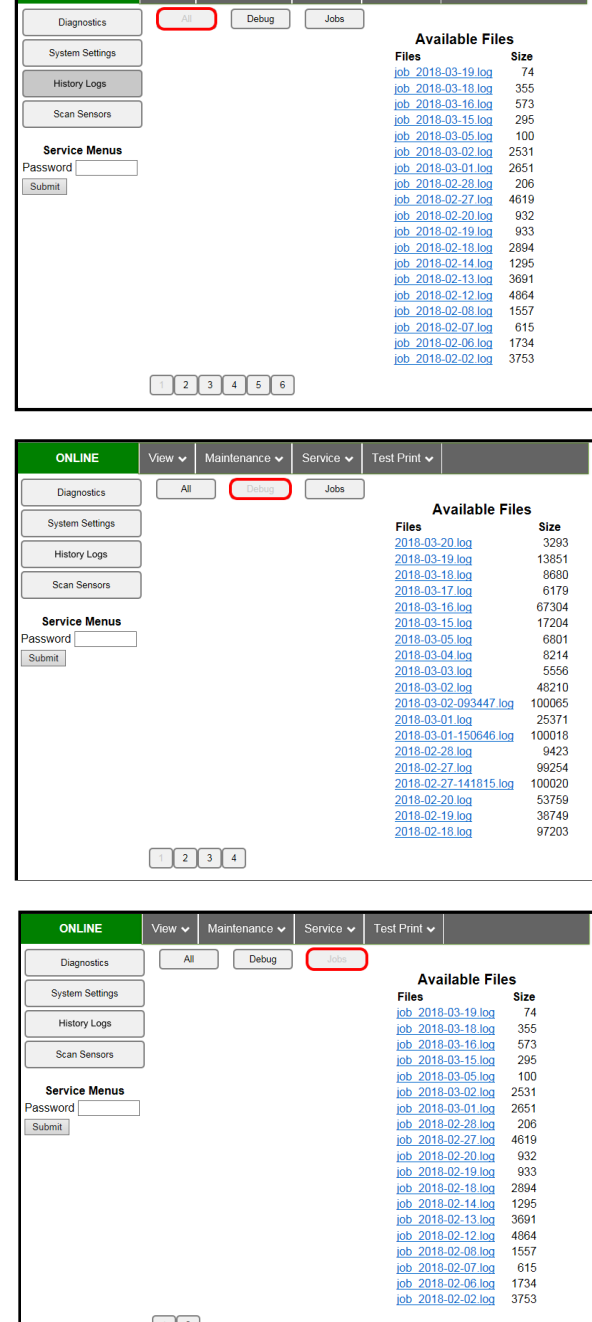

 $\vert$  View  $\downarrow$  | Maintenance  $\downarrow$  | Service  $\downarrow$  | Test Print  $\downarrow$ 

ONLINE

Works Cited: FP. "Operator Manual." Edge Pro Support, 12 Mar. 2019, download.fp-usa.com/product\_docs/EDGE-Print-Series/m1\_operator\_manual.pdf.

Submit

 $\boxed{1}$   $\boxed{2}$ 

2894<br>1295<br>3691<br>4864<br>4557<br>615<br>1734<br>3753

#### **Scan Sensors**

Provides status updates and an activity log on the Sensors located throughout the Printer. Click **"Stop"** button to stop scanning or click out of **"Scan Sensors"**.

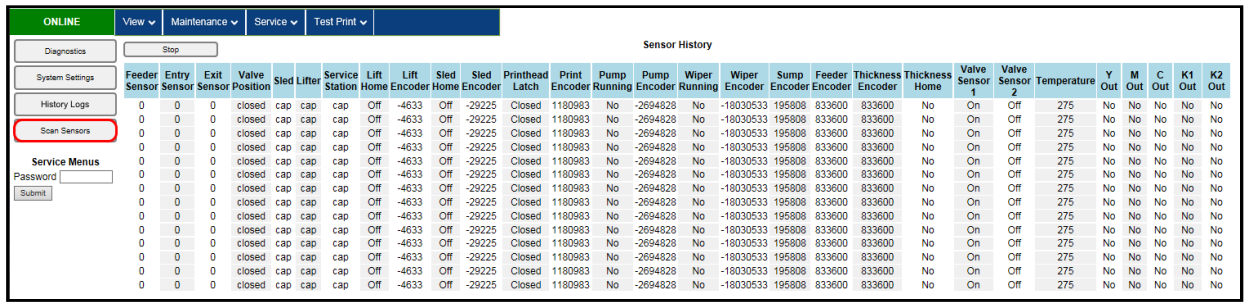

#### **Maintenance Drop-Down**

Perform maintenance tasks on the Printer.

**Circulate Ink** – Purges air from lines and primes system after replacing Ink Tanks or Printhead Cartridge.

**Normal Clean Printhead** – Runs cleaning and wiping routine twice for better flushing and cleaning.

**Wipe Printhead** – Wipes and cleans excess ink from Printhead Cartridge.

**Inspect Sled** – Moves Service Station out for inspection, cleaning or service.

**End Inspection** – Moves Service Station back into position under the Printhead.

**Wiper Transfer** – Squeegees excess ink off of Service Station Wiper Roller.

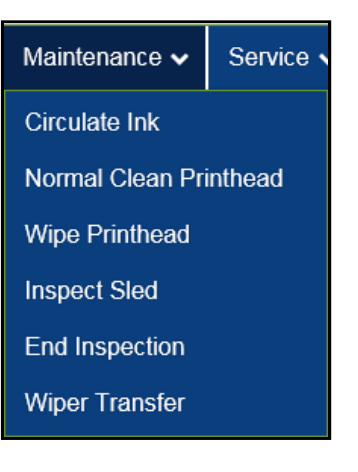

#### **Service Drop-Down**

Control functions that require the Printer to be out of service for extended periods of time while they are being performed.

**System Deprime** – Pumps ink back into Ink Tanks prior to replacing the Printhead Cartridge or transporting the Printer.

**Shutdown** – Turns Printer OFF. For best system performance, it is recommended to keep Print Engine powered-up (*ON/OFF light illuminated*) at all times. If turning Printer off, first power-down Print Engine using **"Shutdown"** button in **Toolbox** or ON/OFF button on Control Panel. Wait until all Control Panel buttons go out before turning off Main Power Switch.

**Restart** – Restarts the Printer without having to perform the startup routine (*purging ink tanks, priming, etc*.)

**Restart UI** – Restarts the Printer Touchscreen without having to perform the Printer startup routine (*purging ink tanks, priming, etc*.)

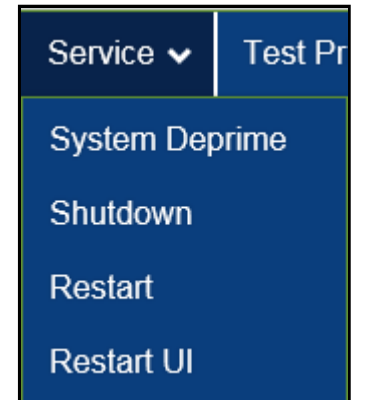

# **Test Print Drop-Down**

Print various reports and Printer tests. **Each printout displays information about the Printer.**

**Print Setup** – Prints a printing pattern used for positioning an image on the page.

**Print Configuration** – Prints current Printer configuration including Firmware Version, Network Connection, Printer Serial Number and more.

**Print Printhead Test** – Prints color bands, text and patterns to check condition of Printhead's ink nozzles. **NOTE: Uses less ink than Print Color Bars.** 

**Print Color Bars** – Prints a series of 7 color bars (*per Printhead*) to indicate how well Printheads are mixing colors and printing.

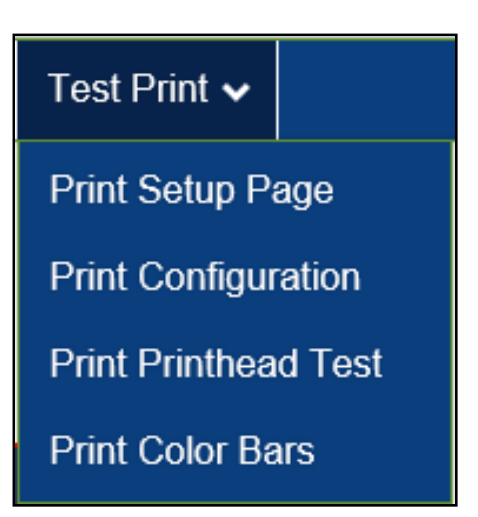

# *Update Firmware using ".bin" Files*

Get latest version of firmware for your Printer. **NOTE: Use this procedure to update firmware AFTER you have updated the Printer Driver.**  *Printer Driver update procedure is included with an "Update* 

*Package" which includes both updated Printer Drivers and firmware updates***.** 

#### **How to download new firmware using ".bin" file:**

- **1.** When you are notified that new firmware is available for your Printer, download the **"\*.bin"** file and save it to your desktop.
- **2.** From **Start Menu**, open **All Programs**. Open **"Memjet"** folder, then **"S Series Driver"**. Click **"Update Firmware"**.
- **3.** Click **"Browse"** button. Find and select file just saved to your desktop. Click **"Open"**.
- **4.** When **"Update printer firmware"** window opens, select S-Series Printer you want to update. **NOTE: You can only update one Printer at a time.**
- **5.** Click **"Update"**. **DO NOT touch Printer until firmware is loaded!** A message appears on screen warning you not to unplug or shut off Printer.
- **6.** Once firmware finishes loading (*about 5-10 minutes*), Control Panel lights and Printer shuts OFF, then restarts automatically to complete installation.

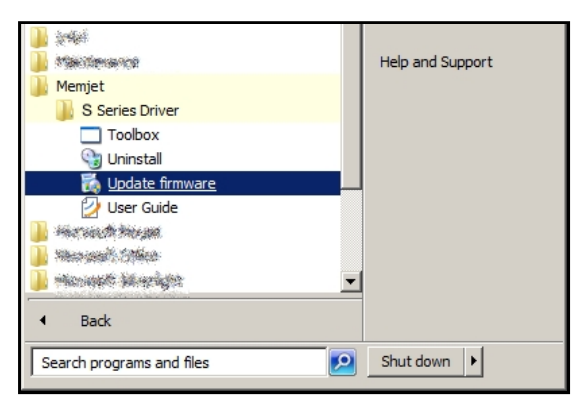

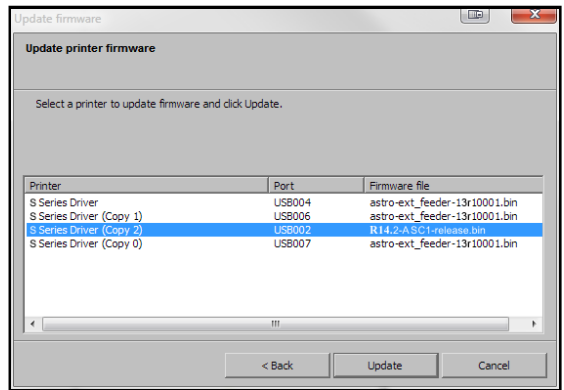

# **SECTION 4 –** *Maintenance*

General, periodic maintenance is needed to keep Printer in good working order. This section covers how to care for Ink Tanks, Printhead Cartridge, Service Station, and clear paper jams.

# *Replace Ink Tanks*

Replace Ink Tanks when ink runs out.

**1. Look at the Control Panel Touchscreen.** Ink Tank Status information appears left side of the Touchscreen. Note that some or all of ink boxes may be low or empty.

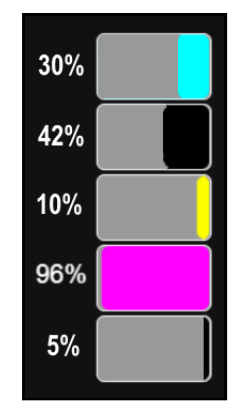

- **2. Open Ink Tank Door** (*hinged at bottom*). (*Disconnects Printer communication with Ink Tanks and allows safe installation and replacement*.) Open Ink Tank Latches **[A]** and pull Ink Tank(s) **[B]** out of the Printer.
- **3.** Remove new Ink Tank(s) from packaging.
- **4.** Slide new Ink Tanks (*labels up*) into appropriate color slots **[B]**. Close Ink Tank Latches. **INSTALLATION TIP: Make sure Ink Tanks seat properly. Insert Ink Tank into appropriate Ink Station, then pull Ink Tank back about an inch and push forward firmly to insure that Ink Nozzles penetrate seals on Ink Tanks.**
- **5. Close the Ink Tank Door.** Ink colors fill in as Ink Tanks are installed. If ink colors do not fill in after a few seconds, open the Ink Tank Door and reinstall Ink Tank(s).

**NOTE: If Ink Tank is installed, but Ink Tank indicator still does not refresh, see "Clean Ink Tank Contacts" below.** 

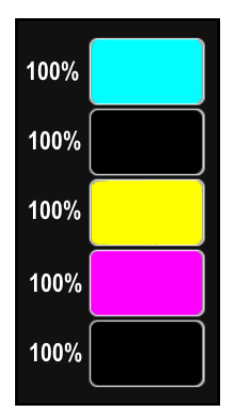

Е

# **WARNING!**

**Ink in Ink Tanks may be harmful if swallowed. Keep new and used Ink Tanks out of reach of children. Discard empty Ink Tanks immediately.**

Works Cited:

FP. "Operator Manual." Edge Pro Support, 12 Mar. 2019, download.fp-usa.com/product\_docs/EDGE-Print-Series/m1\_operator\_manual.pdf.

# *Clean Ink Tank Contacts*

When reinstalling or replacing Ink Tanks, the Ink Level indicators on the Touchscreen may not refresh. This may be due to a dirty Ink Tank Level Prism and/or QA Chip contacts on that Ink Tank(s).

#### **Clean contacts as follows:**

**1. Remove Ink Tank(s).** Open Ink Tank Door. Release Ink Tank Latch(es) **[A]**. Remove Ink Tank(s) **[B]** that did

not refresh.

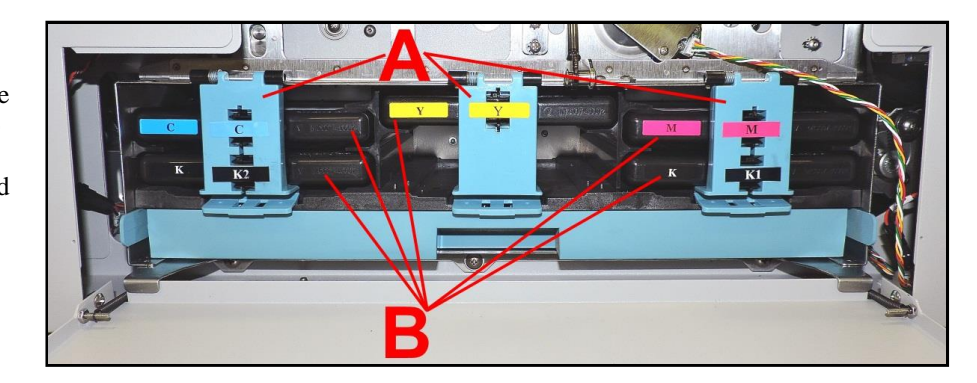

- **2.** Clean Ink Level Prism **[A]** and QA Chip contacts **[B]** with a clean, dry, lint-free cloth. **NOTE: Dampen cloth with distilled water to wipe Prism, but DO NOT get QA Chip contacts wet.**
- **3.** Reinstall Ink Tank(s) (*labels up*), close Ink Tank Latch(es). Close Ink Tank Door.

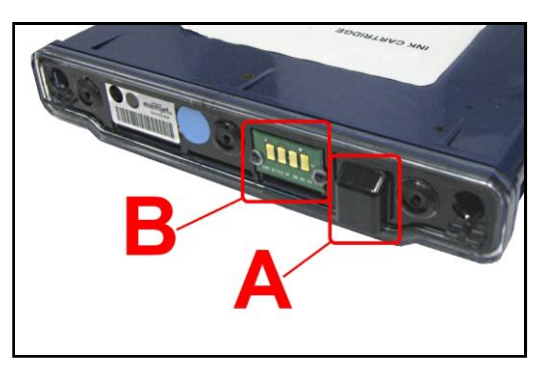

### **Storage**

New Ink Tanks should be stored in original packaging and kept away from heat. Opened Ink Tanks should remain in Printer.

**Nominal Ink expiration date:** 24 months following date of manufacture (*ink fill date*).

### **Disposal**

Safely dispose of Ink and Ink Tanks in accordance with local/national regulations. Clean up spills with soap and water. Abrasive soap is effective in cleaning ink off your hands.

Works Cited: FP. "Operator Manual." Edge Pro Support, 12 Mar. 2019, download.fp-usa.com/product\_docs/EDGE-Print-Series/m1\_operator\_manual.pdf.

# *Clean/Replace Printhead Cartridge*

### **Cleaning**

The Printhead is cleaned automatically each time Printer is turned on or when the **"Quick Clean Printhead"** routine is performed. This can be found under **"Service" Tab**, **"Normal Clean Printhead"** in **Printer Driver** or **"Maintenance"** drop-down menu on **Touchscreen**. If running automated Cleaning Levels doesn't help improve print quality, Printhead Cartridge can be cleaned manually.

**1. Open Top Cover.** From the Touchscreen, tap **"Setup"** in the **Menu** drop-down, then tap **"System Deprime"**. The Printer pumps any ink in system back into Tanks. Then the Printhead Latch pops open.

# **CAUTION**

**DO NOT PRY OR MANUALLY LIFT PRINTHEAD LATCH OR LATCH MAY BREAK. ONLY OPEN LATCH USING THE RELEASE PRINTHEAD BUTTON ON THE TOUCHSCREEN OR IN THE PRINTER TOOLBOX.**

**2.** Make sure Printhead Latch is fully opened to retract ink lines. Remove used Printhead Cartridge by tilting it toward ink lines, then carefully lifting it out of Printhead Compartment.

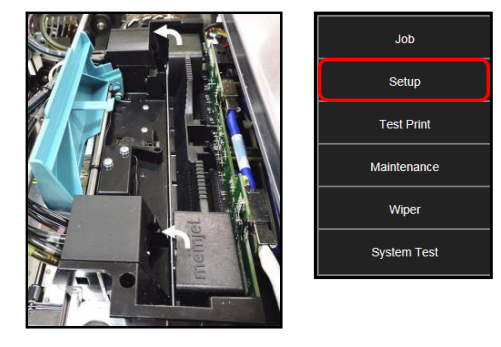

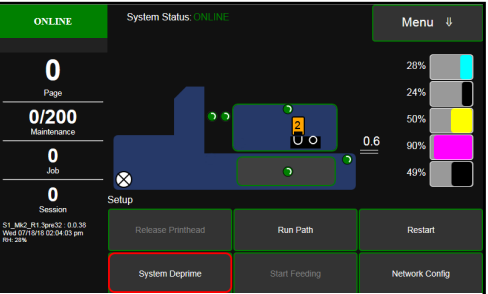

**3.** Moisten Printhead nozzles using deionized/distilled water (*reference ASTM D5127-90 Type E-II Electronic Grade Water*) and a damp, lint-free cloth, wiping end to end. (*Gray strip located below orange strip*.) **Take care not to damage copper contacts, metal plate, or gold Printhead surface.**

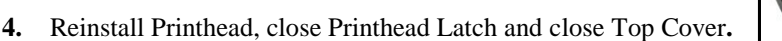

Generally, when ink supply is adequate and print quality remains poor, or when automated cleaning processes or manually cleaning Printhead does not help image quality, replace Printhead.

# **CAUTION**

- **Use electrostatic discharge (ESD) protection when handling.**
- **Hold Printhead Cartridge by handles ONLY.**
- **DO NOT touch ink couplings, nozzle surface or electrical contacts.**
- **DO NOT unpack Printhead Cartridge until Printer is ready for installation. Once unwrapped, delay in installing Printhead can compromise print quality due to dehydration.**
- **DO NOT place an unwrapped Printhead on any surface before installing. Protect Printhead from scratches, dust, fibers, dirt and other contaminants at all times.**

54

### **Replace Printhead Cartridge**

**1. Open Top Cover.** From the Touchscreen, tap **"Setup"** in the **Menu** drop-down, then tap **"System Deprime"**. The Printer pumps any ink in system back into Tanks. Then the Printhead Latch pops open.

**CAUTION**

**DO NOT PRY OR MANUALLY LIFT PRINTHEAD LATCH OR LATCH MAY BREAK. ONLY OPEN LATCH USING THE RELEASE PRINTHEAD BUTTON ON THE TOUCHSCREEN OR IN THE PRINTER TOOLBOX.**

**2.** Make sure the Printhead Latch is fully opened to retract ink lines. Remove used Printhead Cartridge by tilting it toward ink lines, then carefully lifting it out of the Printhead Compartment.

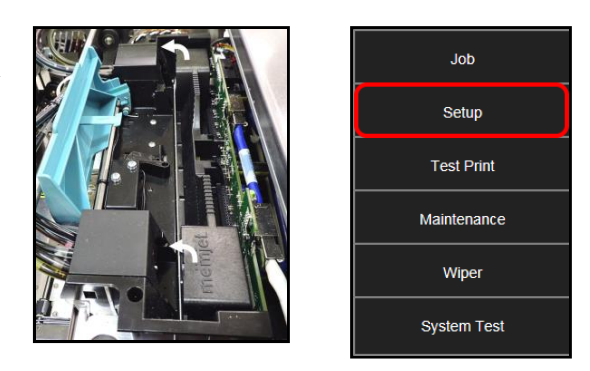

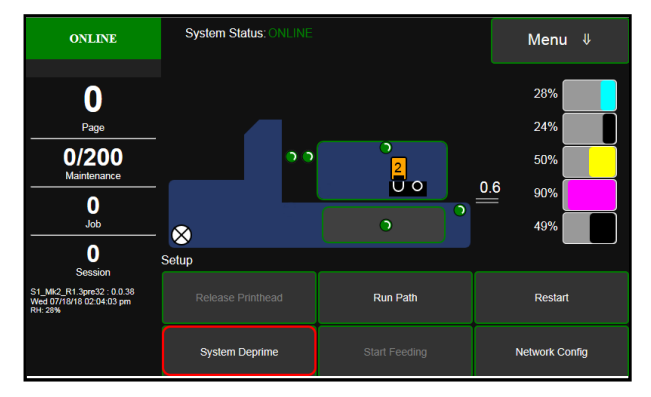

**3. [A] Carefully remove Printhead Cartridge from foil packaging**. Tear foil at notch or cut the end with scissors.

> **[B] Remove protective plastic cover.** Hold Printhead by handle and unclip cover from Printhead.

**[C] Remove protective strip from Printhead electrical contacts**. **Once removed, DO NOT allow strip to touch** 

**electrical contacts.** 

**[D] Remove protective strip from Printhead Nozzles.** Hold Printhead by handle. Pull strip tab and slowly peel strip from Printhead. **DO NOT pull strip at less than a 45° angle from Printhead surface. DO NOT allow removed strip to touch Printhead Nozzles.** 

**NOTE: Keep foil packaging to store/dispose of old Printhead Cartridge.** 

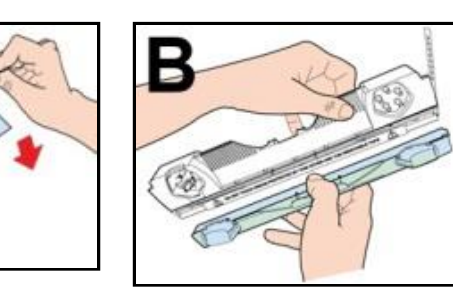

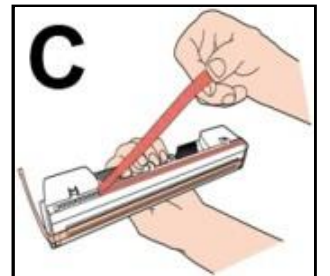

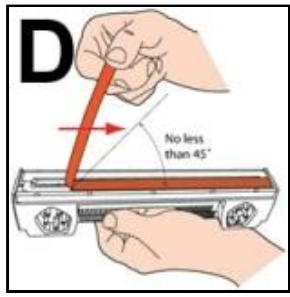

- **4. Wet Printhead Surface. (***Ensures that Printhead will prime correctly***.)** Moisten Printhead nozzles using distilled water and a damp, lint-free cloth, wiping end to end. (*Gray strip located below orange strip*.) **Take care not to damage copper contacts, metal plate, or gold Printhead surface.**
- **5.** Carefully insert Cartridge into compartment at an angle **[4]**, with Printhead surface facing down and Ink Nozzles facing Ink Hoses. Once seated, gently tilt Cartridge back until it snaps into an upright position **[5]**. **DO NOT FORCE Printhead Cartridge into position.**

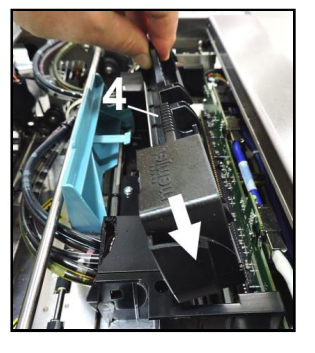

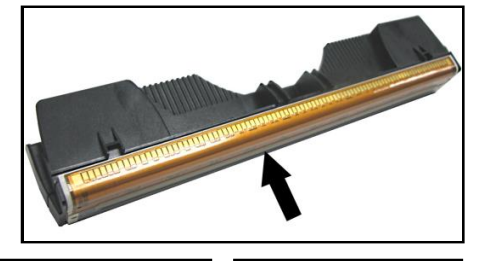

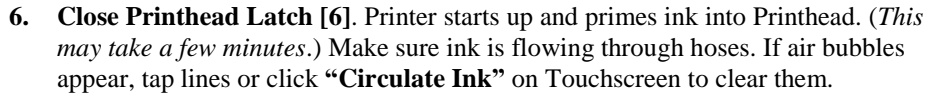

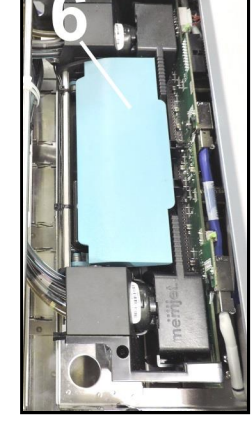

- **7. Watch Control Panel Touchscreen.** Check that Printhead icon **[7]** in Printer image is primed (*solid color*).
- **8.** When **ONLINE [8]** appears, the Printer is ready for use. Close the Top Cover. **NOTE:** If the Printhead icon continues to display an outline or a question mark (?) try the following procedures:

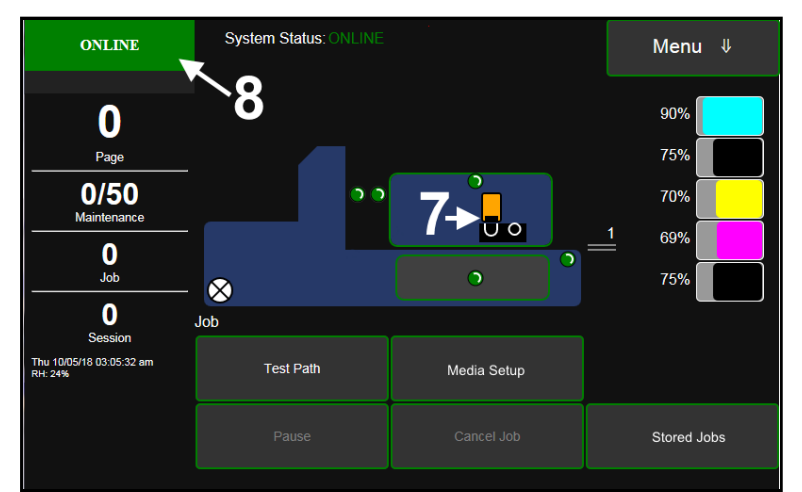

**[1] Printhead icon shows an outline (***Printhead unprimed)***:** Click **"Circulate Ink"** under **"Maintenance"** drop-down in Printer Toolbox. If issue persists, try the **"Install Printhead"** procedure again. If this does not clear up the issue, call for technical support.

**[2] Printhead icon displays a question mark (***Printhead not recognized***):** Try the **"Install Printhead**" procedure again. If the issue continues, call for technical support.

**NOTE: Printer may take up to 12 minutes to set itself up during initial startup. This is normal.** 

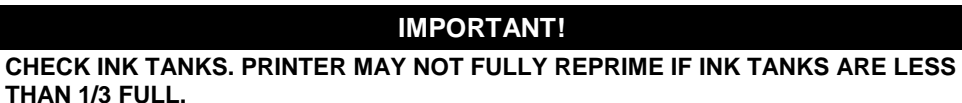

### **Printhead Storage**

Store and transport cartridge as indicated by **"this side up"** arrow symbol on packaging.

Cartridge and ink supply must be within operating temperature range before attempting to prime cartridge with ink and starting to print. When stored at temperatures below operating range, it may take up to 3 hours for a cartridge in its packaging to reach operating temperature. **NOTE: Additional packaging will increase time needed to reach operating temperature.**

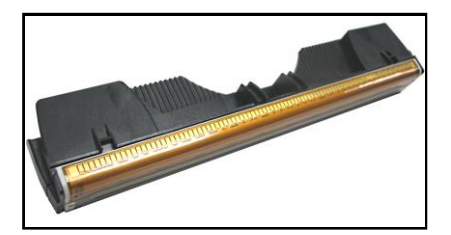

**Storage Life:** 12 months from date of manufacture (*printed on shipping box*).

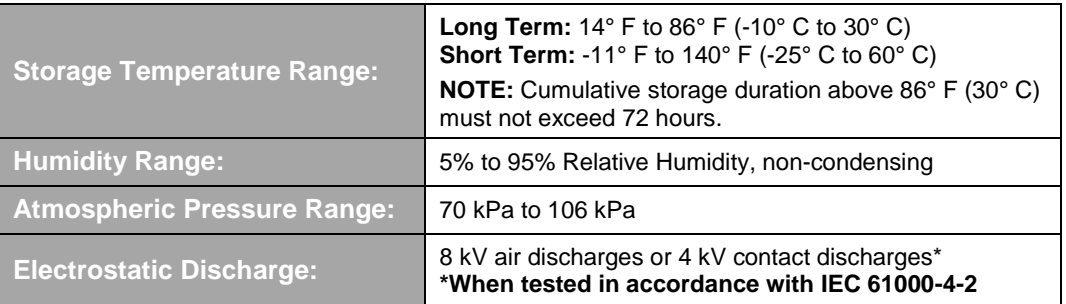

### **Printhead Service Life**

**Projected: 50,000,000 ejections per nozzle.** Printhead has a total of 70,400 nozzles (*14,080 per color channel*.) Since printing does not use the entire length of Printhead, some nozzles do not fire as often. The most often used Nozzles will degrade more quickly. Noticing effects of failing nozzles depends partly on the relative position of those nozzles to each other. In simple terms, number of images printed and amount of ink that will pass through printhead prior to printhead degradation will depend on make-up of the images printed, operating environment, servicing, media characteristics (*including cleanliness*) and other factors.

# **S-Series Printhead Return Policy**

#### **Return Policy and Return Procedure for Memjet Printheads for S-Series Printers:**

**Limited Printhead Replacement Policy:** S-Series Printheads are manufactured to be free from defects in materials and workmanship. However, should an S-Series Printhead display an obvious defect or exhibit a significant degradation of print quality prematurely, Printhead may be returned for replacement. **Returns for these conditions can be made:** 

#### Up to 12 months after shipping date from Astro Machine Corp. *and*

 Printhead's **"Total pages printed"** = 40,000 or fewer pages (*at 15% page coverage*), whichever comes first.

**This return policy excludes damage due to mishandling, tampering or misuse, improper storage or transport, or material incompatibility\*.** 

**\*See "Printhead Installation" and "Replacement" sections of this manual.** 

#### **Return Procedure:**

**1.** Make sure Printer is powered up and connected via USB or network.

**To check Printhead Page count:**  Open **"View"** drop-down menu in computer's **Toolbox**. Select **"Service Menus"**. The **"Diagnostics** screen opens. Select **"Upload Debug Log"**. Open and print the file **[A]** to include with your return.

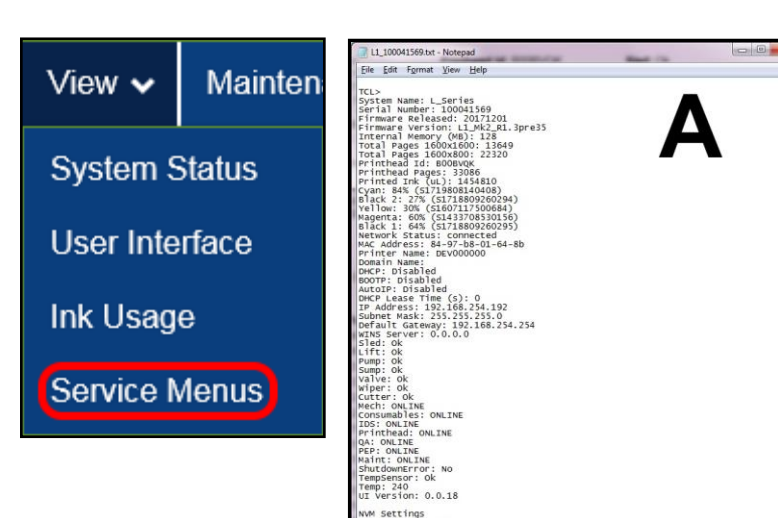

**2. From Touchscreen (***or open Printer Toolbox***).** Open the **"Print Menu"** dropdown. Tap **"Print"**. Then tap the **"Print Color Bars"** button.

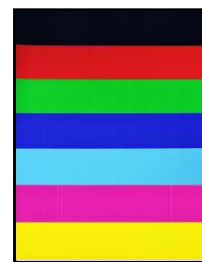

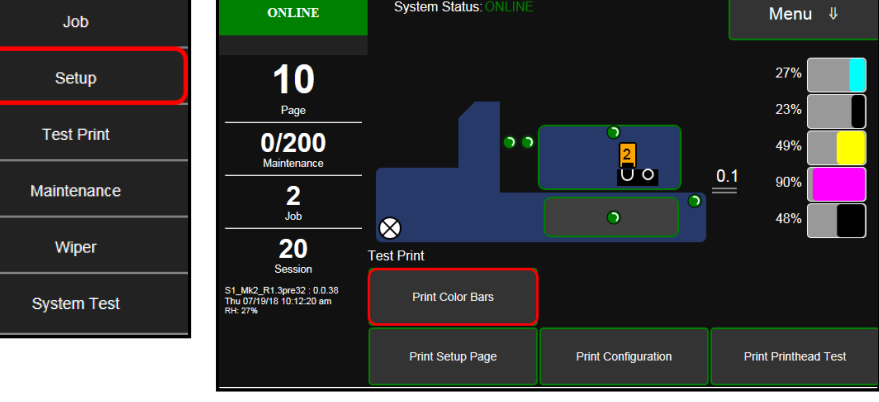

**Color Bars Printout**

- **3.** Remove Printhead Cartridge from Printer per replacement instructions found in Operator's Manual.
- **4.** Snap Printhead back into orange plastic protective cover it was shipped in. **IMPORTANT! Make sure all foam pads that came with protective cover are installed and in place (***two versions shown in images at right***).**
- **5.** Reseal Printhead and Cover in a plastic bag (*reuse and reseal original packaging if possible*).
- **6.** Place Printhead, Printhead Page Count printout and Color Bars printout in a shipping box. Remember to include your company name, contact information and return address as well.
- **7.** Return to your Astro Machine distributor.

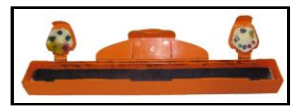

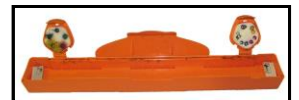

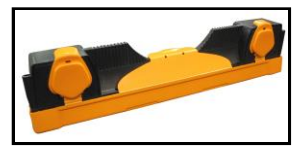

# *Inspect the Service Station*

The Service Station (*located directly under the Printhead Assembly*) cleans Printhead Cartridge of excess ink and debris, keeps Printhead hydrated and protected when not in use, and captures and removes ink used to keep nozzles clear. It moves out of the way of the Printhead during printing. It is designed to provide a long service life.

#### **To access the Service Station for inspection and cleaning:**

- **1.** Using the **Touchscreen**, select **"Menu,"** then tap **"Maintenance"** from the drop-down menu. Tap **"Inspect Sled"**. The Service Station **[A]** moves out from under the Printhead Assembly.
- **2.** Open the Top Cover.
- **3.** Visually inspect the Service Station for cleaning or service. Use a dry, lint-free cloth to soak up any excess ink from the Cap Station **[B]**.
- **4.** Tap **"End Inspection"** on the Touchscreen to move the Service Station back under the Printhead Assembly.

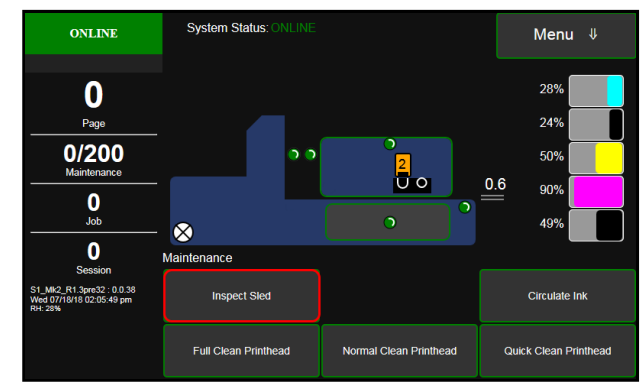

**5.** Close the Top Cover.

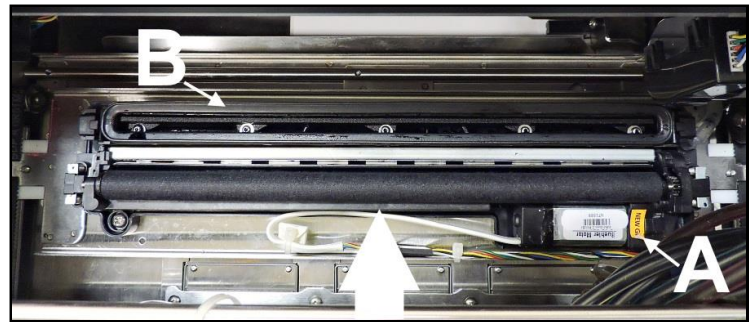

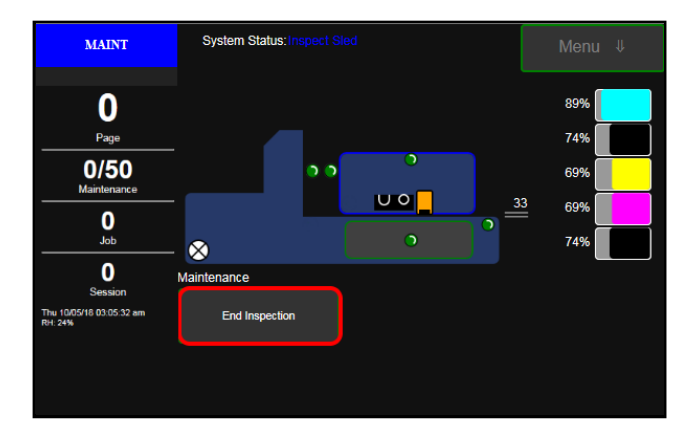

# *Replace Ink Waste Tray*

Ink Waste Tray soaks up any excess ink that may drip from Print Engine during operation. After a period of time it may become saturated and need replacement.

- **1.** Open Ink Tank Door.
- **2.** Pull on tabs to slide Ink Waste Tray **[A]** out of Printer.
- **3.** Replace with a new Ink Waste Tray.

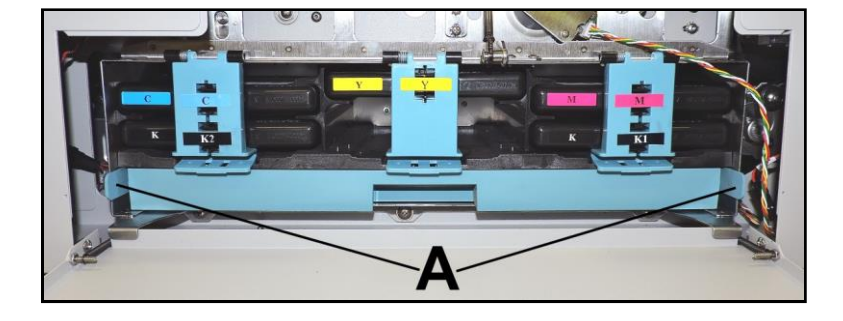

# *Replace Sheet Separators*

Sheet Separators ensure separation of pieces as they are being fed. If experiencing double sheet feeding and cannot adjust Separators to prevent it, replace Separators.

#### **Replacing Sheet Separators is not difficult:**

- **1.** Turn Printer OFF and unplug it from power source.
- **2.** Release Separator by loosening Locking Knob and moving Media Side Guides to maximum opened position.
- **3.** Lower Separators so they touch Feed Roller.
- **4.** Remove screw **[A]** and Separator Cover **[B]**. Remove Separator **[C]** by prying it out of Holder.
- **5.** Install a new Separator and reinstall Separator Support and screw. **DO NOT** overtighten screw to prevent distorting or damaging Separator.

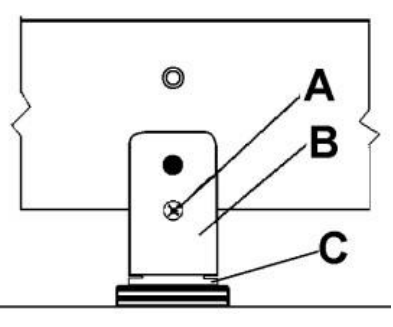

# *Jams in Printer*

If a jam occurs, **STOP the Printer.** Some possible causes for jamming are:

- **1.** Feeding more than one piece of media (*double-feeding*).
- **2.** Damaged media, such as dog-eared (*turned down corners*).
- **3.** Media that is not stiff enough may not be usable. Media that meets Postal stiffness requirements for automated feeding is acceptable in Printer.
- **4.** Envelopes caught under flap of another envelope or stick to one another.

#### *Remove Jammed Media*

Clearing a jam depends on where jam occurred.

#### **Feed Section:**

Loosen Sheet Separators and remove jammed media. Readjust Sheet Separators to media.

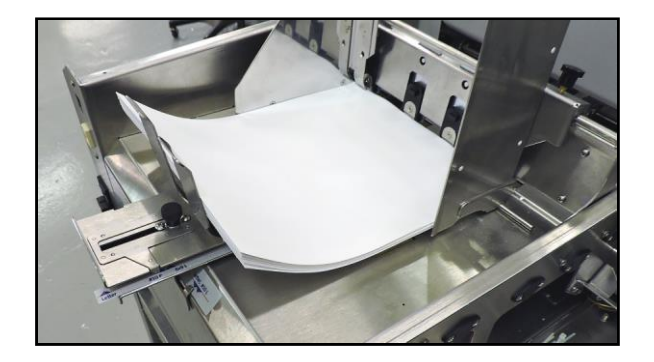

#### **Print Area:**

#### **If you are sure nothing is obstructing the paper path:**

- Open **Touchscreen "Setup" screen**. Press **"Run Path"**; this will clear the media from the paperpath without feeding more media..
- Press **"Clear Error"**.
- Press **"Resume"** to continue printing.

#### **If you are not sure if the paper path is obstructed:**

- Open the Ink Tank Door.
- Pull the Clamshell Latch **[A]** toward you to unlatch the Clamshell
- Raise Clamshell **[B]**.
- Clear jam, the carefully lower the Clamshell.

### *Misfeeds*

Misfeeds can be corrected by readjusting or replacing the Sheet Separators. See **"Replacing Sheet Separators"** on previous page.

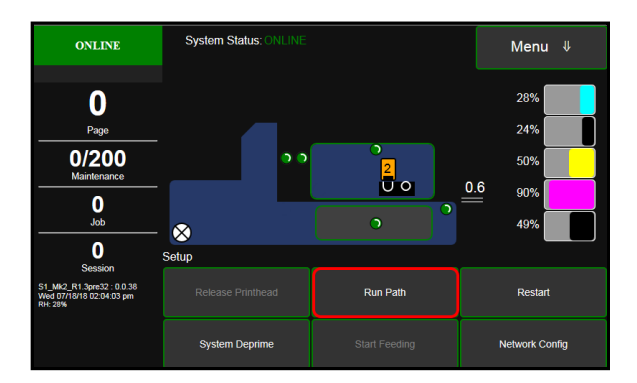

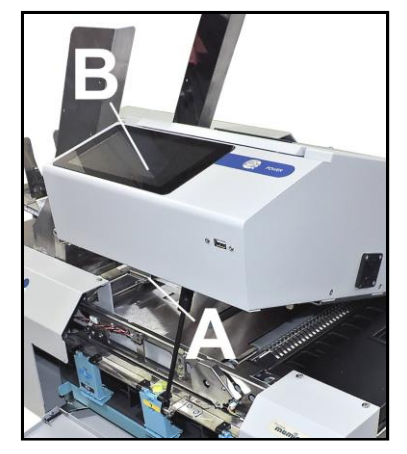

# *Cleaning*

# **WARNING!**

#### **PRINTER IS A PRECISION MACHINE. CLEAN REGULARLY TO INSURE MANY YEARS OF SERVICE. BEFORE PERFORMING ANY MAINTENANCE, DISCONNECT MACHINE FROM ITS POWER SOURCE!**

**DO NOT REMOVE SIDE COVERS! HIGH VOLTAGES PRESENT.**

Clean Printer regularly to remove accumulated paper dust and ink. Depending on types of media run, paper dust may accumulate inside Printer and on Transport.

- **1.** Turn Printer OFF and unplug it from power receptacle. Then open or remove Covers.
- **2. Interior:** Use a vacuum with a soft brush attachment or a can of compressed air to help loosen dust particles. **NOTE: Be careful around ink tray and capping station** in Print Engine area as accumulated ink may splash onto other parts of Printer. Take care not to damage PC Boards or electrical wiring.
- **3. Exterior:** Wipe clean with a lint-free cloth using any standard nonabrasive household cleaner that does not contain plastic-harming solvents.

# **CAUTION**

**NEVER SPRAY OR POUR CLEANERS DIRECTLY ON OR INTO PRINTER. EXCESS LIQUID COULD HARM ELECTRONIC PARTS. DAMPEN A LINT-FREE CLOTH WITH THE CLEANER AND APPLY IT TO PARTS TO BE CLEANED.**

### **Feed Rollers and Forwarding Rollers**

Feed, Forwarding and Transport Rollers can become glazed with paper lint and ink from media. Clean regularly with a mild abrasive household cleaner on a damp lint-free cloth.

**NOTE:** Avoid using solvents on Rubber Rollers.

### **Print Engine**

Areas in Print Engine can become glazed with a buildup of dust, paper lint and accumulated ink and have to be cleaned regularly. Open Top Cover. Use a vacuum to pick up any loose debris.

**NOTE:** Be careful around Ink Tray and Capping Station in Print Engine area as accumulated ink may splash onto other parts of Printer. Take care not to damage PC Boards or electrical wiring.

# **CAUTION**

**USE ONLY DEIONIZED/DISTILLED WATER TO CLEAN PRINT ENGINE COMPONENTS. AVOID CONTAMINATING PRINTHEAD WITH CLEANERS, LUBRICANTS OR OTHER CHEMICALS.**

**[A] Media Sensors:** 

Paper lint and dust may build up on Media Sensors. Use a can of compressed air or a damp (*not wet*) foam or lint-free cotton swab to gently swab Sensors. Take care not to drip water into Circuit Boards. Use a clean, dry swab to dab surfaces dry.

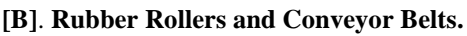

Clean as needed using distilled water with a damp, lint-free cloth.

**NOTE:** Be careful not to splash or drip ink on other parts of Printer.

### **[C] Printing Surfaces, Ink Drip Cover and Tray.**

Wipe using distilled water and a damp, lint-free cloth.

Pat dry with a lint-free cloth. **Ink Drip Tray:** Carefully remove Ink Drip Tray Cover and Ink Drip Tray. **DO NOT tip the Tray or ink may spill.** Wipe off excess ink then clean using distilled water and a damp, lint-free cloth.

### **Cleaning Ink Revolver Couplings**

- **1. First Deprime system and remove Printhead Cartridge.**
- **2.** Moisten a foam swab in distilled water.
- **3.** Insert the swab into one of the ink channels and rotate swab to clean chamber.
- **4.** Use a new swab for each of remaining ink channels until all 10 openings are clean. (*5 on each side.*)

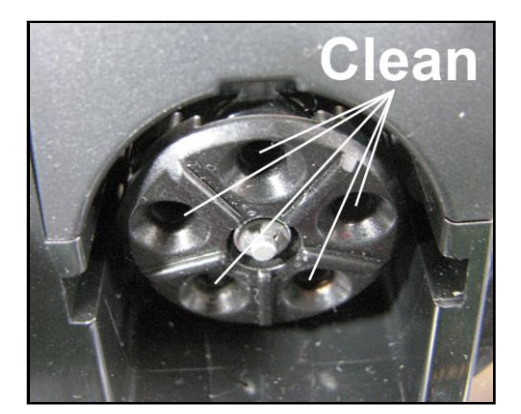

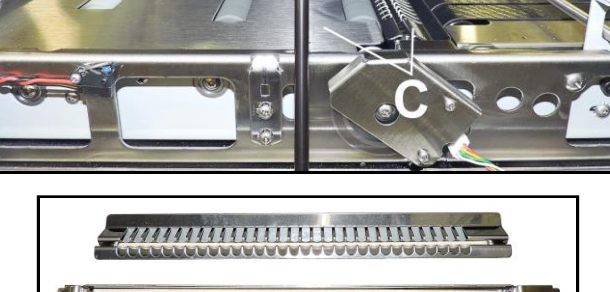

# *Shipping or Transporting Printer*

If you have to ship or transport Printer for any reason, unit will have to be prepared. Once Printer is prepared, carefully package Printer, Printhead Cartridge, Service Station and Ink Tanks in original packaging.

#### **Remove Printhead Cartridge**

**1. Open Top Cover.** From the Touchscreen, tap **"Setup"** in the **Menu** drop-down, then tap **"System Deprime"**. The Printer pumps any ink in system back into Tanks. Then the Printhead Latch pops open.

**CAUTION DO NOT PRY OR MANUALLY LIFT PRINTHEAD LATCH OR LATCH MAY BREAK. ONLY OPEN LATCH USING THE RELEASE PRINTHEAD BUTTON ON THE TOUCHSCREEN OR IN THE PRINTER TOOLBOX.**

- **2.** Make sure Printhead Latch is fully opened to retract ink lines. Remove used Printhead Cartridge by tilting it toward ink lines, then carefully lifting it out of Printhead Compartment.
- **3.** Pack Printhead Cartridge area with absorbent towels to catch any ink drips or spills. Carefully pack Cartridge using original packaging.

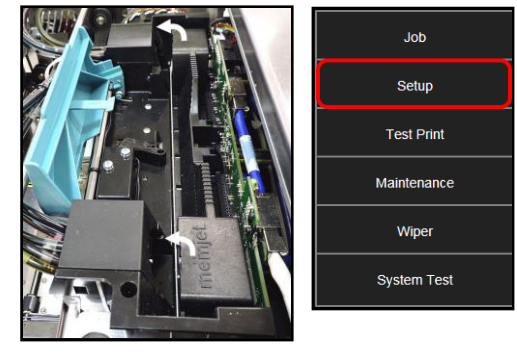

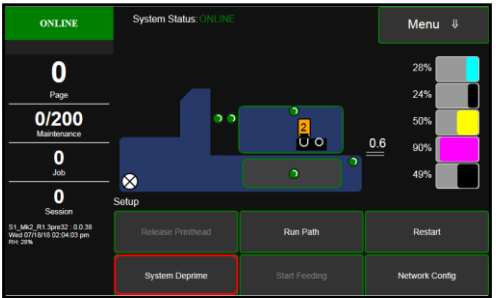

# **Empty and Clean Ink Drip Tray**

- **1. Open Clamshell.**
- **2.** Carefully lift the two tabs out of the slots in the Print Engine Frame and remove Ink Drip Tray Assembly **[A]**. **DO NOT tip the Tray or ink may spill.** Empty the Tray if necessary and wipe off excess ink. Clean using distilled water and a damp, lint-free cloth.
- **3.** Reinstall the Ink Drip Tray Assembly.

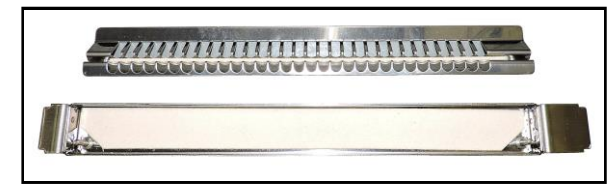

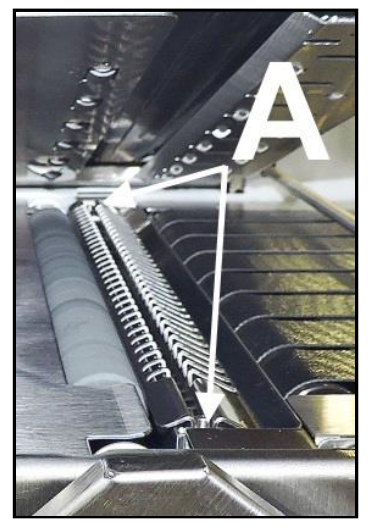

#### **TURN PRINTER POWER OFF.**

# **CAUTION**

#### **WHENEVER POWERING DOWN UNIT, ALWAYS:**

- **1. PRESS POWER BUTTON ON CONTROL PANEL.**
- **2. WAIT FOR PRINTER TO STOP PROCESSING.**
- **3. THEN PRESS MAIN POWER SWITCH ON REAR PANEL.**

### **Remove Ink Tanks**

- **1.** After depriming the system. Open Front Cover (*hinged at bottom*). Open the Ink Tank Latches **[A]** and pull Ink Tank(s) **[B]** out of Printer.
- **2.** Carefully package Ink Tanks in original packaging. **IMPORTANT:** Make sure ink seals on Ink Tanks face up to prevent leakage.

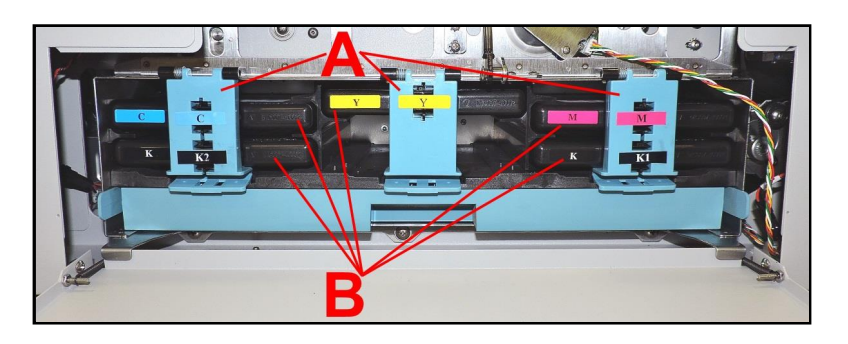

**3.** Pack Ink Tank bays with absorbent towels to catch any ink drips or spills.

# **SECTION 5 –** *Troubleshooting Guide*

Troubleshooting Guides are provided to assist in solving any problems that might occur with Printer. We tried to make them as complete as possible. The best advice we can offer is to make sure that system is set up properly, plugged in, and has an adequate supply of ink before attempting to troubleshoot any problem.

# *Memjet® Printhead*

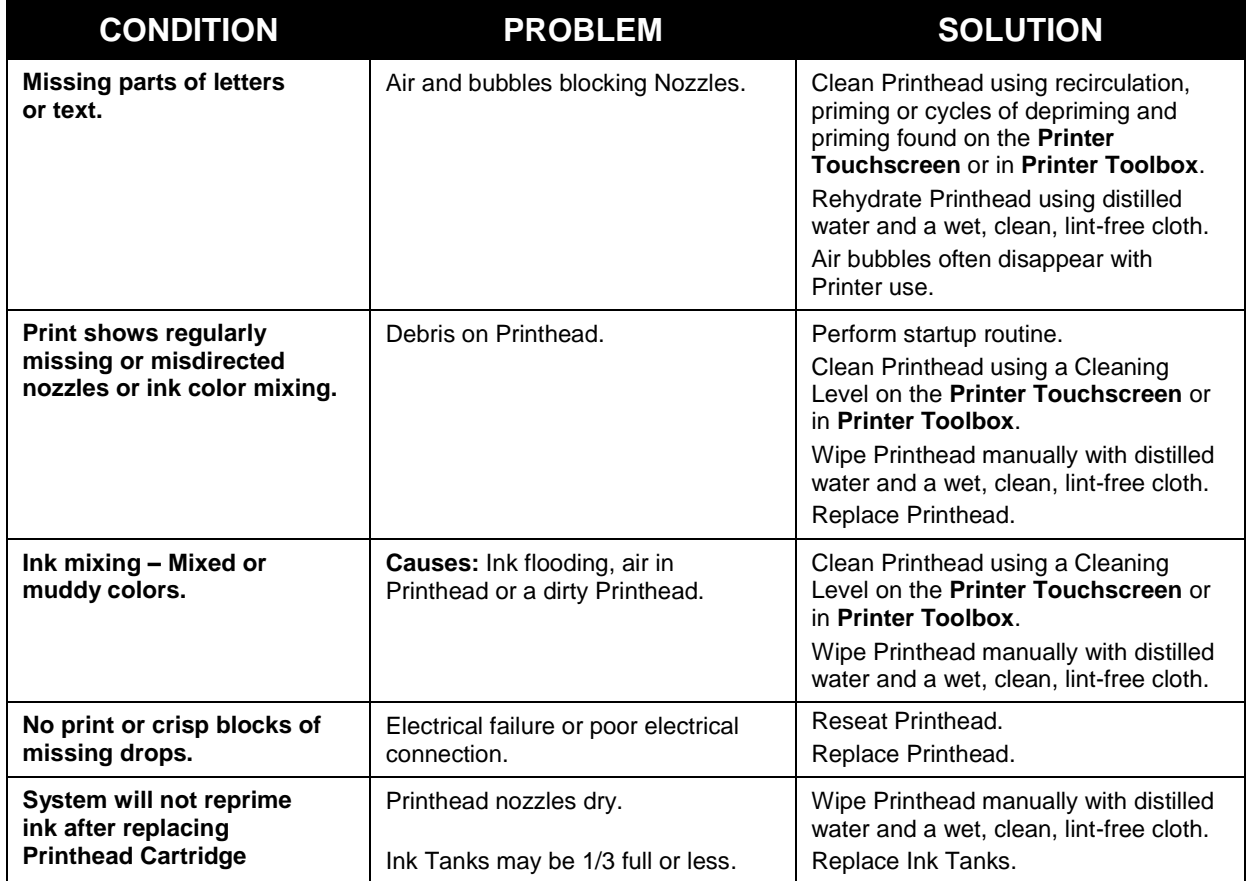

# **WARNING!**

**DO NOT REMOVE SIDE COVERS OF PRINTER! HIGH VOLTAGES PRESENT BEHIND COVERS!**
#### *Printer*

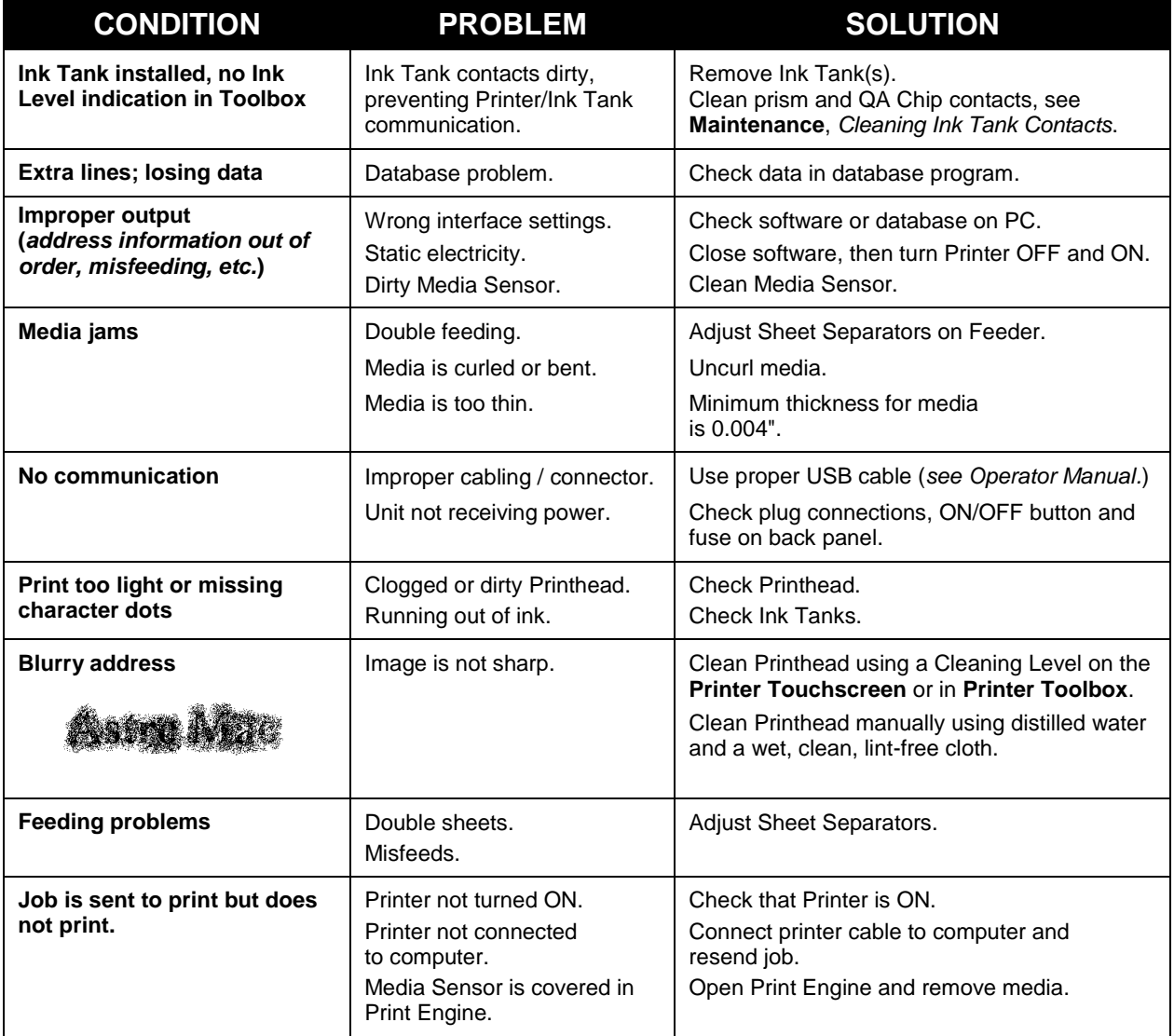

#### *Errors and Warnings*

#### **Printer Alert Window Messages**

Messages sent from Driver and displayed on PC screen in a small popup window.

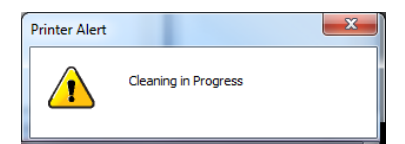

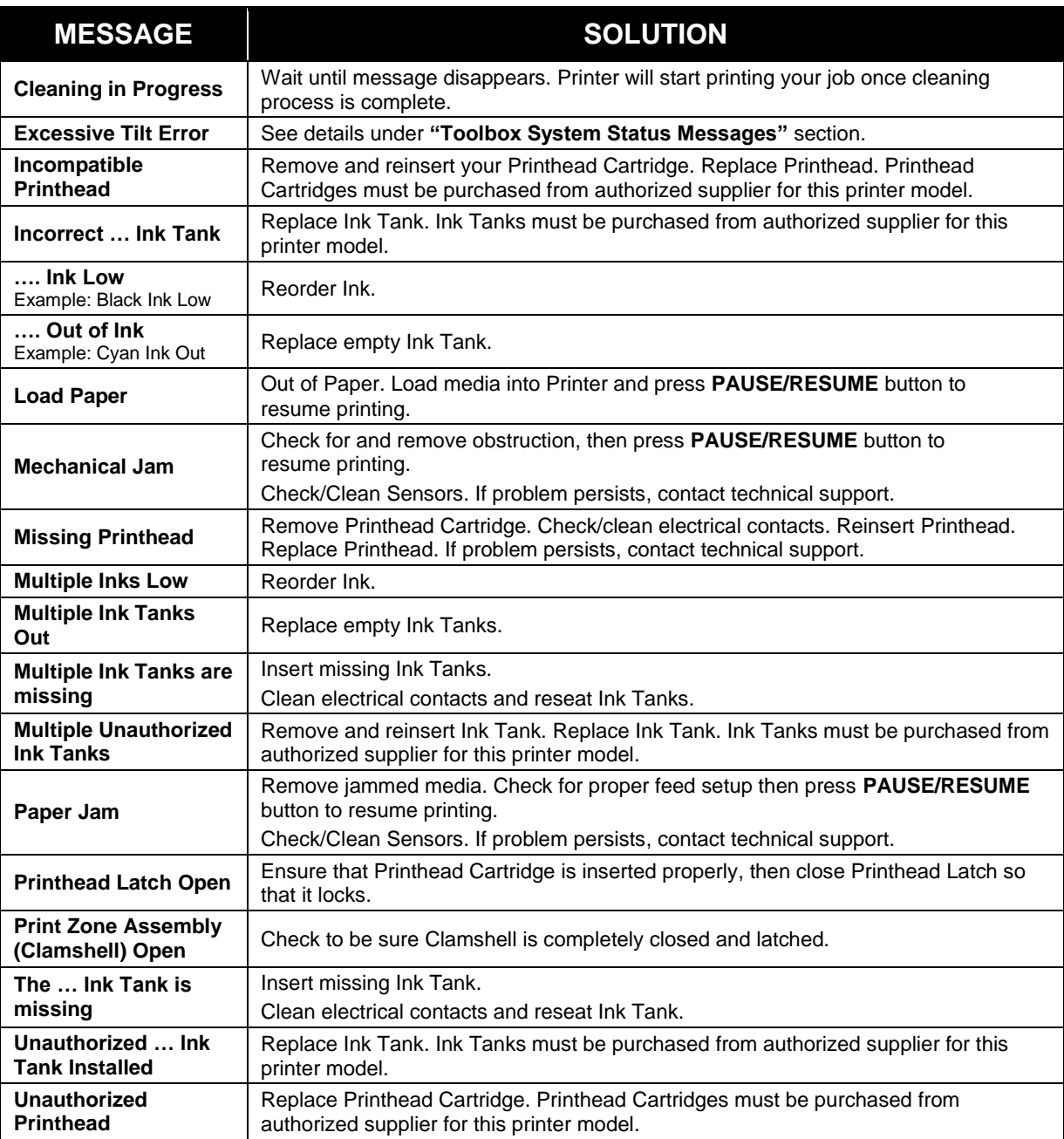

# *Appendix A – Printer Specifications*

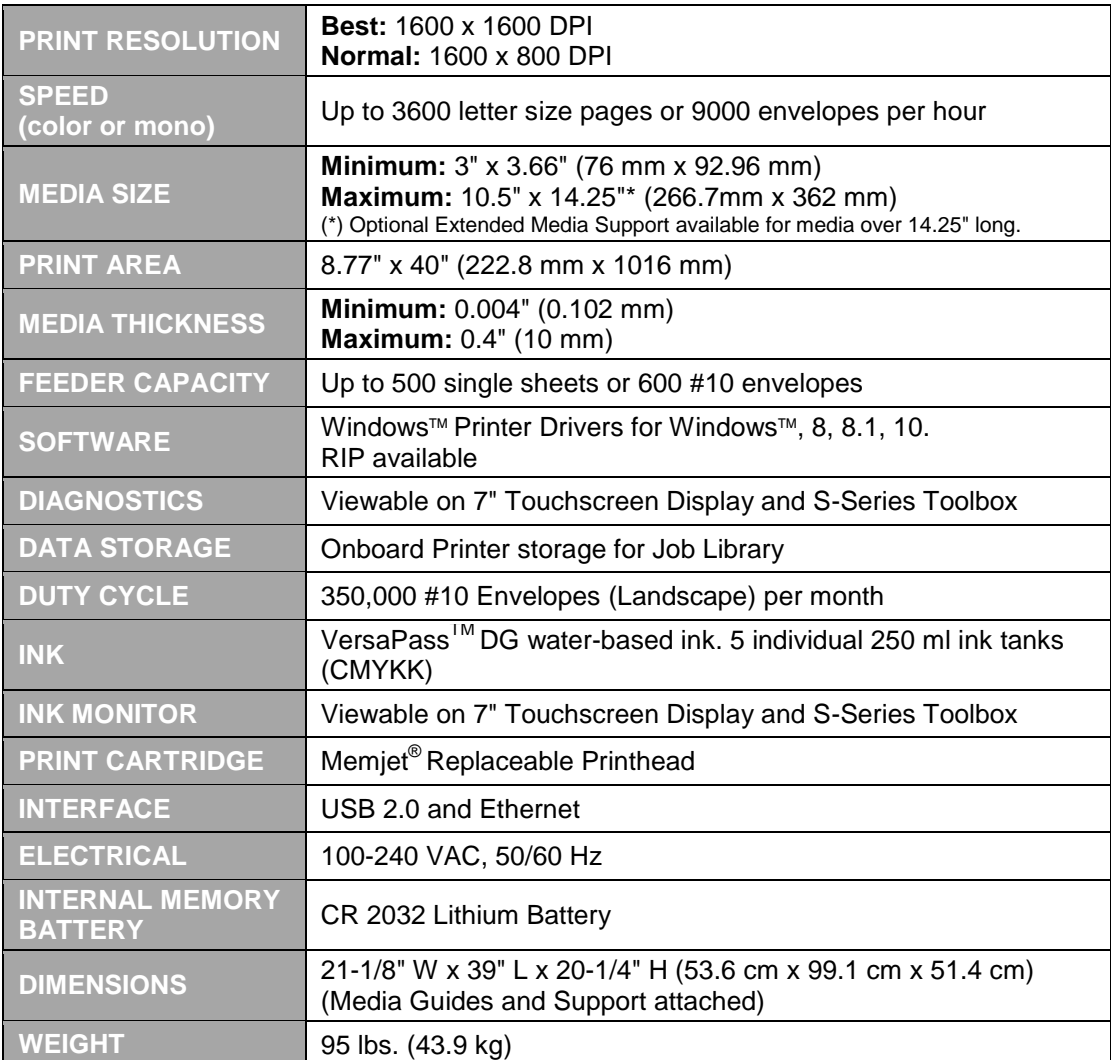

#### **All Specifications Subject To Change Without Notice**

Works Cited: FP. "Operator Manual." Edge Pro Support, 12 Mar. 2019, download.fp-usa.com/product\_docs/EDGE-Print-Series/m1\_operator\_manual.pdf.

## *Appendix B – Supplies and Optional Hardware*

The following supply items and optional hardware are available from your Astro Machine Distributor:

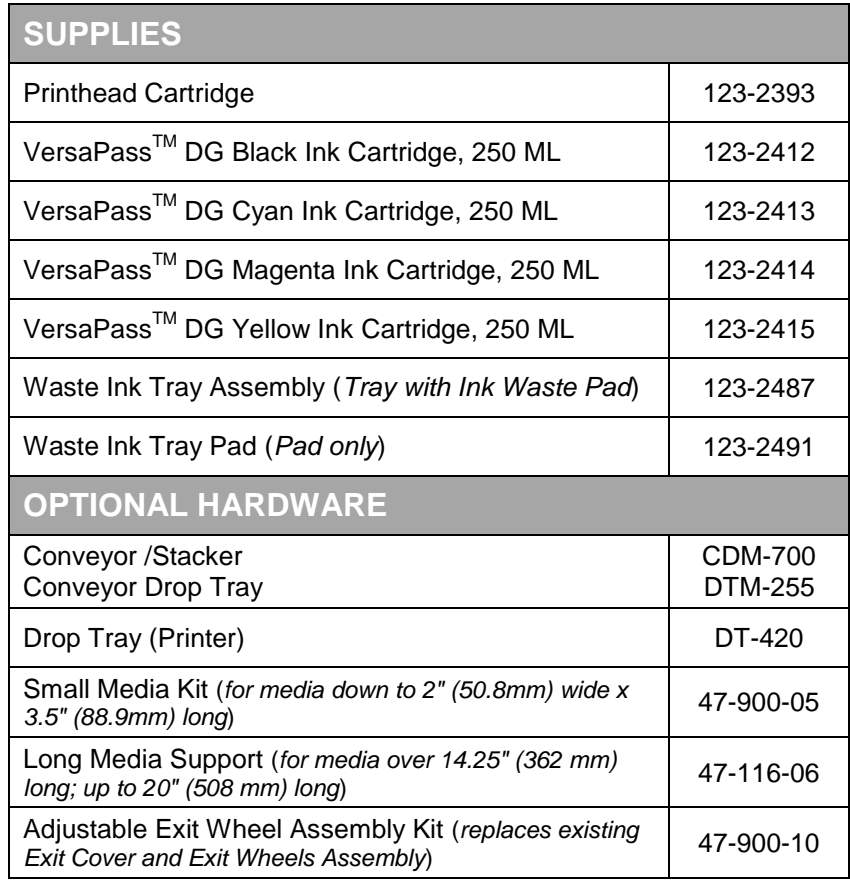

Works Cited:

FP. "Operator Manual." Edge Pro Support, 12 Mar. 2019, download.fp-usa.com/product\_docs/EDGE-Print-Series/m1\_operator\_manual.pdf.

#### $\boldsymbol{\rm{A}}$

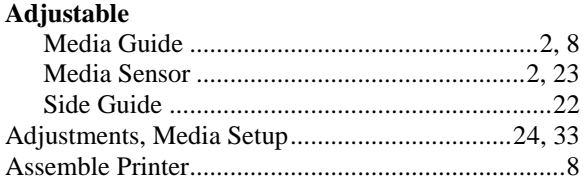

#### $\mathbf C$

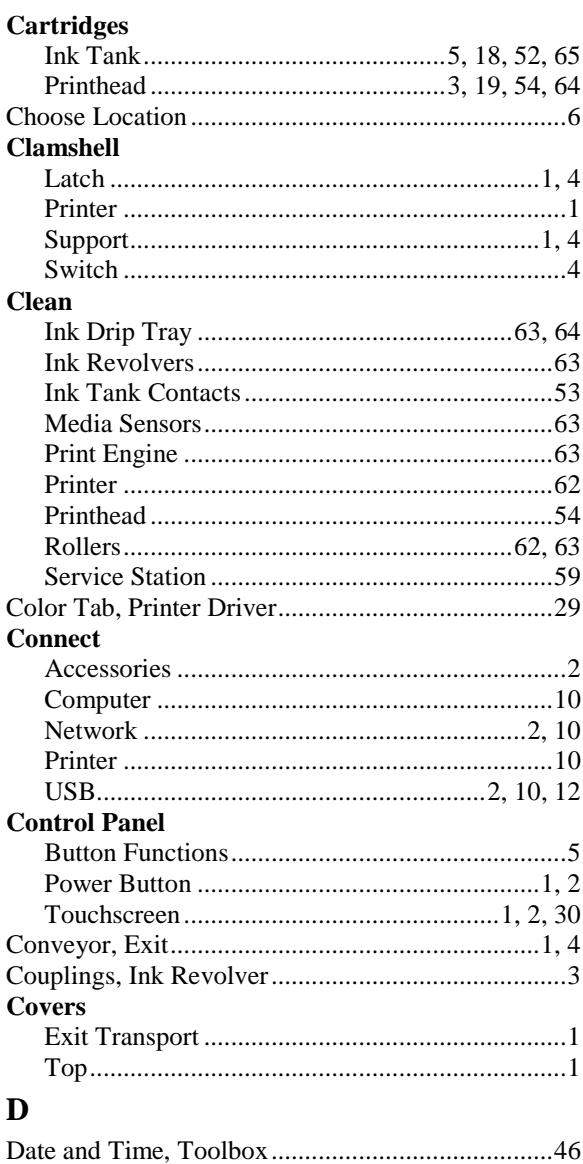

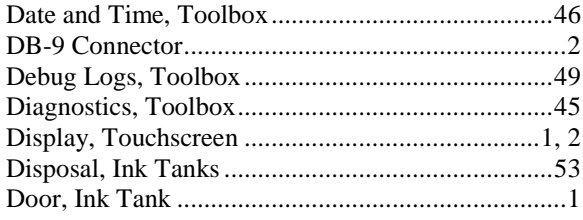

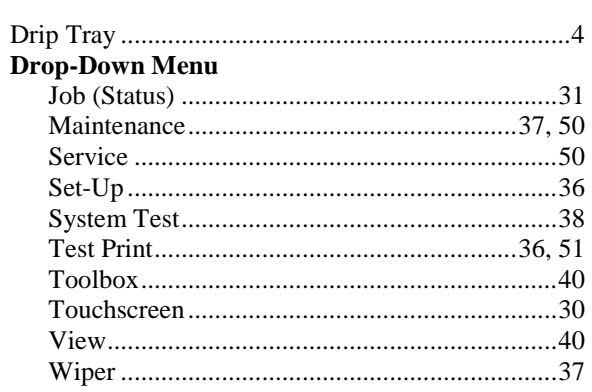

#### $\mathbf E$

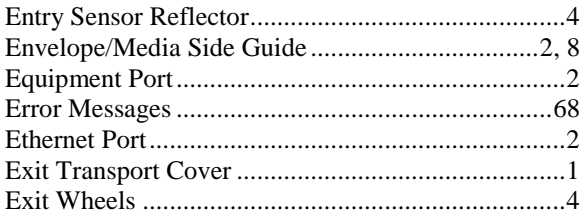

#### $\mathbf F$

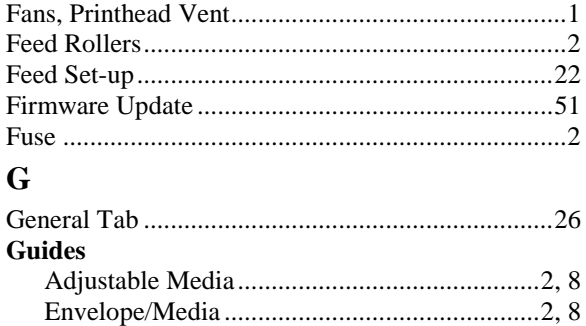

#### $\mathbf H$

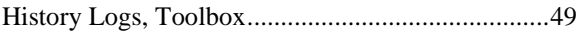

#### $\mathbf I$

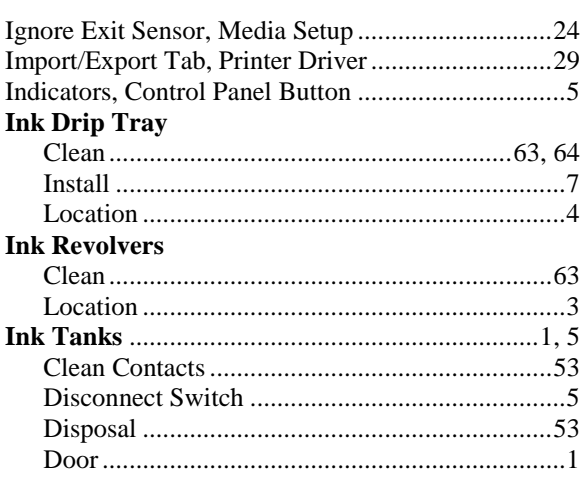

Works Cited:

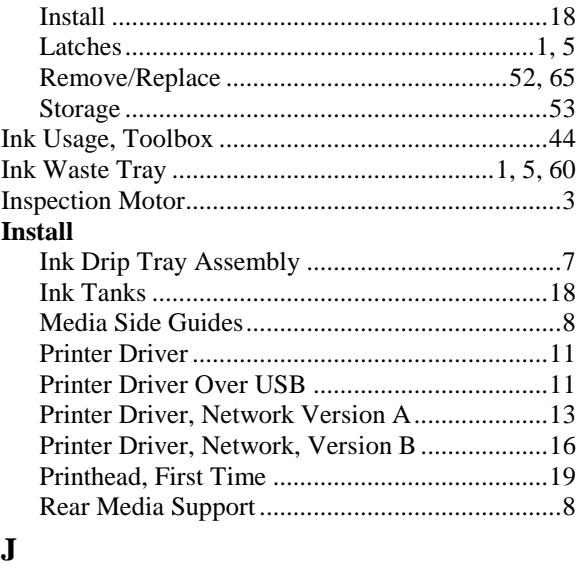

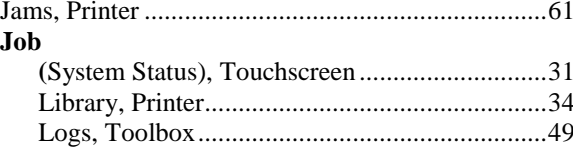

#### $\mathbf L$

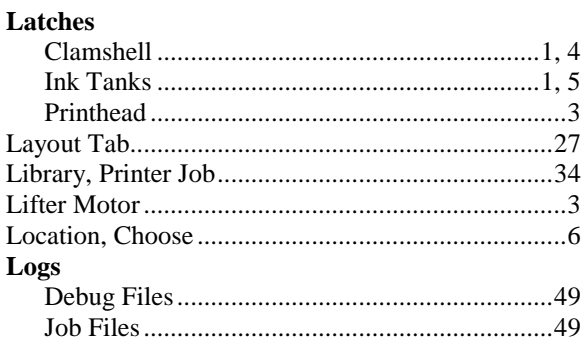

#### $\mathbf M$

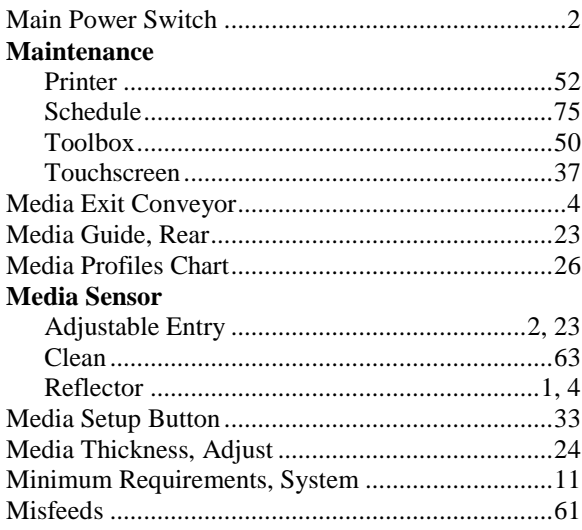

### ${\bf N}$

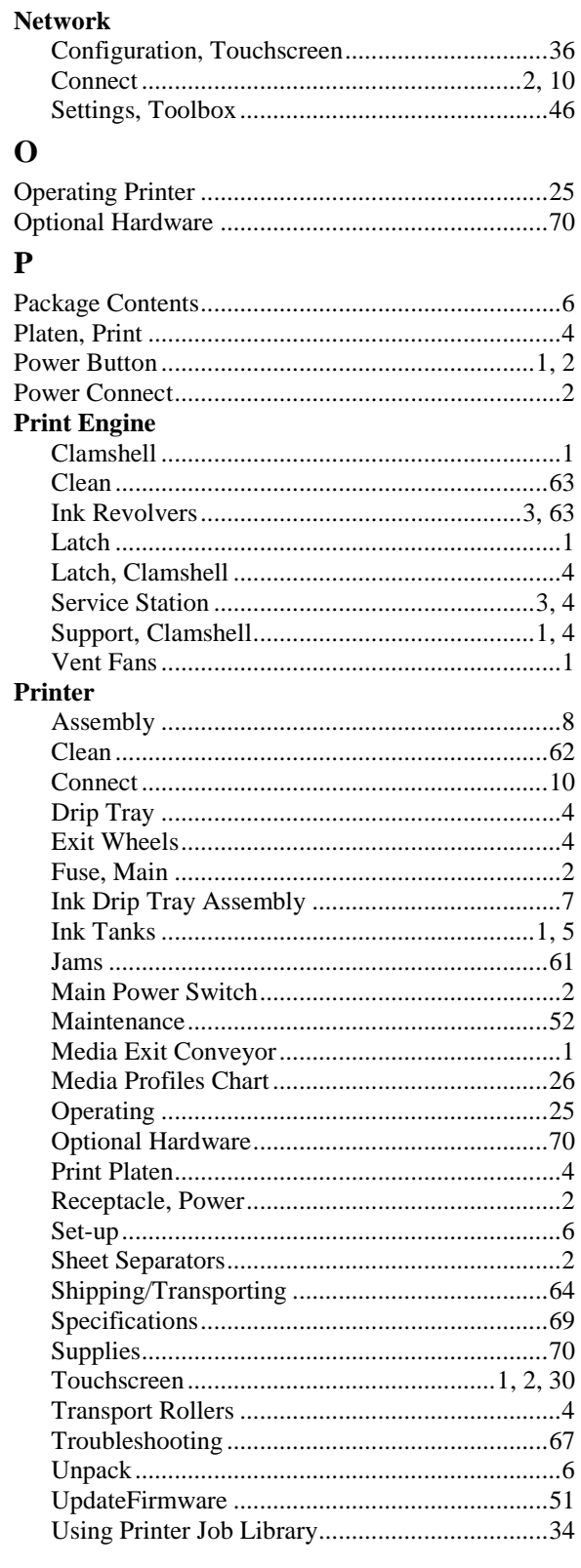

### **INDEX**

#### **Printer Driver**

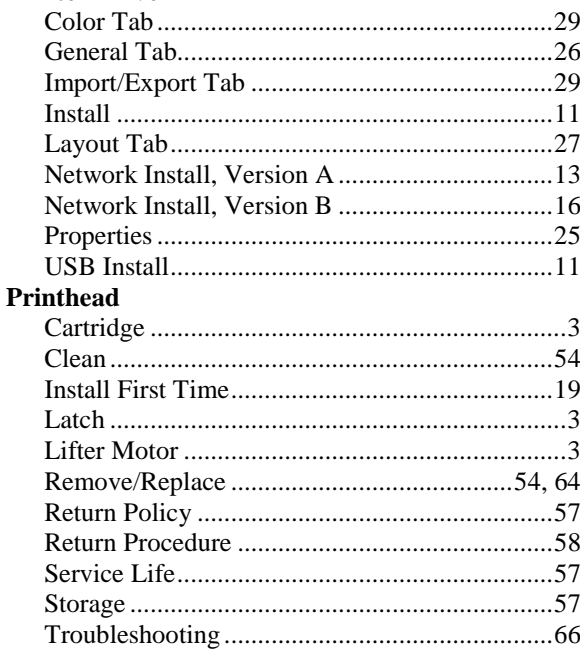

#### $\mathbf R$

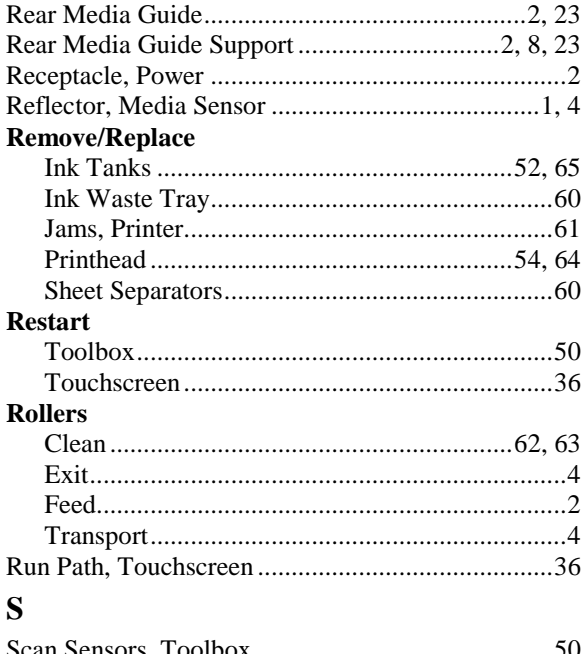

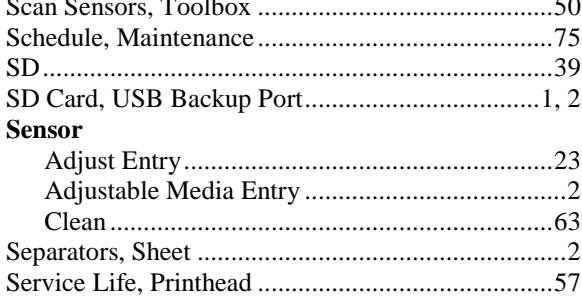

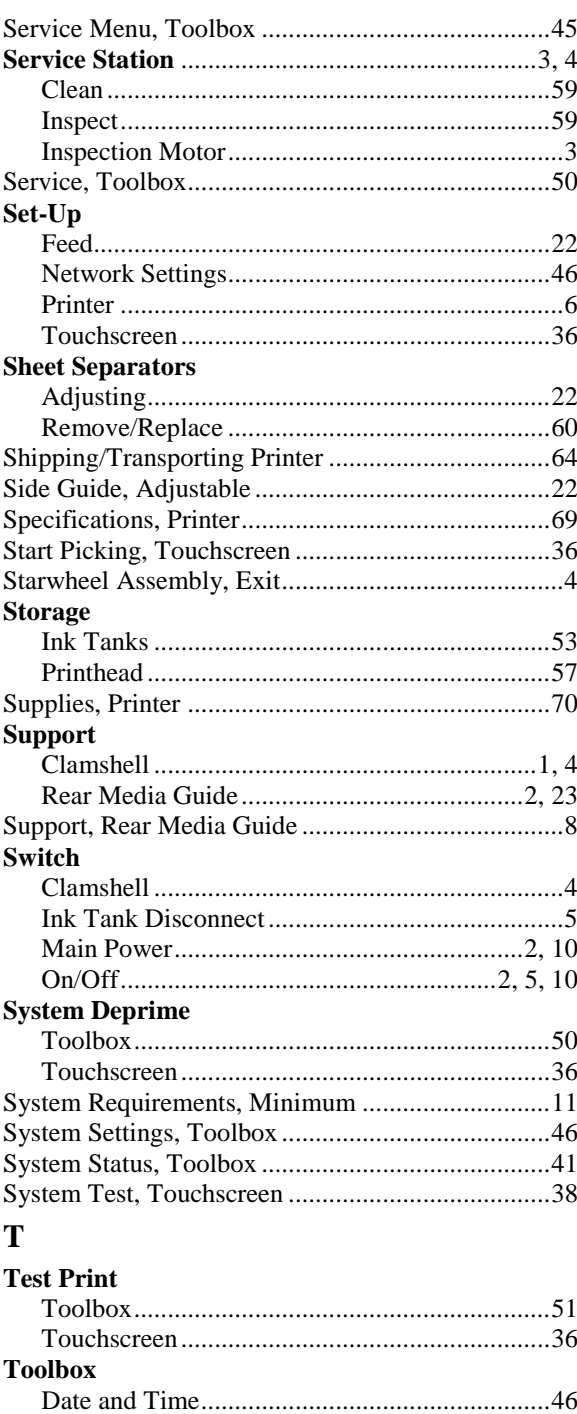

Works Cited:

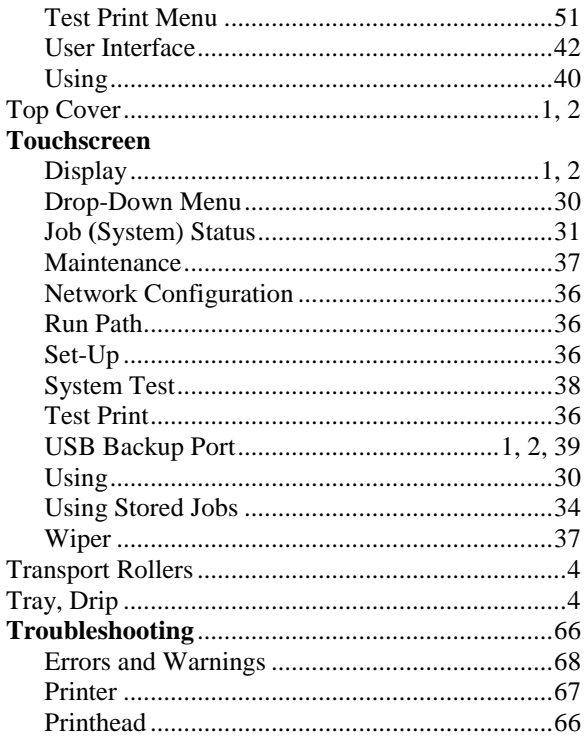

#### $\mathbf U$

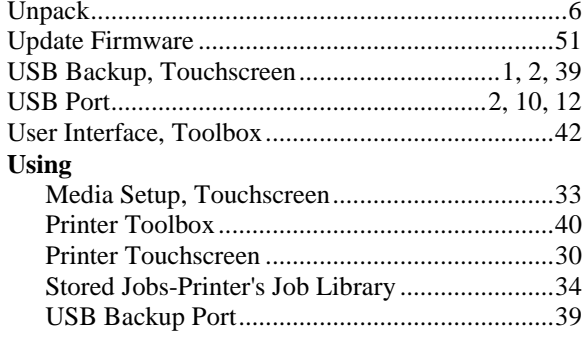

#### $\mathbf{V}$

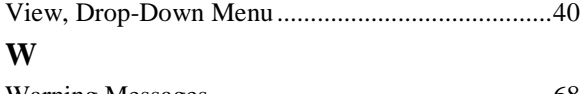

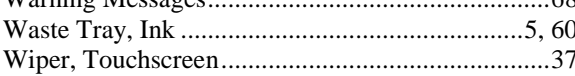

# **PRINTER MAINTENANCE SCHEDULE**

General, periodic maintenance is needed to keep Printer in good working order. Many tasks can be performed by operators with basic supplies, no special tools needed. Other tasks should only be performed by trained service personnel. **NOTE:** High volume usage may require more frequent maintenance.

**Maintenance Supplies & Equipment:** Flashlight, small telescoping mirror, hard-bristled toothbrush or equivalent, powder-free nitrile gloves, protective clothing and eyewear, small flathead screwdriver, tweezers, vacuum with wand, deionized distilled water, can of compressed air, foam or lint-free cotton swabs, lint-free wipes, disposable shop towels.

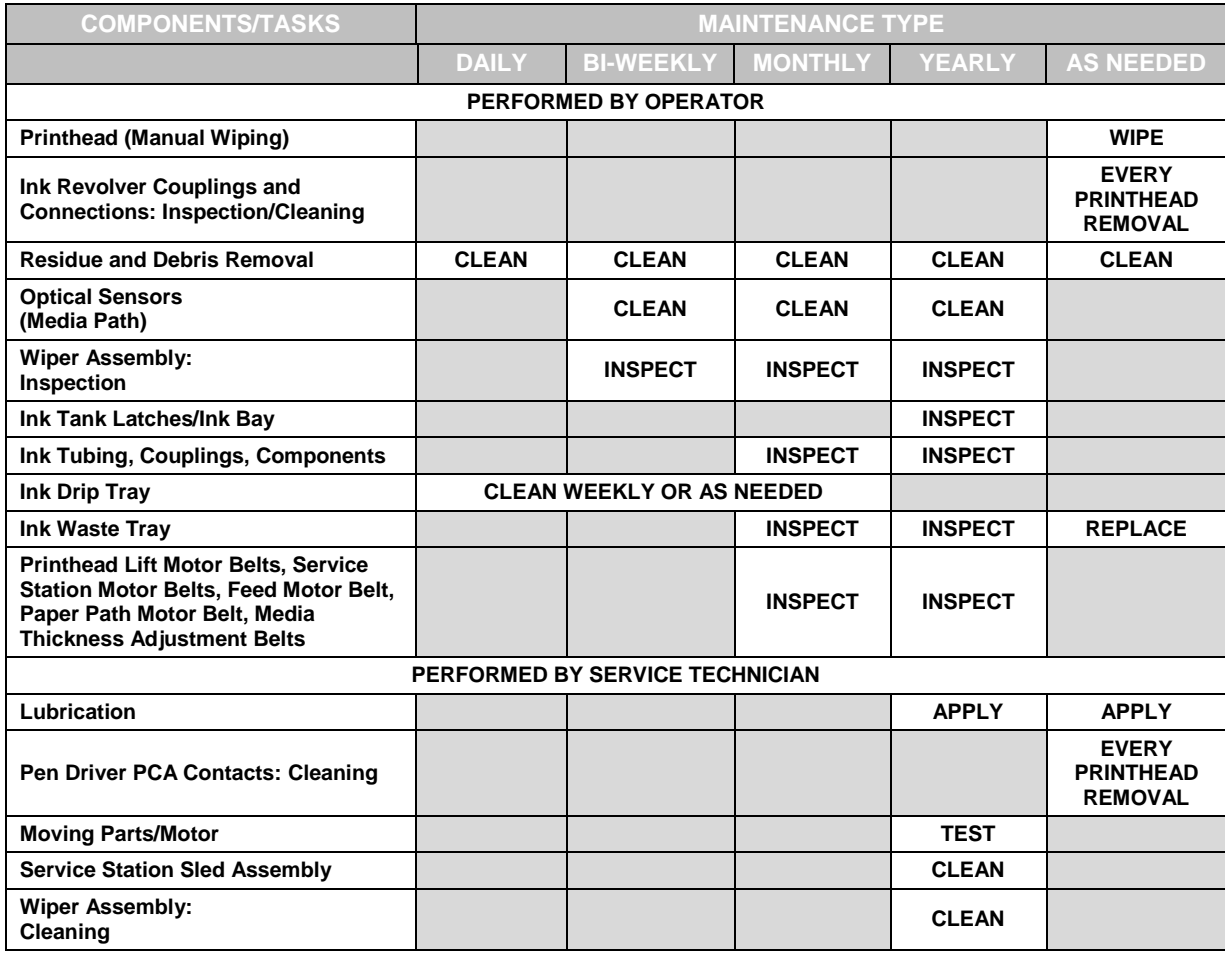

#### **WARNING!**

**ALWAYS POWER DOWN PRINTER BEFORE CONNECTING OR DISCONNECTING ANY WIRING HARNESSES OR CABLE CONNECTIONS TO AVOID SERIOUS SHOCK OR INJURY.**

#### **CAUTION**

- **ALWAYS USE APPROPRIATE PERSONAL PROTECTION EQUIPMENT (PPE).**
- **USE ELECTROSTATIC DISCHARGE (ESD) PROTECTION WHEN MAINTAINING EQUIPMENT.**
- **DISPOSE OF ALL MAINTENANCE WASTE IN ACCORDANCE WITH LOCAL REGULATIONS.**

FP. "Operator Manual." Edge Pro Support, 12 Mar. 2019, download.fp-usa.com/product\_docs/EDGE-Print-Series/m1\_operator\_manual.pdf.

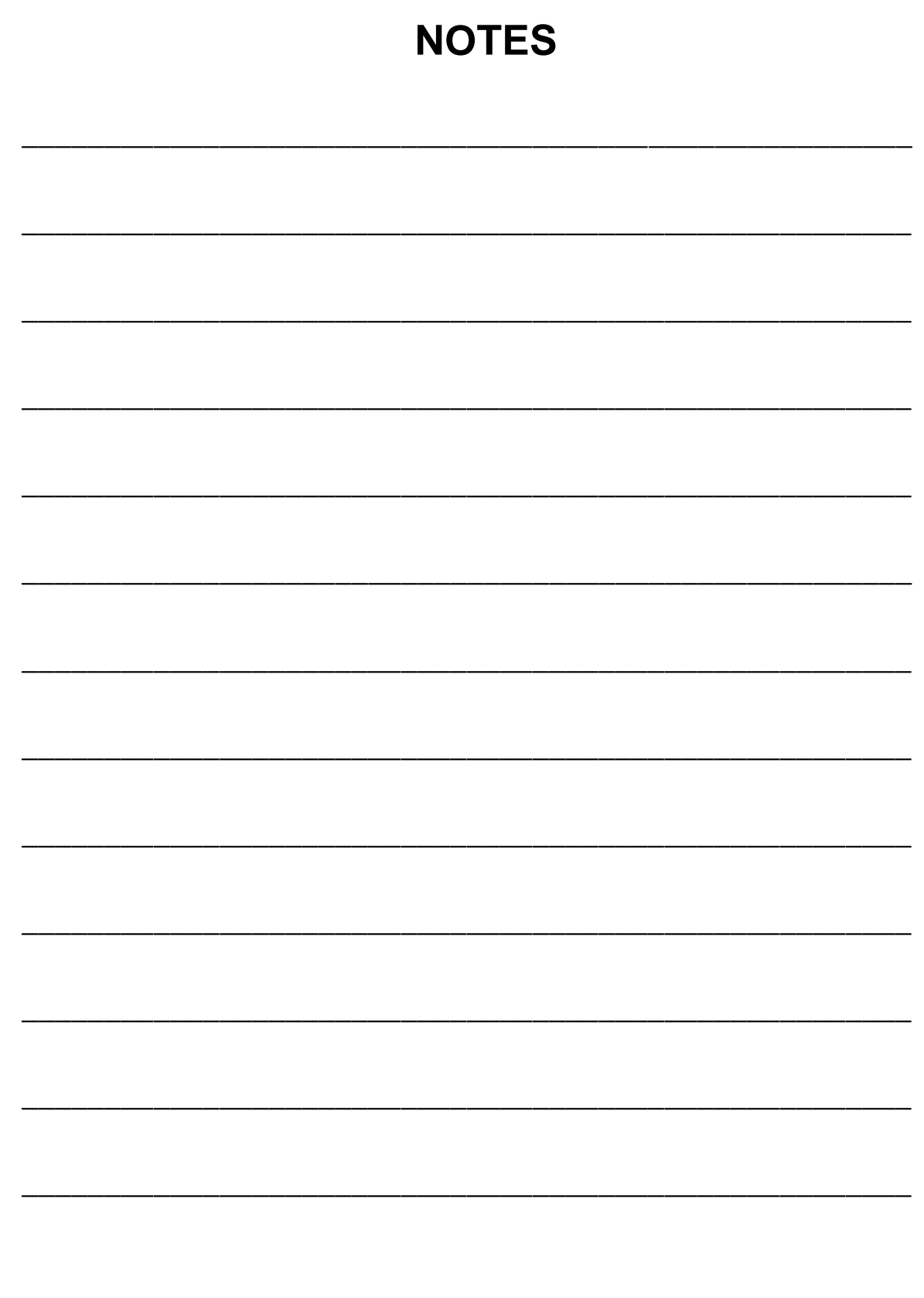

Works Cited: FP. "Operator Manual." Edge Pro Support, 12 Mar. 2019, download.fp-usa.com/product\_docs/EDGE-Print-Series/m1\_operator\_manual.pdf.

FP. "Operator Manual." Edge Pro Support, 12 Mar. 2019, download.fp-usa.com/product\_docs/EDGE-Print-Series/m1\_operator\_manual.pdf.

Works Cited:

Copyright © 2019 **ASTRO MACHINE CORP.** Elk Grove Village, IL 60007 03/12/2019 **Part Number: 200-S1** 

Works Cited:

FP. "Operator Manual." Edge Pro Support, 12 Mar. 2019, download.fp-usa.com/product\_docs/EDGE-Print-Series/m1\_operator\_manual.pdf.